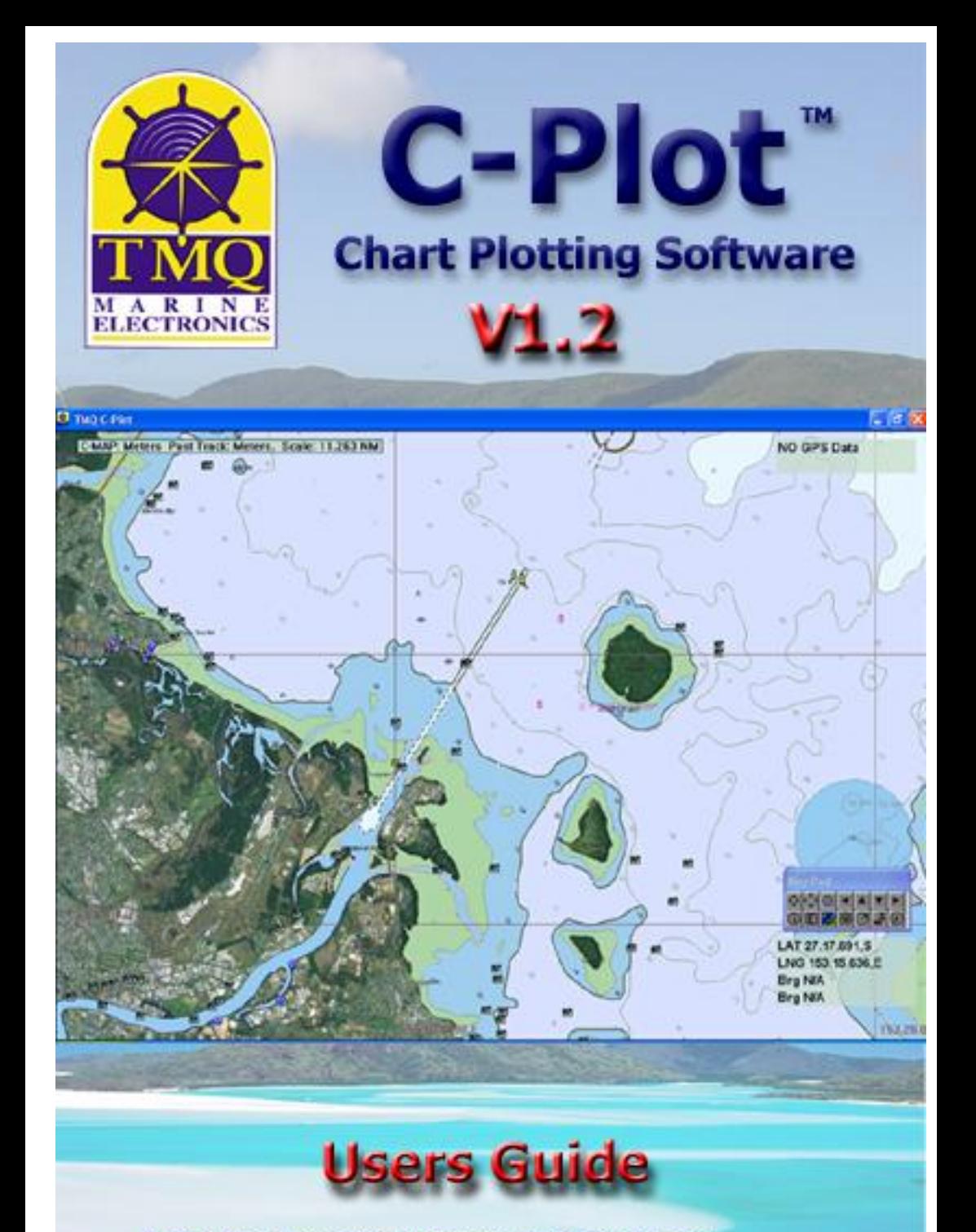

C-Plot Max Supports Jeppesen MAX Pro Charts<br>C-Plot also Supports ARCS, Seafarer and LINZ Charts

### **WARNING**

#### **THIS DEVICE IS ONLY AN AID TO NAVIGATION. ITS ACCURACY CAN BE AFFECTED BY MANY FACTORS SUCH AS EQUIPMENT FAILURE OR DEFECTS, ENVIRONMENTAL CONDITIONS AND INCORRECT USE.**

#### **IT IS THE RESPONSIBILITY OF THE USER TO USE COMMON SENSE AND NAVIGATION JUDGEMENT. THIS DEVICE SHOULD NOT BE RELIED ON AS A SUBSTITUTE FOR SUCH COMMON SENSE AND JUDGEMENT.**

*CHARTS DISPLAYED USING* **C-PLOT MAX** *ARE FOR REFERENCE ONLY AND ARE NOT INTENDED TO REPLACE PAPER CHARTS. OFFICIAL PAPER CHARTS ARE THE MOST RELIABLE SOURCE OF NAVIGATIONAL INFORMATION.*

## **COPYRIGHT**

*Certain Hydrographic information in TMQ Charts is © Commonwealth of Australia; and is used under license with the permission of*

#### *The Australian Hydrographic Office All Rights Reserved.*

*Apart from the users permitted to the licensee under the licence agreement, the information may not be copied, reproduced, translated, in whole or part, without the prior written consent of the Australian Hydrographic Office.*

**WARNING:** *The Australian Hydrographic Office does not check the information in TMQ Charts and the Commonwealth accepts no liability for the accuracy of copying or for any modifications that may have been made to the information, which it has supplied.*

*Furthermore, the Commonwealth does not warrant that this product meets any regulations as an appropriate product for navigation or that it contains the latest Hydrographic information available.*

#### **TMQ CHARTS ARE NOT SUITABLE FOR NAVIGATION**

Manager, Business Co-ordination The Australian Hydrographic Office Locked Bag 8801 South Coast Mail Centre NSW 2521

Windows XP / Vista are registered trademarks of the Microsoft Corporation. Where the word 'Windows' appears in this manual it is intended as "Windows XP" or "Windows Vista".

#### **Users Guide Table of Contents**

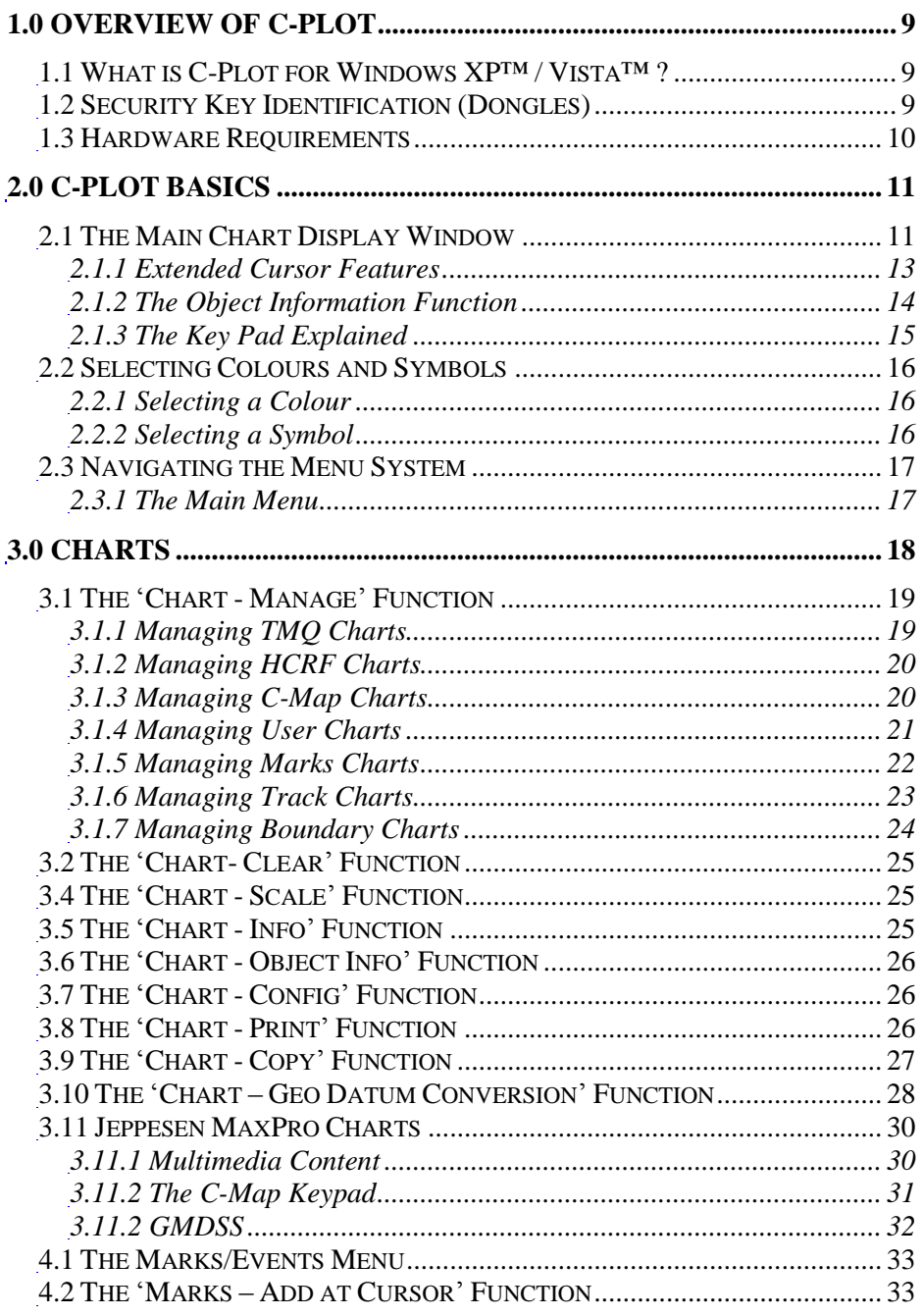

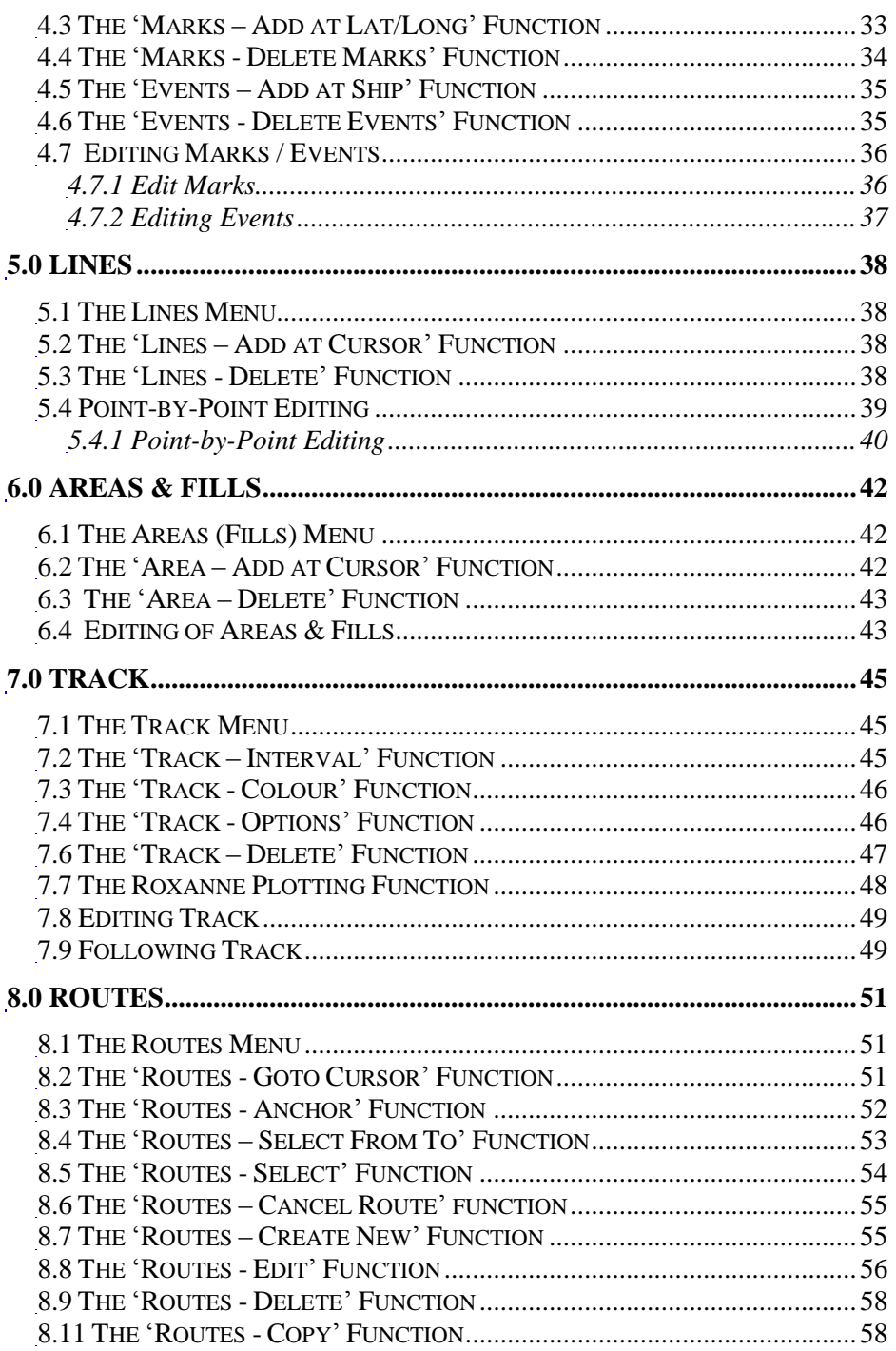

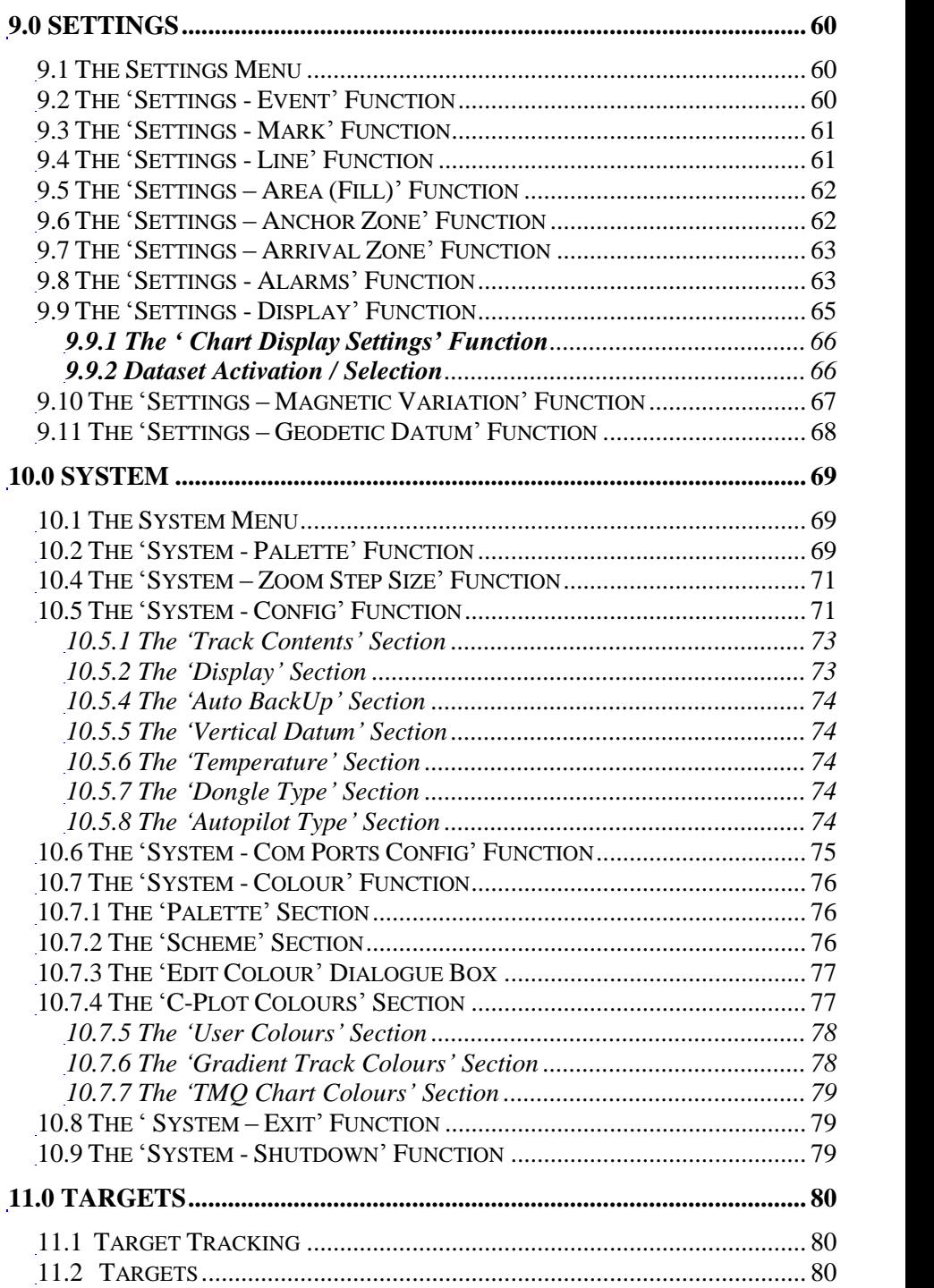

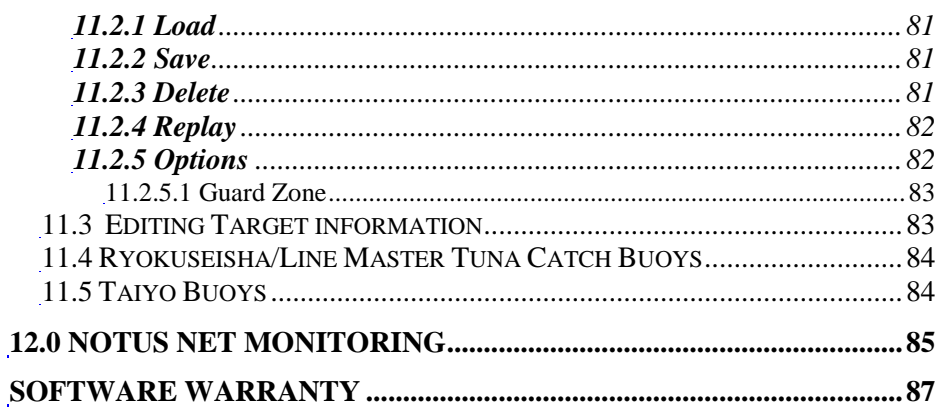

#### <span id="page-8-0"></span>**1.0 Overview of C-Plot**

#### <span id="page-8-1"></span>*1.1 What is C-Plot for Windows XP<sup>ô</sup> / Vista<sup>ô</sup> ?*

C-Plot for Windows is a computerised chart display plotting system, designed and manufactured by TMQ International, Australia. C-Plot software enables you to view C-Map, ARCS / Seafarer/ LINZ HCRF Raster chart format and TMQ encrypted electronic charts.

External devices can be interfaced with C-Plot, to supply it with a variety of data, provided that these devices are NMEA (National Marine Electronics Association) compliant. One such device is the C-Panel, which has been specifically designed to allow simple operation of the C-Plot application. This manual provides instructions for both C-Panel and Mouse/Keyboard users.

#### <span id="page-8-2"></span>*1.2 Security Key Identification (Dongles)*

#### **TMQ I-Key**

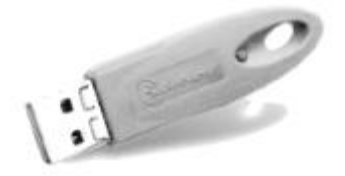

The TMQ security key is required for C-Plot Max Pro.

#### **TMQ HASP**

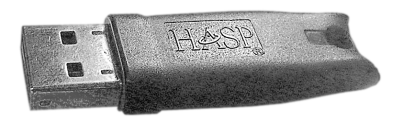

The HASP security key is required for any SF or Pro system and also to view and install the Seafarer or ARCS

#### *1.3 Hardware Requirements*

<span id="page-9-0"></span>C-Plot operates using **Microsoft Windows XP<sup>ô</sup>** or **Microsoft Windows C-Plot operates using <u>Microsoft Windows XP<sup>TM</sup></u> or <u>Microsoft Vista<sup>TM</sup></u> on IBM<sup>TM</sup> or compatible Personal Computers (PCs).** 

The Minimum system requirements for C-Plot Max are:

- Minimum system requirements for C-Plot Max are:<br>• CPU: Intel<sup>TM</sup> Pentium Processor, 1.8GHz or higher • CPU: Intel<sup>TM</sup> Pentium Proces<br>• RAM: 1 gb (minimum)
- 
- RAM: 1 gb (minimum)<br>• Mouse or Trackball pointing device.
- SVGA Monitor (1024 <sup>x</sup> <sup>768</sup> screen resolution, minimum)  $\bullet$
- Graphics accelerator video card
- At least <sup>1</sup> serial communications port
- USB Ports (require sufficient for security keys)
- HDD: 40Gb with at least 10gb of free space dedicated to C-Plot. (Dependant on the Number of Charts Installed)
- DVD Drive
- *You should leave suf icient disc space for the electronic chart database (C-map, HCRF and TMQ charts, User marks and track files). The more available space on your HDD for the electronic chart databases, the more charts your C-Plot can use and store.*
- *The TMQ Security Key must be plugged in at all times while using C-Plot.*

### <span id="page-10-0"></span>**2.0 C-Plot Basics**

#### <span id="page-10-1"></span>*2.1 The Main Chart Display Window*

If C-Plot is to be used effectively, it is important to become familiar with the main display (See Figure 2.1). The following figure identifies the key aspects of the C-Plot main display, each of which are explained in more detail.

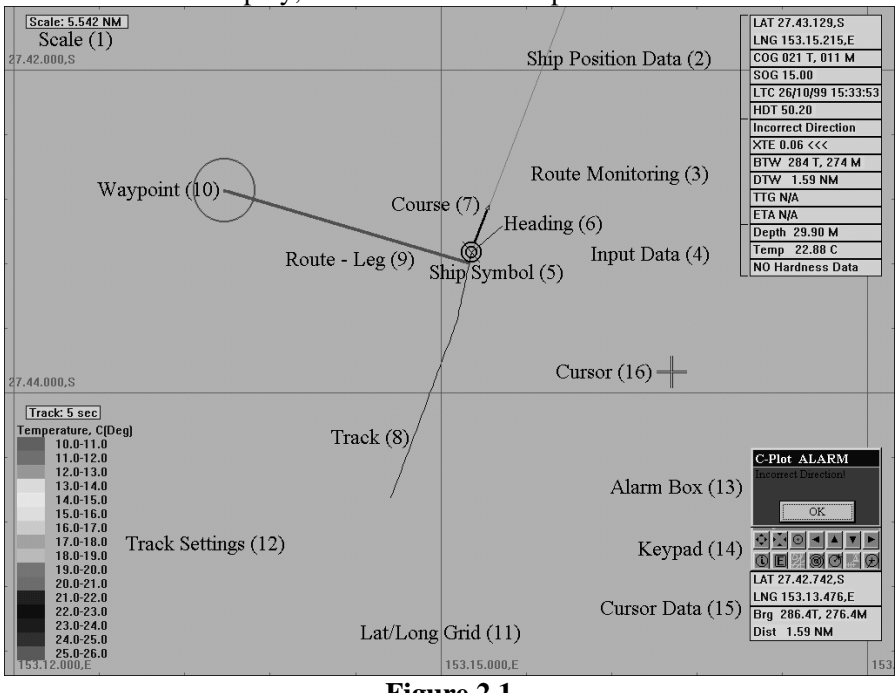

**Figure 2.1**

- 1. **Scale** Vertical measurement of the window in which the chart is being displayed.
- 2. **Ship Position Data** Information relating to the current position of the vessel. If these data fields appear RED this indicates that GPS input has been lost and C-Plot is now in 'Dead Reckoning' Mode (See 12.0 Dead Reckoning Mode). If these data fields appear in Degrees, Decimal degrees, ie. 27.23232S you have enabled Decimal Degrees mode. Alt 'D' changes this mode. Decimal degrees, ie. 27.23232S you have enabled Decimal Degrees mode. Alt  $\overline{D}$  changes this mode.<br>3. **Route Monitoring** – Information relating to the current leg of the
- **Route Monito**<br>vessel's route.
- $\bullet$  **XTE** Cross track error, the distance between the vessel and the current leg of the selected route. **BTM**  $\bullet$  **STM**  $\bullet$  Cross track error, the distance between the vessel and the current leg of the selected route.<br> **BTW**  $\bullet$  **BTW**  $\bullet$  Bearing to waypoint, the bearing to the waypoint from
- the vessel. **■ BTW** – Bearing to waypoint, the b the vessel.<br>■ DTW – Distance to waypoint.
- 
- **DTW** Distance to waypoint.<br> **TTG** Time to go, displays the estimated traveling time to reach a particular waypoint.
- $\triangleright$  **ETA** Estimated time of arrival to the final waypoint of the route.
- 4. **Input Data** Optional data gathered by the system. These include:
	- $\supset$  Temperature
	- $\Rightarrow$  Depth
	- $\triangle$  Hardness
- 5. **Ship's Symbol** This circular indicator represents the current GPS position of the vessel on the chart, when viewing on a small scale the vessels trace size can be displayed.
- 6. **Heading** This black symbol, pointing directly out from the vessel position indicator, represents the orientation of the vessel.
- 7. **Course** The heavy black line indicates the current course of the vessel. The length of this line corresponds to the current speed of the vessel. The thin line extending to the edge of the screen is the extended course line.
- 8. **Track**  $A$  line indicating where the vessel has been. The track can be configured to show past input data (i.e. Temperature, Depth, etc). The key for a track configured like this is shown at point 12.
- 9. **Route**  $A$  pre-determined set of legs that represent the desired voyage of the vessel. This information can be transmitted to an autopilot (if installed) to provide a more integrated system.
- 10. Waypoint The vessel will steer toward this waypoint when following a route.
- 11. **Lat/Long Grid** This details the latitude and longitude in the form of a grid. The labels around the bottom and left edges of the screen give the numeric details.
- 12. **Track Settings** These parameters display the current configuration of the track data. In this example the track is updated every 5 seconds, and the colour of the track represents temperature, which is colour coded as indicated by the coloured bar.<br>13. **Alarm Box** – This is the area where visual alarm messages will
- appear.
- 14. **Key Pad** The Key Pad contains buttons that perform a number of common functions. This tool is discussed in greater detail in a later section**.**
- 15. **Cursor Data** This is information relating to the cursor, such as latitude, longitude, bearing and distance from the vessel's position. The colour of the cursor data is an indication of the status of the auto centre function. If these data fields appear in Degrees, Decimal centre function. If these data fields appear in Degrees, Decimal degrees, ie. 27.23232S you have enabled Decimal Degrees mode. Alt 'D' changes this mode. <sup>1</sup>D' changes this mode.<br>16. **Cursor** – The cursor is shown as a cross and represents the position of
- the pointing device (mouse, joystick, etc). Apart from selecting objects, the cursor has extended features. These are discussed in section 3.1.1.

#### <span id="page-12-0"></span>2.1.1 Extended Cursor Features

The cursor is the primary tool for pointing and selecting objects, however it does possess extended features that allow C-Plot to be used effectively. Clicking the right mouse button at anytime can access these features. The first right button click enables the query mode of the cursor, transforming the cursor's appearance (Figure 2.2). Clicking the left mouse button in this mode allows information on the selected object to be displayed (See section 2.1.2). The second right button click activates the **Main Menu**.

$$
\begin{array}{c}\n\downarrow \\
\hline\n\end{array}
$$
\n(Normal Cursor)  $\theta$   $\rightarrow$   $\frac{\theta}{\Vert \cdot \Vert}$   $(Query Cursor)  $\theta$   $\rightarrow$  **Main Menu**$ 

#### **Figure 2.2**

#### <span id="page-13-0"></span>2.1.2 The Object Information Function

The object information Cursor is the heart of editing and controlling data on the chart window. You can view information relating to objects clicked on and, if they are objects you have added, you can modify these to your own requirements.

The cursor  $\overline{\mathbb{I}}$  (symbol) when clicked over the object in question, the object information box will be shown.

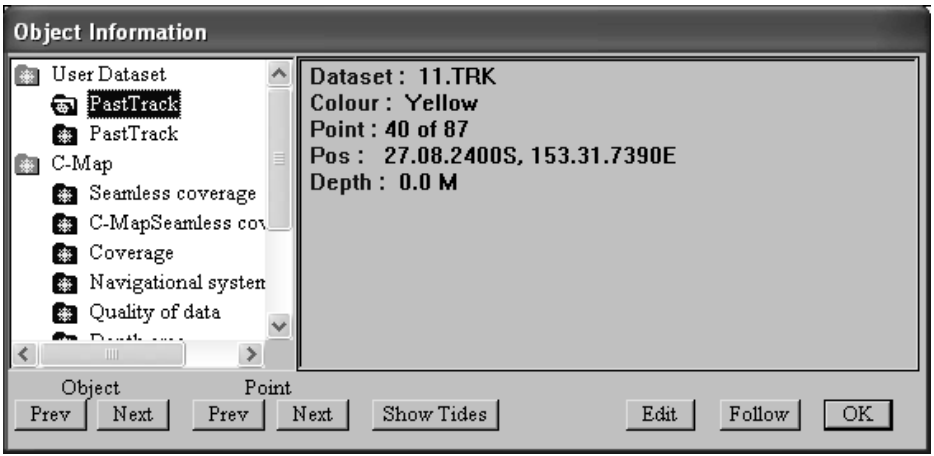

The edit function allows you to edit the properties of a user added feature.

You can edit Marks, events, Marks, Tracks.

The Follow button allows you to use the segments of the track for autopilot steering.

The 'Show Tides' button invokes the Tide Table dialogue box. More information can be found on this utility in the C-Plot Installation Guide.

#### <span id="page-14-0"></span>2.1.3 The Key Pad Explained

The Key Pad is a tool that allows common functions of the main window to be accessed by simply clicking the appropriate button with the mouse cursor. The function performed by each of the buttons is explained below.

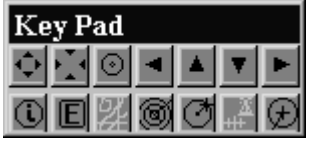

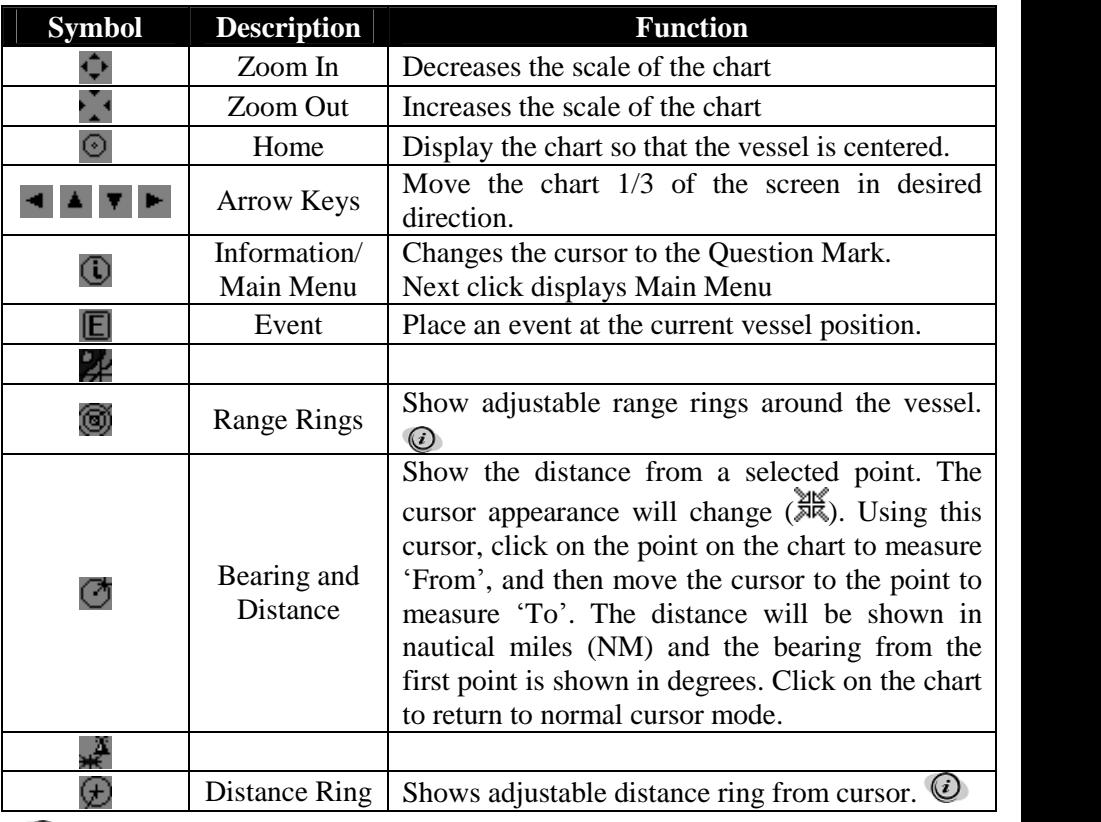

*For <sup>ë</sup>Range Rings<sup>í</sup> and <sup>ë</sup>Distance Rings<sup>í</sup> the radial distance can be modified using the following control that appears automatically when one of these functions is activated.* $001.0$  NK

#### <span id="page-15-0"></span>*2.2 Selecting Colours and Symbols*

There are a number of functions in C-Plot the call for the selection of colours and/or symbols. The method for selecting these parameters is identical for all such functions.

#### <span id="page-15-1"></span>2.2.1 Selecting a Colour

To select a colour simply click on the desired  $\Box$ To select a colour simply click on the desired<br>colour and click 'OK'. Clicking the 'Cancel' colour and click 'OK'. Clicking the 'Cancel'<br>button will close the 'Edit Colour' dialogue box without selecting a colour.

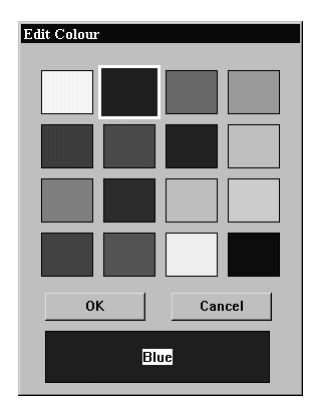

#### <span id="page-15-2"></span>2.2.2 Selecting a Symbol

To select a symbol simply click<br>the desired symbol in the list<br>click 'OK'. Clicking the  $\times$  600 the desired symbol in the list<br>click 'OK'. Clicking the  $\frac{1}{8}$   $\frac{1}{100}$   $\frac{1}{100}$ <br>'Cancel' button will close the  $\frac{1}{90}$   $\frac{1}{100}$ <br>Symbol' dialogue box without  $\frac{1}{2}$   $\frac{1}{100}$   $\frac{1}{100}$ <br>Selecting a sy selecting a symbol.

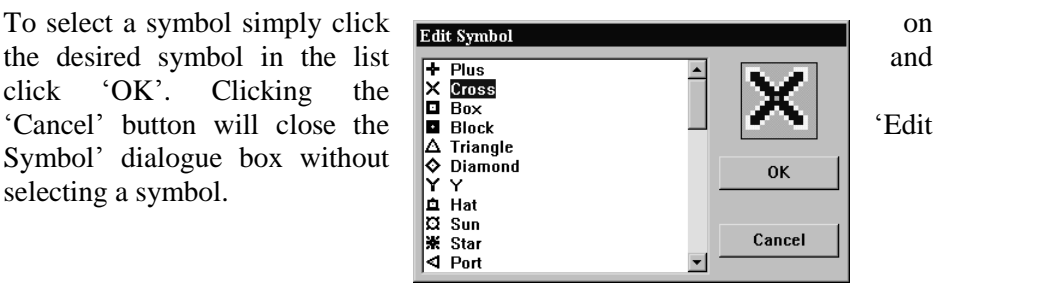

#### <span id="page-16-0"></span>*2.3 Navigating the Menu System*

A majority of C-Plot functionality is accessed through the use of menus and sub-menus. The menu system can be navigated with a mouse or joystick using a point-and-click approach or with a keyboard or C-Panel using numeric prefixes. The following section provides a detailed description of the menu structure of C-Plot along with easy to follow input sequences to provide carefree navigation.

#### <span id="page-16-1"></span>2.3.1 The Main Menu

The **Main Menu**, as the name suggests, is the entry  $\|_{\mathbf{0}}$ point to the menu system. All other menus are accessed through it. Accessing the **Main Menu** can be done several ways.

2 Right Clicks on the mouse. Pressing the Menu button on the C-plot Keypanel. Or press Alt+M on the keyboard.

The **Main Menu** is simply a column of buttons; each button will invoke a sub-menu. Clicking the desired<br>button with the mouse or pressing the corresponding  $\overline{z}$ . button with the mouse, or pressing the corresponding<br>numeric prefix on either the keyboard or C-Panel can<br>access the sub-menus. Clicking on the 'Cancel' button numeric prefix on either the keyboard or C-Panel can of this menu will return C-Plot to Normal Chart display mode.

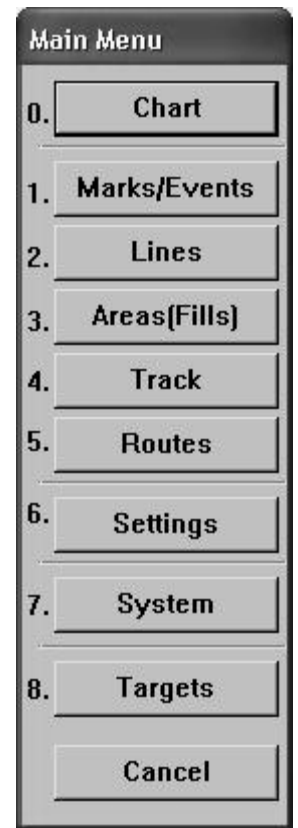

#### <span id="page-17-0"></span>**3.0 Charts**

C-Plot is able to display C-Map (Pro version), HCRF and TMQ Charts as the main chart. The **Chart** menu facilitates access to all C-Plot functions pertaining to charts.

Selecting a function from the **Chart** menu is **3**. exactly the same as selecting a sub-menu from the **Main Menu.** Simply click the desired function with  $\begin{bmatrix} 4. \end{bmatrix}$ the mouse or choose its numbered prefix on the keyboard or C-Panel. The following sections deal  $\left| \frac{1}{5} \right|$ with all aspects of the **Chart** menu.

Before the charts can be loaded they must be installed on the hard drive of the computer.

See the C-Plot Installation Guide for the procedure required to install the HCRF (ARCS or Seafarer)  $\int_{\mathbf{9}}$ and/or C-MAP Max Pro.

#### **Charts cannot be loaded until the Databases are configured and the Charts Installed.**

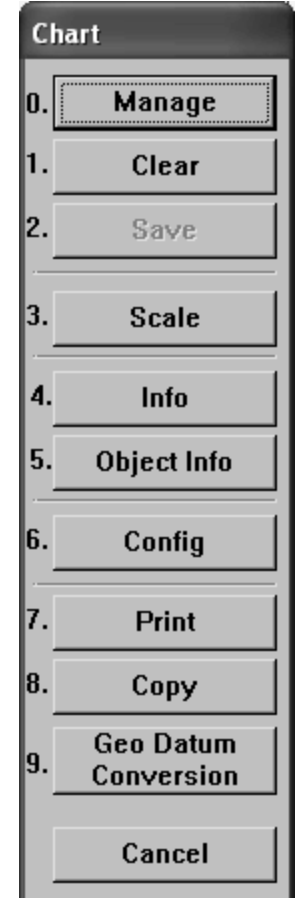

#### <span id="page-18-0"></span>*3.1 The ëChart - Manage<sup>í</sup> Function*

This function enables Charts to be loaded and viewed for display.

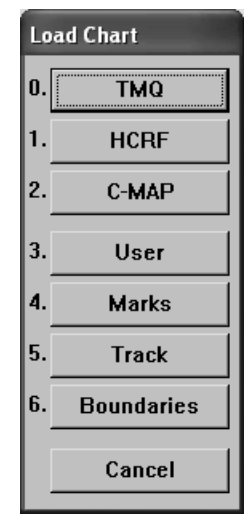

#### <span id="page-18-1"></span>3.1.1 Managing TMQ Charts

This function will load TMQ Charts if they are installed on the system.

The 'Load Chart' dialoguebox shown in figure 3.1 displays a list of the TMQ charts that have been installed. The top most data field displays the selected chart. In order to change the loaded chart, simply select the desired chart from the

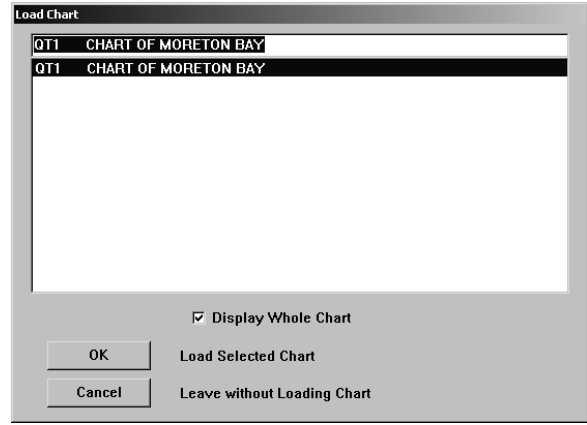

list of installed charts. The selected chart will now appear in the top most data the desired chart from the **the selected chart will now appear in the top most data**<br>list of installed charts. The selected chart will now appear in the top most data<br>field. Clicking on 'OK' will load the selected chart, w will return to the main chart display without loading the selected chart.

#### <span id="page-19-0"></span>3.1.2 Managing HCRF Charts

This function will load **Load SeaFarer chart of Skipper** (Chart) service system.

installed. The top most data 40S377 1:300000 Bligh Entrance to Eastern Fi field displays the selected FAuto Loading chart. In order to change the loaded chart, simply select the desired chart from the list

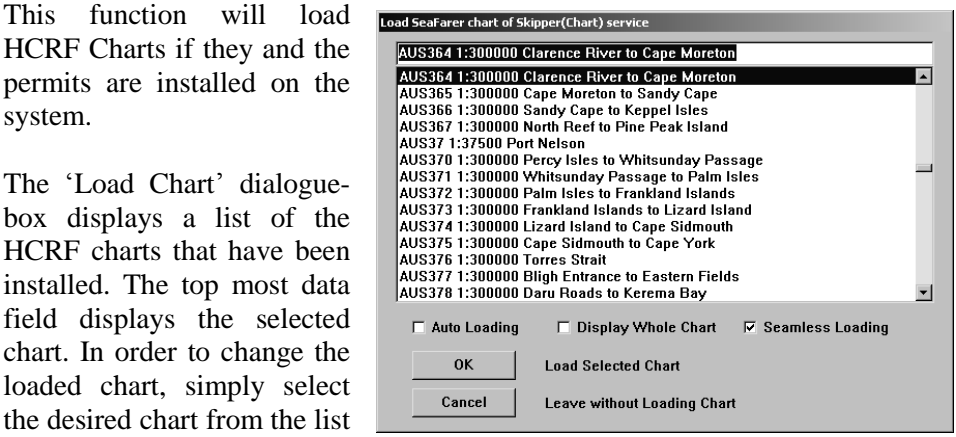

of installed charts. The selected chart will now appear in the top most data the desired chart from the list<br>of installed charts. The selected chart will now appear in the top most data<br>field. Clicking on 'OK' will load the selected chart, while clicking on 'Cancel' will return to the main chart display without loading the selected chart. In ield. Clicking on 'OK' will load the selected chart, while clicking on 'Cancel'<br>will return to the main chart display without loading the selected chart. In<br>Auto Loading' mode the system picks the best chart by vessel posi will return to the main chart display without loading the selected chart. In Auto Loading' mode the system picks the best chart by vessel position. In Seamless Loading' mode the system selects the appropriate chart by cent screen position and scale level. When either of these features are enabled there 'Seamless Loading' mode the system selects the appropriate chart by center screen position and scale level. When either of these features are enabled there is no longer a need to load charts 'manually'.

#### <span id="page-19-1"></span>3.1.3 Managing C-Map Charts

This function will load C-Map Maxpro charts if they have been installed on the system.

C-Map charts are <sup>ë</sup>Auto loading<sup>í</sup> by default. However it is possible to configure the display C-Map Loadin properties of these charts. The  $\int_{\mathbb{R}} \int_{\mathbb{R}}$ configure the display  $\frac{1}{\text{Chap} \cdot \text{badif}}$ <br>
Display Contents' choice box allows the amount of detail shown in the chart to be set. Illows the amount of detail  $\begin{array}{|c|c|c|c|c|}\n\hline\n\text{Hown} & \text{in the chart to be set.}\n\end{array}\n\quad \text{Base} \quad \begin{array}{|c|c|c|c|}\n\hline\n\text{Explain} & \text{Bessel} \\
\hline\n\text{Bbase} & \text{Display'}\n\end{array}\n\quad \text{shows} \quad \text{little} \quad \begin{array}{|c|c|c|c|}\n\hline\n\text{By Se} \\
\hline\n\text{By Se} \\
\hline\n\end{array}$ shown in the chart to be set.<br>
"Base Display" shows little  $\begin{bmatrix} 1 & 1 & 1 \\ 0 & 1 & 0 \\ 0 & 0 & 0 \\ 0 & 0 & 0 \end{bmatrix}$ shows all details.

The Loading Type section  $\frac{1}{\alpha}$ allows the loading of the charts  $\sqrt{\frac{c_{\text{ancell}}}{c_{\text{ancell}}}}$ to be configured to load by

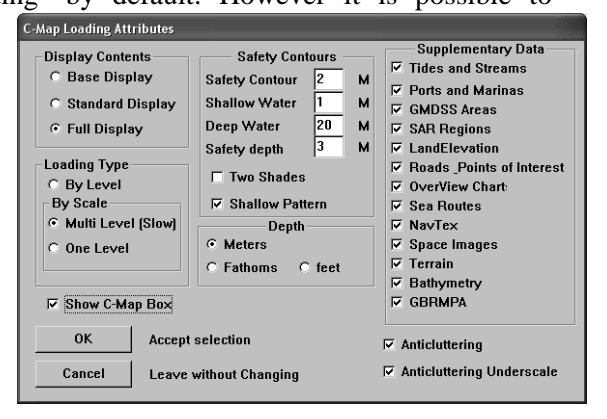

C-Plot Max Pro User Guide V1.2.1 Page 20 of 88 23/04/09

Scale' or 'Level'. If charts are to be loaded by scale, a level parameter should be specified. One level provides fast performance, while multi-level provides greater detail at the expense of speed. The Safety Contours can be set to display at the required depth (or the closest depth available to that entered; this greater detail at the expense of speed. The Safety Contours can be set to display at the required depth (or the closest depth available to that entered; this depends on the actual chart information) Select either 'Two Shad lisplay at the required depth (or the closest depth available to that entered; this lepends on the actual chart information) Select either 'Two Shades' or Shallow Pattern' depending on your preferred visualization. Select scale to be displayed, Meters, Fathoms or Feet.

The 'Show C-Map Box' box enables the C-Map keypad to appear on the main chart display. When this box is ticked  $(\blacksquare)$  the C-Map keypad will appear on the main display, when this box is not ticked  $\Box$  the C-Map keypad will not appear on the main display.

#### <span id="page-20-0"></span>3.1.4 Managing User Charts

User charts contain additional objects that a user has placed on the main chart, such as Areas, Lines, Marks and Events. You can manage charts and select which files you wish to load. These files are then sequentially loaded and you can view and identify the data from each file. When you remove this file, it is removed from the chart view. You need to select a file where new data will be saved to; this file is known as the active save file. All new user data will be saved to this file. You can change or create a new active save file at any time.

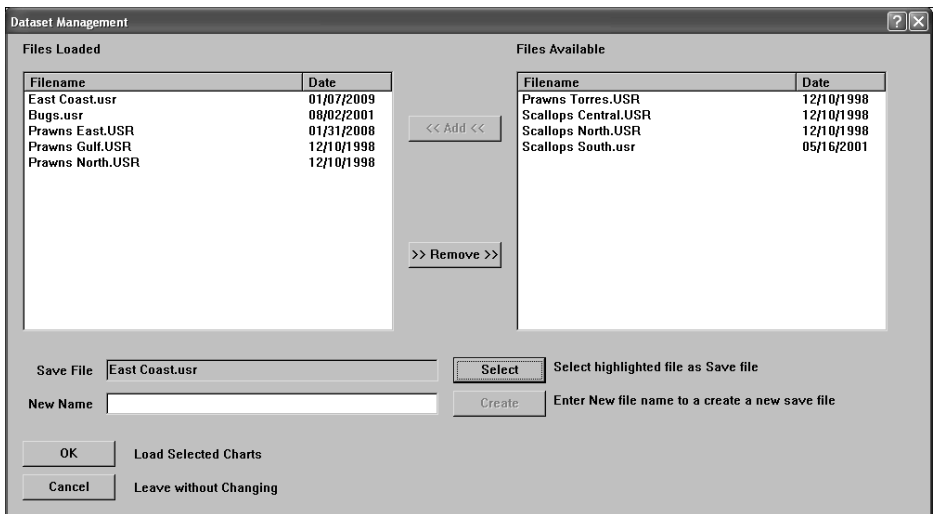

To use, Select the file or files you wish to view from the files available on the left hand side. If you have no files available this list will be empty.

C-Plot Max Pro User Guide V1.2.1 Page 21 of 88  $23/04/09$ 

Click on the add button to add the high lighted files to the Files loaded Column. Remove is the opposite procedure.

To select a save file, select a file from the File Loaded List and press the select button. All new data will be saved to this file.

You can also create a new file for saving new data to. Enter the New Name of the file and click on the create button. This file is then automatically selected as the save file.

#### <span id="page-21-0"></span>3.1.5 Managing Marks Charts

Marks Charts contain only Marks and Events that have been placed on the main chart by the user. You can manage charts and select which files you wish to load. These files are then sequentially loaded and you can view and identify the data from each file. When you remove this file, it is removed from the chart view. You need to select a file where new data will be saved to, this file is known as the active save file. All new mark and event data will be saved to this file. You can change or create a new active save file at any time.

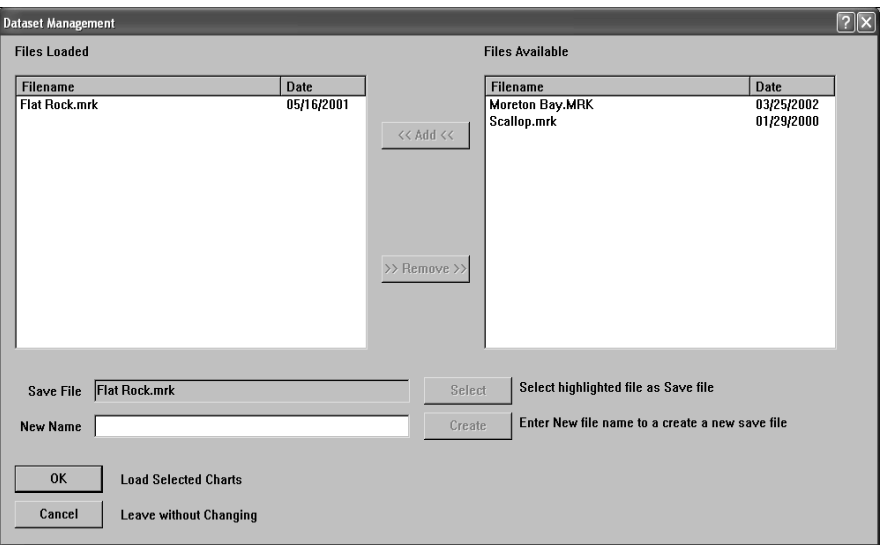

To use, Select the file or files you wish to view from the files available on the left hand side. If you have no files available this list will be empty. Click on the add button to add the high lighted files to the Files loaded Column. Remove is the opposite procedure.

To select a save file, select a file from the File Loaded List and press the select button. All new data will be saved to this file.

You can also create a new file for saving new data to. Enter the New Name of the file and click on the create button. This file is then automatically selected as the save file.

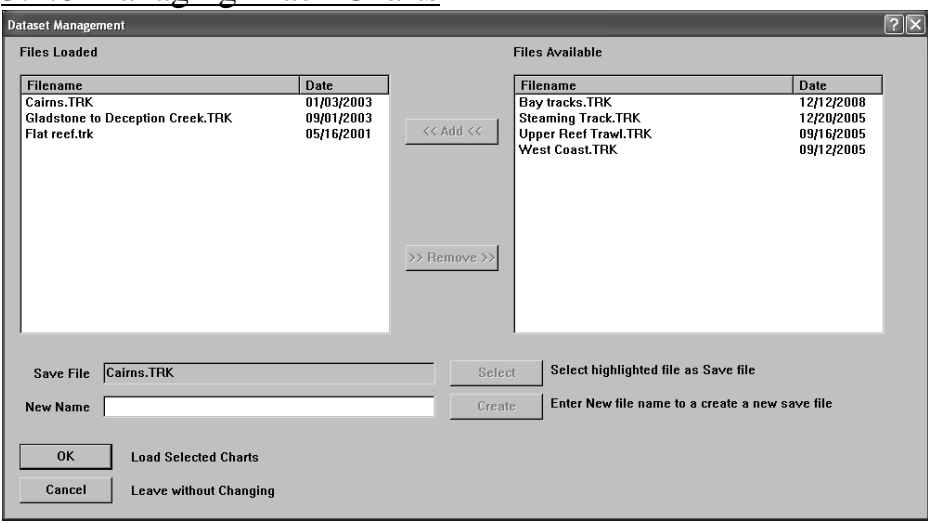

#### <span id="page-22-0"></span>3.1.6 Managing Track Charts

this function. You can manage charts and select which files you wish to load. These files are then sequentially loaded and you can view andidentify the data from each file. When you remove this file, it is removed from the chart view. You need to select a file where new data will be saved to, this file is known as the active save file. All new track data will be saved to this file. You can change or create a new active save file at any time.

To use, Select the file or files you wish to view from the files available on the left hand side. If you have no files available this list will be Track charts contain one or more past tracks of the vessel. Previously saved track charts can be viewed using empty. Click on the add button to add the high lighted files to the Files loaded Column. Remove is the opposite procedure.

To select a save file, select a file from the File Loaded List and press the select button. All new data will be saved to this file.

You can also create a new file for saving new data to. Enter the New Name of the file and click on the create button. This file is then automatically selected as the save file.

#### <span id="page-23-0"></span>3.1.7 Managing Boundary Charts

Boundary Charts allow you to load up any imported data from the **2006-01** you to load up any<br>imported data from the  $\begin{bmatrix} \boxed{2} \\ \boxed{2} \\ \frac{2}{2} \end{bmatrix}$ imported data from the<br>
Mapinfo<sup>TM</sup><br>
MID&MIF<sup>TM</sup> file<br>
2006<br>
2006<br>
2006<br>
2006 format. This Boundary data is overlayed onto your Navigational Screen to allow you to view the contents of this data.

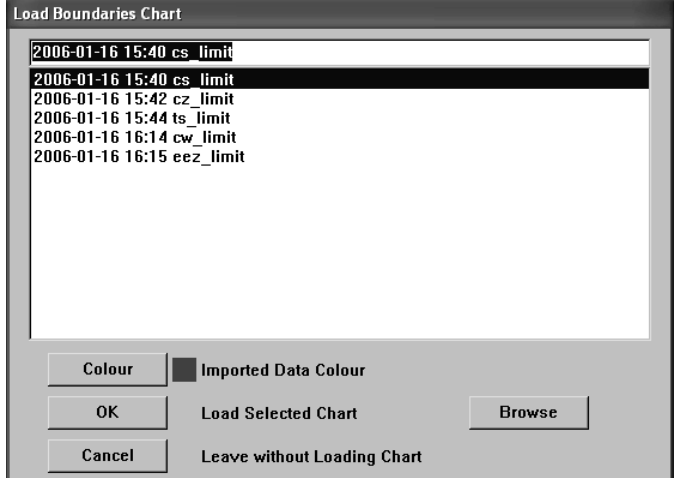

Boundaries can be downloaded from various sources.

Example EEZ Boundary Around Christmas Island

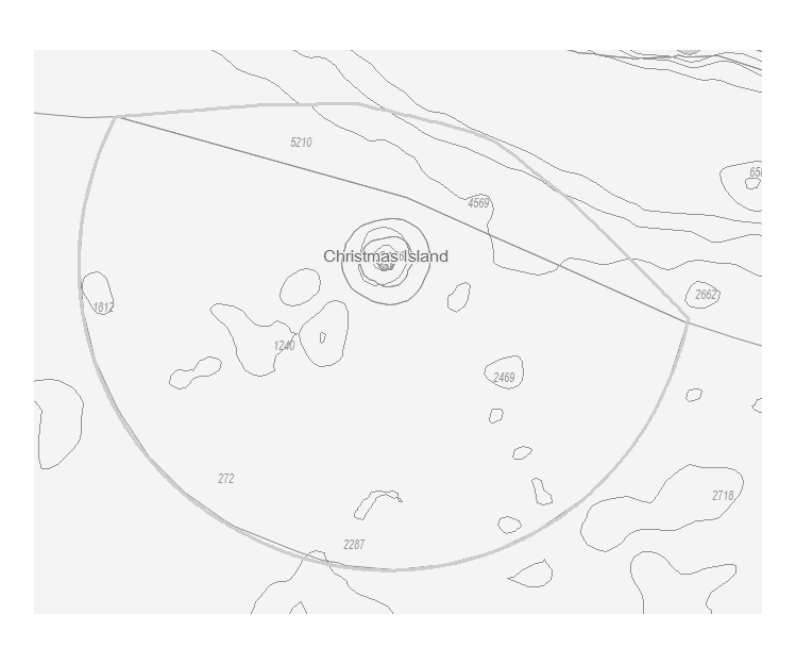

#### <span id="page-24-0"></span>*3.2 The ëChart- Clear<sup>í</sup> Function*

The Chart Clear function allows you to remove  $\|_0$ . either the NavChart or the Boundary chart from the C-Plot system.

## <span id="page-24-1"></span>*a.4 The 'Chart - Scale' Function*

The **Scale** function allows adjustment of the scale of the chart currently being displayed. In effect it allows the chart to be zoomed in or out accurately.

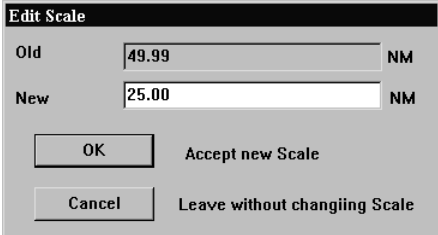

*.*

The current scale of the chart being The current scale of the chart being<br>displayed is shown in the 'Old' data field. Simply type the desired scale in<br>nautical miles in the 'New' data field.<br>Click 'OK' to accept the new scale or displayed is shown in the 'Old' data<br>field. Simply type the desired scale in<br>nautical miles in the 'New' data field. mautical miles in the 'New' data field.<br>Click 'OK' to accept the new scale or<br>'Cancel' to return to the main chart display without changing the scale. *z* **ancel example 1 Leave without changing Scale** *s**Cancel '**Cancel '* **to return to the main chart display without changing the scale.<br>
<b>3.5** *The 'Chart - Info' Function* 

<span id="page-24-2"></span>The **Info** function allows chart information for the currently loaded chart to be displayed. Chart information can only be shown for TMQ charts and HCRF charts. The access sequences are identical for both types of charts, however the dialogue box that is displayed is unique.

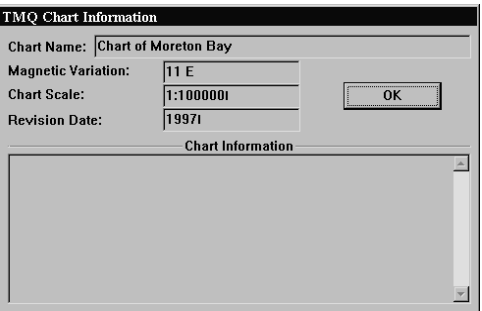

TMQ Chart information can be displayed for any TMQ chart that is currently loaded as the main chart. The dialogue box that appears contains: loaded as the main chart. The dialogue box that appears contains:<br>
• Chart Name

- $\bullet$
- Magnetic Variation Chart Scale
- Chart Scale<br>• Revision Date
- 
- Chart Information

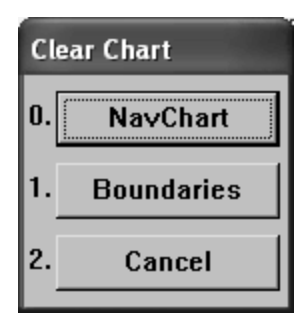

#### <span id="page-25-0"></span>*3.6 The ëChart - Object Info<sup>í</sup> Function*

The **Object Info** function allows information on marks or events to be displayed.

The **Object Info** function displays a coloured bar at the bottom of the screen. To display the information for a mark or event simply position the cursor over the desired object and click the left mouse button, or press select on the C-Panel. To return to normal chart mode, click 'Cancel' on the colou the desired object and click the left mouse button, or press select on the C-

<span id="page-25-1"></span>Cancel

# *Coloured* 'Object Info' bar:<br>
<sup>**<u>OBJECT INFO. Place Cursor on Mark/Event. Press SELECT, or CANCEL to Exit<br>
3.7 The 'Chart - Config' Function</u></sup>**

The **Config** function facilitates modifying the database of C-MAP or HCRF Charts.

<span id="page-25-2"></span>The Chart configuration of Max pro or Seafarer is Available in the Maxpro chart manager installation guide,or the HCRF installation guide. *a i a a i a i a i a i a i a i a i a i a i a i a i a i a i <i>a i a i <i>a i a i <i>f*</del> *<i><i>i**<i>f***</del>** *i**<i>f**i**<i>f***</del>** *<i>i**<i>f***</del>** *<i>i**<i>f***</del>** *<i><i>i**<i>* 

The **Print** function enables a hardcopy (Printed on paper) to be made of the currently displayed chart.

*The print job is sent to the default printer. If your default printer is not ready, or not set up correctly, the print function will fail. Consult Windows help if printing problems occur.*

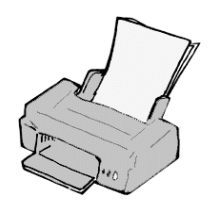

#### <span id="page-26-0"></span>*3.9 The ëChart - Copy<sup>í</sup> Function*

The **Copy** function allows User, Marks and Track charts to be backed up on a floppy disc, or stored elsewhere on the The **Copy** function allows<br>backed up on a floppy<br>computer's hard drive.

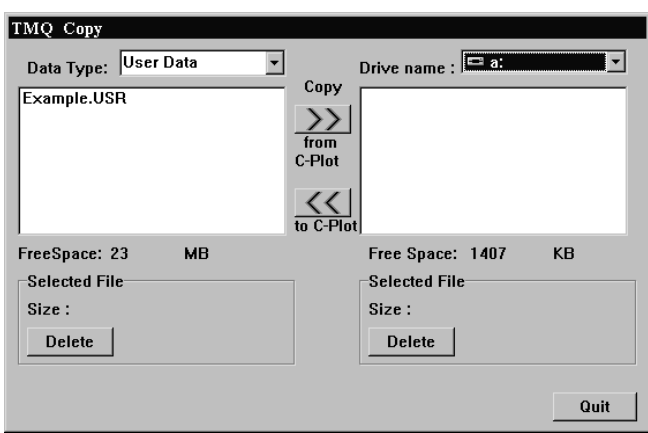

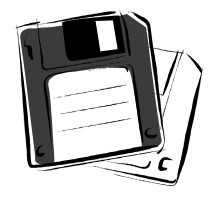

The 'Data Type' can be selected by the use of the drop down list. The destination drive can be selected list. The destination<br>drive can be selected<br>by use of the 'Drive drive can be selected<br>by use of the 'Drive<br>name' drop down list. The list of files on the left-hand side of the dialogue box

shows the files of the selected 'Data type' that are stored in C-Plot. The list on the right-hand side of the dialogue box displays the files in the currently selected drive. The 'Free Space' parameters display the amount of unused disc space in both the C-Plot and destination drives. The selected file section outlines the size of the file selected and provides a button for deleting the selected file.

File Backup procedure:

- 1. Select the desired 'Data Type'
- 2. Select the desired destination drive (Drive Name)
- 3. Select the file to be backed up from the left-hand list 2. Select the desired destination drive (Drive Nam<br>3. Select the file to be backed up from the left-han<br>4. Click the 'Copy from C-Plot' button (>>)
- 
- 5. Repeat steps 3 & 4 until all desired files of this data type are backed up
- 6. Repeat Steps 1-5 until all desired file types are backed up

File Restoration procedure:

- 1. Select the desired 'Data Type'
- 2. Select the desired Source drive (Drive Name)
- 3. Select the file to be restored from the right-hand list
- 4. Click the 'Copy to C-Plot' button  $(\ll)$
- 5. Repeat steps 3 & 4 until all desired files of this data type are restored
- 6. Repeat Steps 1-5 until all desired file types are restored

#### <span id="page-27-0"></span>*3.10 The ëChart <sup>ñ</sup> Geo Datum Conversion<sup>í</sup> Function*

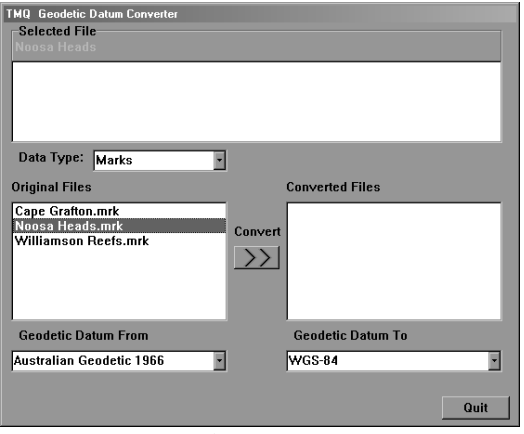

**Figure 3.7**

The **Geo Datum Conversion** function enables User Charts, Marks Charts and Track Charts to be converted from one Geodetic Datum to another (e.g. Australian Geodetic 1966 to WGS-84).

The following method can be used when converting the geodetic datum of files.<br>1. Select the 'Type' of file that is to be converted from the 'Data Type'

- drop down list.
- 2. Select the desired file from the 'Original Files' section and choose the current geodetic datum for this file from the 'Geodetic Data From' drop down list.
- 3. Now select the geodetic datum that the selected file should be Now select the geodetic datum that the selected file shourd converted to, from the 'Geodetic Datum To' drop down list. % converted to, from the 'Geodetic Datum To' drop down list.<br>4. Click 'Convert'. The converted file will now appear in the 'Converted
- Click 'Convert'. The converted file v<br>Files' section. (See Figure 3.8) Files' section. (See Figure 3.8)<br>5. Repeat steps  $2 - 4$  until all desired files are converted.
- 
- 6. Repeat steps 1-5 until all desired data types have been converted.

*Whenever <sup>a</sup> file is converted <sup>a</sup> <sup>ë</sup>^<sup>í</sup> symbol is added to the filename. The details of the conversions that have been performed on such a file can be Whenever a file is converted a* '^' *symbol is added to the filename. The details of the conversions that have been performed on such a file can be viewed in the 'Selected File' section of the converter dialogue box, when the file is selected (see figure 3.9).*

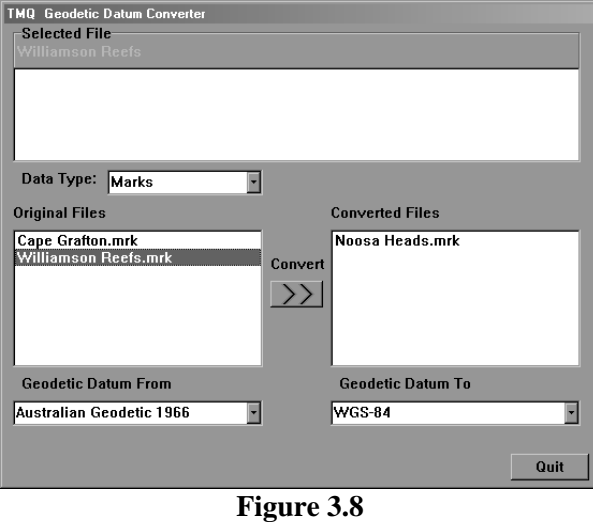

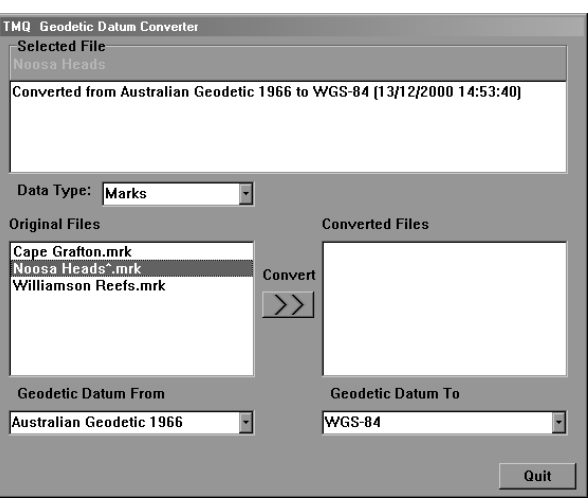

**Figure 3.9**

#### <span id="page-29-0"></span>*3.11 Jeppesen MaxPro Charts*

Jeppesen Maxpro charts are the base Navigation Layer for TMQ C-Plot Max Pro. These charts are required for use of the TMQ C-Plot Max Pro software.

Changing the view properties of the Charts is done when the C-Map Chart is loaded.

#### <span id="page-29-1"></span>3.11.1 Multimedia Content

The charts have the capability of displaying Images for Various points of interest on your Chart.

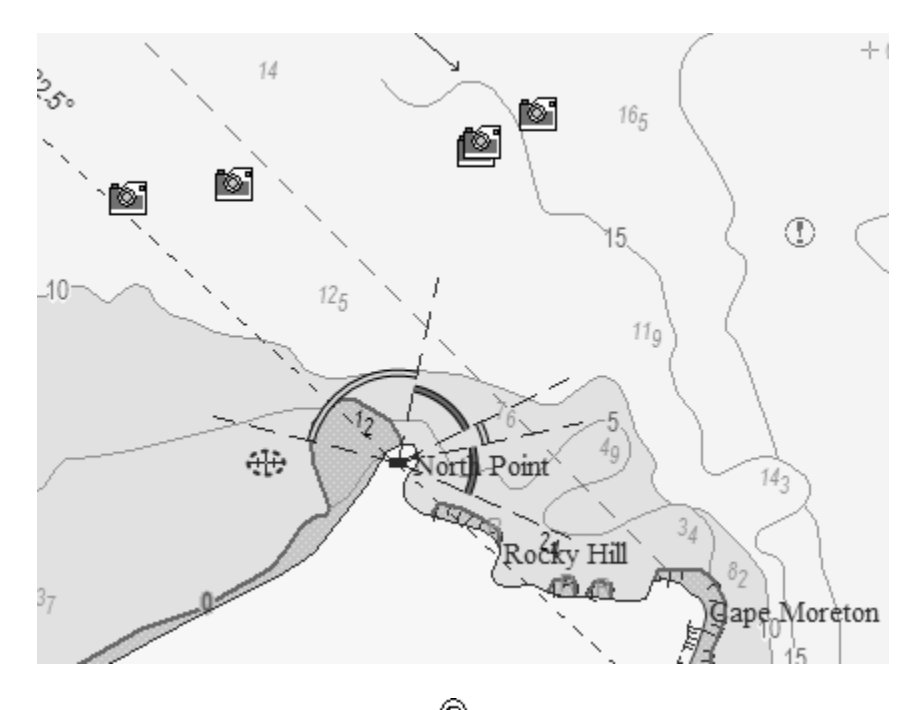

Right clicking once on the cursor  $\frac{d}{dx}$  and then clicking over the Camera Image, the object information box will be shown.

Selecting the Multimedia Content from the list will then display the associated image with the Camera.

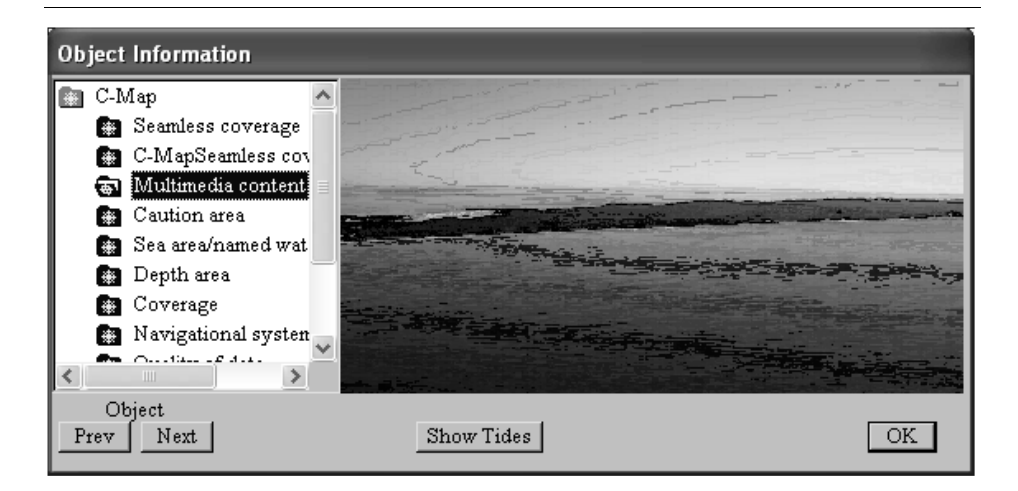

Double Clicking on the image will bring up a full size image in another dialog Box.

#### <span id="page-30-0"></span>3.11.2 The C-Map Keypad

The C-Map keypad appears on the main display when C-Map charts are loaded and the 'Show C-Map Box' box is ticked  $(\blacksquare)$ . The C-Map keypad enables trouble-free configuration of the C-Map charts.

The Basic C-Map Keypad performs the same functions as the circular selectors in the 'C-Map Loading Attributes' dialogue box. The following table outlines the functionality of each button.

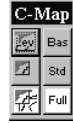

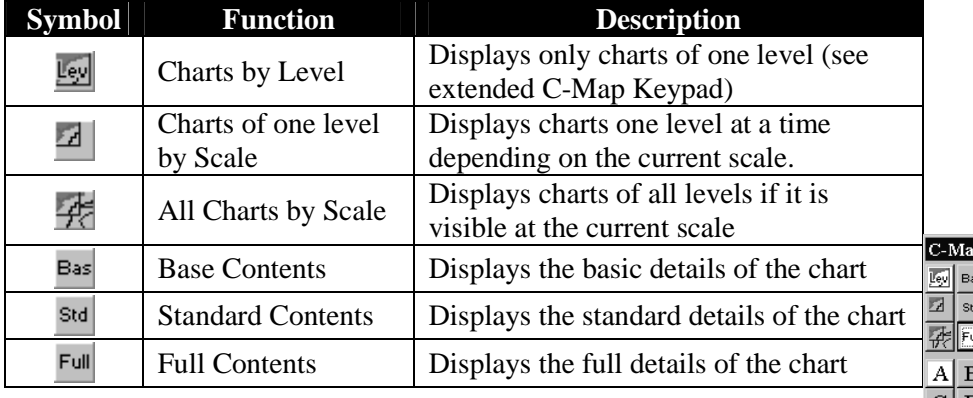

#### **Extended C-Map Keypad:**

The Extended C-Map Keypad appears when in 'Charts by Level'

mode. Each of the extended C-Map Keypad buttons represents one node. Each<br>Level'.

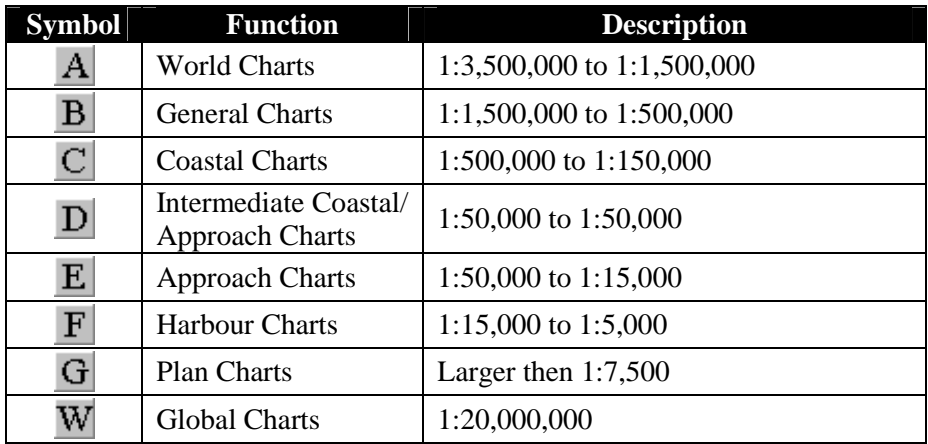

#### <span id="page-31-0"></span>3.11.2 GMDSS

ë

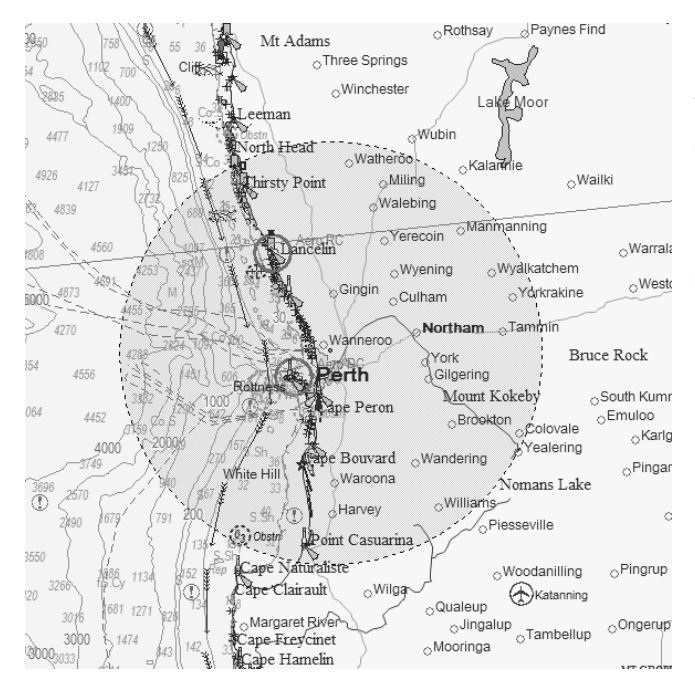

GMDSS area's are defined on the chart by a Green shaded Area. If you do not wish to see this. Turn off the GMDSS option when managing C-map Charts.

#### <span id="page-32-0"></span>4.0 Marks & Events

#### *4.1 The Marks/Events Menu*

The **Marks/Events Menu** facilitates access to all C-Plot functions pertaining to marks and events. 0. Marks and events are symbols that can be  $\int_1^{\infty}$  Add at Latylong positioned on the main chart display to allow the user to record the position of relevant information  $\begin{bmatrix} 2 \end{bmatrix}$  Delete Marks (i.e. fishing areas, location of pots, hookups, etc).  $\begin{bmatrix} \mathbf{c} & \mathbf{c} \\ \mathbf{c} & \mathbf{c} \end{bmatrix}$ This menu can be accessed from the main chart display using one of the following access  $\mathbf{a}$ sequences.

#### <span id="page-32-1"></span>*4.2 The ëMarks <sup>ñ</sup> Add at Cursor<sup>í</sup> Function*

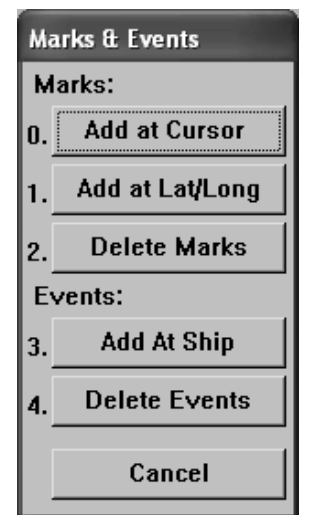

The **Add at Cursor** function enables marks to be added according to the position of the cursor.

Upon accessing this function a coloured 'ADD Mark' bar will appear at the bottom of the screen. To add a mark, simply position the cursor at the desired position of the mark and click the left mouse button. The symbol of the mark can be modified by clicking with the mouse button one of the 4 symbols shown in the 'ADD Mark' bar. Once all desired marks have been added click can be modified by clicking with the mouse button one of the 4 symbols shown in the 'ADD Mark' bar. Once all desired marks have been added click the 'Cancel' button to return to normal chart display mode. shown in the 'ADD Mark' bar. Once all desired marks have been added click<br>the 'Cancel' button to return to normal chart display mode.<br>'ADD Mark' Bar:

## <span id="page-32-2"></span>*Ex X X X X Mark. Position Cursor, Press SELECT, or CANCEL to Exit*<br> **4.3** *The 'Marks*  $-Add$  *at Lat/Long' Function*

The **Add at Lat/Lng** function enables marks to be placed on the main chart display according to Latitude and Longitude co-ordinates.

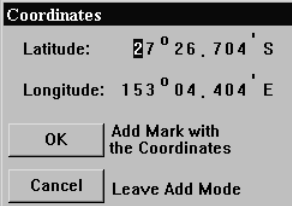

Upon accessing this function a dialogue box will appear accompanied by an 'ADD Marks' coloured bar. Use the mouse, keyboard arrow buttons or the TAB key to step through the co-ordinate boxes. To add a mark, input the geographic co-ordinates in the dialogue box and click 'OK'. The symbol used

to indicate the marks position can be selected from the 'ADD Marks' bar to indicate the marks position can be selected from the 'ADD Marks' bar<br>before the mark is added. Click 'Cancel' to return to normal chart display mode. *before the mark is added. Click 'Cancel' to return to normal chart display mode.*<br> *4.4 The 'Marks - Delete Marks' Function* 

<span id="page-33-0"></span>The **Delete Marks** function allows a mark, or collection of marks, to be removed. This function will delete marks from the current Active Save file.

Marks can be selected and deleted according to a number of selection criteria, position, symbol and colour. The **Area** section allows marks to be selected by position, simply click on the desired area type. The **Symbol** field allows the marks to be selected by symbol type. Clicking on the symbol field will invoke a symbol selection dialogue. To select a certain symbol type simply click on marks to be selected by symbol type. Clicking on the symbol field will invoke a symbol selection dialogue. To select a certain symbol type simply click on the desired symbol type and click 'OK'. Clicking 'Cancel' in the 'E a symbol selection dialogue. To select a certain symbol type simply click on the desired symbol type and click 'OK'. Clicking 'Cancel' in the 'Edit Symbol' dialogue box will return to the 'Delete Marks' dialogue box. Ticki the desired symbol type and click 'OK'. Clicking 'Cancel' in the 'Edit Symbol' dialogue box will return to the 'Delete Marks' dialogue box. Ticking the 'All Symbols' box will select all symbol types. Marks can also be sele Symbol' dialogue box will return to the 'Delete Marks' dialogue box. Ticking the 'All Symbols' box will select all symbol types. Marks can also be selected by colour. Clicking in the colour data field will invoke the 'Edit Colour' dialogue box. Simply choose the desired colour and click 'OK' or 'Cancel' to return **Delete Marks** 

dialogue box. Simply choose the desired dialogue box. Simply choose the desired<br>colour and click 'OK' or 'Cancel' to return<br>to the 'Delete Marks' dialogue box. colour and click ' $\overrightarrow{OK}$ ' or 'Cancel' to return<br>to the 'Delete Marks' dialogue box.<br>Ticking the 'All Colours' box will select marks of any colour. Tick the All active **C** Displayed Area files button will delete this selection from  $\Box$  C All Area all active Save files.

To accept the selection criteria and delete  $\Box$  All Symbols To accept the selection criteria and delete<br>the selected marks, click 'OK'. Clicking To accept the selection criteria and delete<br>the selected marks, click 'OK'. Clicking<br>the 'GoTo' button will undo the last delete that was performed, while clicking  $\overline{A}$  all Colours the 'GoTo' button will undo the last delete<br>that was performed, while clicking<br>'Cancel' will return to normal chart display mode.

*The All Symbols*<sup>*<i>i*</sup> *and 'All Colours*<sup>*'*</sup> *differential any cthar symbol and undo* delete</sup> *tick boxes override any other symbol and colour selections. In order to select marks by only one symbol or colour, ensure that the appropriate tick box is not ticked (i.e.Does not contain <sup>a</sup> tick).*

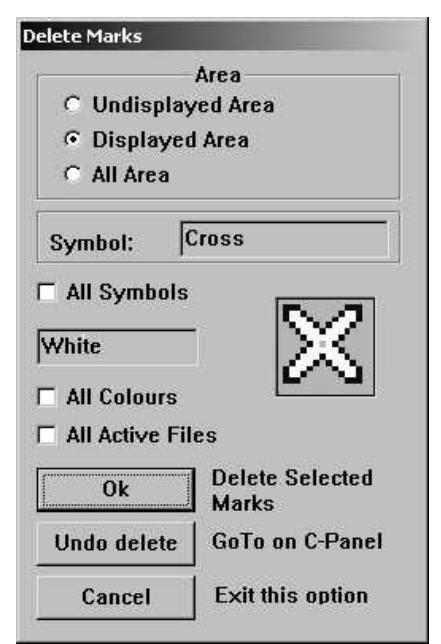

#### <span id="page-34-0"></span>*4.5 The ëEvents <sup>ñ</sup> Add at Ship<sup>í</sup> Function*

The **Events <sup>ñ</sup> Add at Ship** function adds an event symbol at the vesselí<sup>s</sup> current position.

The symbol used for the event is a 'plus' symbol by default. Once an event has been positioned its properties can be altered using the **Edit** function outlined in section 4.7

#### <span id="page-34-1"></span>*4.6 The ëEvents - Delete Events<sup>í</sup> Function*

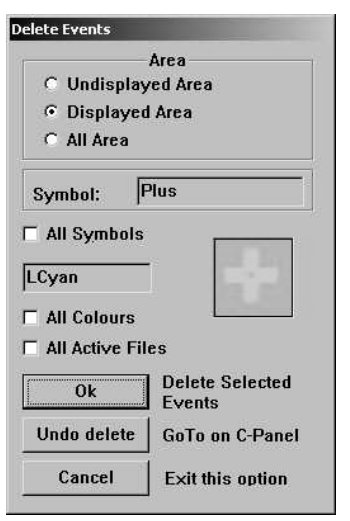

The **Delete Events** function allows an event, or collection of events, to be removed. This function deletes events from the current Active Save file.

Events can be selected and deleted according to a number of selection criteria, position, symbol and colour. The **Area** section allows events to be selected by position, simply click on the desired area type. The **Symbol** field allows the events to<br>be selected by symbol type. Clicking on the<br>symbol field will invoke an 'Edit Symbol' be selected by symbol type. Clicking on the dialogue box. To select a certain symbol type simply click on the desired symbol type and dialogue box. To select a certain symbol type<br>simply click on the desired symbol type and<br>click 'OK'. Clicking 'Cancel' in the 'Edit Cancel Exit this option simply click on the desired symbol type and click 'OK'. Clicking 'Cancel' in the 'Edit Symbol' dialogue box will return to the 'Delete Events' dialogue box. Ticking

click 'OK'. Clicking 'Cancel' in the 'Edit<br>Symbol' dialogue box will return to the 'Delete Events' dialogue box. Ticking<br>the 'All Symbols' box will select all symbol types. Events can also be selected Symbol' dialogue box will return to the 'Delete Events' dialogue box. Ticking<br>the 'All Symbols' box will select all symbol types. Events can also be selected<br>by colour. Clicking in the colour data field will invoke the 'Ed the 'All Symbols' box will select all symbol types. Events can also be selected<br>by colour. Clicking in the colour data field will invoke the 'Edit Colour'<br>dialogue box. Simply choose the desired colour and click 'OK' or 'C by colour. Clicking in the colour data field will invoke the 'Edit Colour' dialogue box. Simply choose the desired colour and click 'OK' or 'Cancel' to return to the 'Delete Events' dialogue box. Ticking the 'All Colours' select marks of any colour. Ticking the allactive files button will delete events from all Current Active save files.

To accept the selection criteria and delete the selected events click 'OK'. To accept the selection criteria and delete the selected events click 'OK'.<br>Clicking the 'GoTo' button will undo the last delete that was performed, while To accept the selection criteria and delete the selected ever<br>Clicking the 'GoTo' button will undo the last delete that was pelicking 'Cancel' will return to normal chart display mode.

*The <sup>ë</sup>All Symbols<sup>í</sup> and <sup>ë</sup>All Colours<sup>í</sup> tick boxes override any other symbol and colour selections. In order to select events by only one symbol or colour, ensure that the appropriate tick box is not ticked (i.e. Does not contain a tick).*

#### <span id="page-35-0"></span>*4.7 Editing Marks / Events*

The editing of Marks and Events is done via the Object information window.

Right clicking once on the cursor  $\frac{d}{dx}$  and then clicking over the object in question, the object information box will be shown

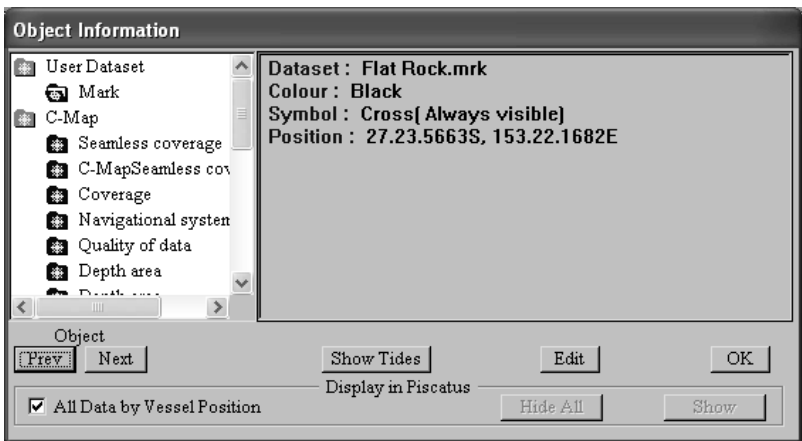

#### <span id="page-35-1"></span>4.7.1 Edit Marks

The **Edit Marks** dialogue box allows the following properties of marks to be Latitude and Longitude of the markí<sup>s</sup> position modified:

- $\overline{\smash{\big)}\ }$  Latitude and Longitude of the mark's position<br>  $\overline{\smash{\big)}\ }$  The name of the mark<br>  $\overline{\smash{\big)}\ }$  The size (scale) of the mark's name
- $\overline{\mathcal{N}}$  The name of the mark
- 
- $\chi$  The colour of the mark
- $\mathcal N$  The symbol used to represent the mark
- $\overrightarrow{A}$  A comment for the mark

To make changes to any of these properties simply click in the appropriate data field. In each case and the set of the set of the current data ('Old Data') and a data edit box will appear displaying the edit box will appear displaying the<br>current data ('Old Data') and a data<br>field to input the 'New'. Click 'OK' current data ('Old Data') and a data<br>field to input the 'New'. Click 'OK' symbol:<br>to accept any changes or 'Cancel' to field to input the 'New'. Click 'OK' [sy to accept any changes or 'Cancel' to return to the 'Edit Mark' dialogue box. The colour and symbol properties are modified using the

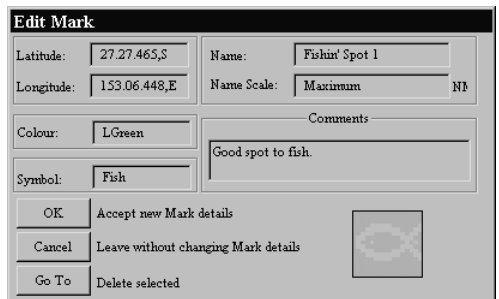

C-Plot Max Pro User Guide V1.2.1 Page 36 of 88 23/04/09
appropriate dialogue box, which appears when either of those fields is clicked.

#### 4.7.2 Editing Events

The **Edit Events** dialog box allows the following properties of marks to be modified:

- $\chi$  The Name of the Event
- $\mathcal N$  The size (scale) of the name of the event
- $\mathcal N$  The symbol used to represent the event
- $\mathcal N$  The colour of the symbol
- $\overline{\mathcal{M}}$  A comment for the event

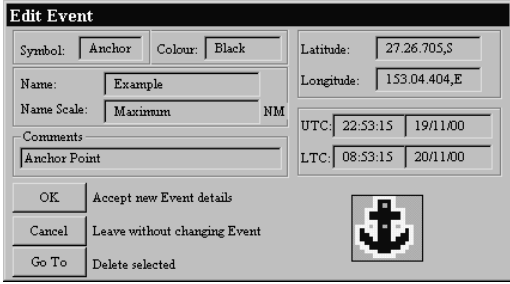

.

To make changes to any of these properties simply click in the appropriate data field. In each case an edit box will appear displaying appropriate data field. In each case<br>an edit box will appear displaying<br>the current data ('Old Data') and a an edit box will appear displaying<br>the current data ('Old Data') and a<br>data field to input the 'New'. Click the current data ('Old Data') and a he current data ('Old Data') and a<br>lata field to input the 'New'. Click<br>OK' to accept any changes or data field to input the 'New'. Click<br>'OK' to accept any changes or<br>'Cancel' to return to the 'Edit

Go To Delate selected<br>Event' dialogue box. The colour and symbol properties are modified using the appropriate dialogue box, which appears when either of those fields is clicked.

# **5.0 Lines**

## *5.1 The Lines Menu*

Lines are used to display simple lines on any chart.  $\| \cdot \|$ The **Lines Menu** facilitates access to all C-Plot functions pertaining to lines. This menu can be  $\begin{bmatrix} 1 \end{bmatrix}$ accessed from the main chart display using one of the following sequences.

Selecting a function from the **Lines Menu** is

exactly the same as selecting a sub-menu from the **Main Menu**. Simply click<br>the desired function with the mouse or choose its numbered prefix on the<br>keyboard or C-Panel. Choosing 'Cancel' will return to the **Main Menu**. the desired function with the mouse or choose its numbered prefix on the *keyboard or C-Panel. Choosing 'Cancel' will return to the Main Menu.*<br>5.2 *The 'Lines* – *Add at Cursor' Function* 

The **Add at Cursor** function allows a line to be added to the main chart display using the cursor to position each segment.

While in Line draw mode a coloured 'ADD LINE' bar will appear at the bottom of the screen. Position the cursor on the chart display where you want to begin drawing the line and click the left mouse button to draw. Continue moving the cursor and clicking the left mouse button until a satisfactory line has been drawn, then click the 'OK' button on the 'ADD LINE' bar to moving the cursor and clicking the left mouse button until a satisfactory line has been drawn, then click the 'OK' button on the 'ADD LINE' bar to save the line, or 'Cancel' to return to normal chart display mode.

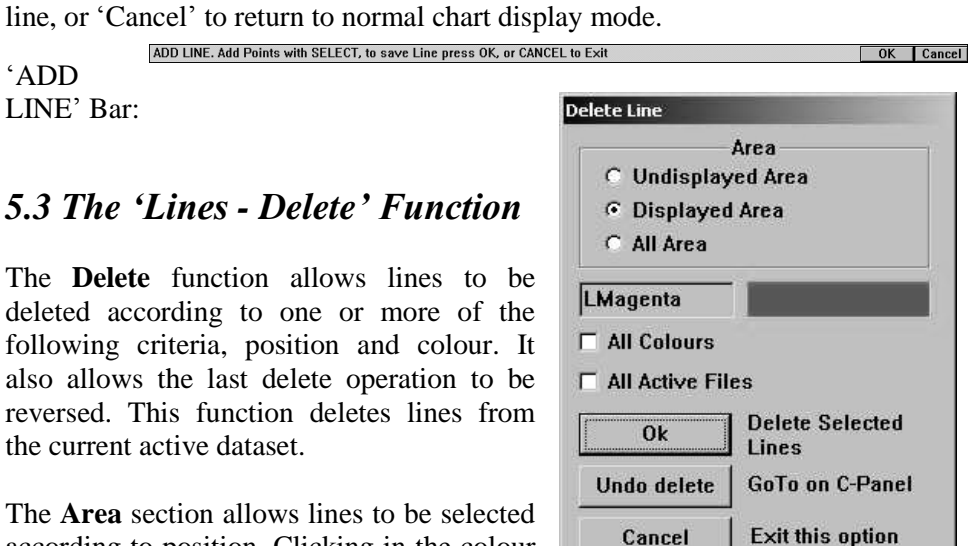

**Lines Add at Cursor Delete** Cancel

according to position. Clicking in the colour

data field invokes an 'Edit Colour' dialogue box, allowing lines to be selected by colour. Ticking  $(\nabla)$  the 'All Colours' box will select all the lines in the selected area. Ticking the All Active files button will delete all lines in the selection from the current active save files.

Clicking 'OK' performs the delete operation on the lines that meet the Clicking 'OK' performs the delete operation on the lines that meet the selection criteria. 'GoTo' reverses the previous 'Delete' operation performed Clicking 'OK' performs the delete operation on the lines that me<br>selection criteria. 'GoTo' reverses the previous 'Delete' operation perf<br>on one or more lines. 'Cancel' returns C-Plot to chart display mode.

*The <sup>ë</sup>All Colours<sup>í</sup> tick box overrides any other colour selection. In order to select lines by only one colour, ensure that the <sup>ë</sup>All Colours<sup>í</sup> tick box is not ticked*  $\Box$ *.* 

#### *5.4 Point-by-Point Editing*

The editing of Area's and fills is done via the Object information window.

Right clicking once on the cursor  $\frac{2m}{n}$  and then clicking over the object in question, the object information box will be shown

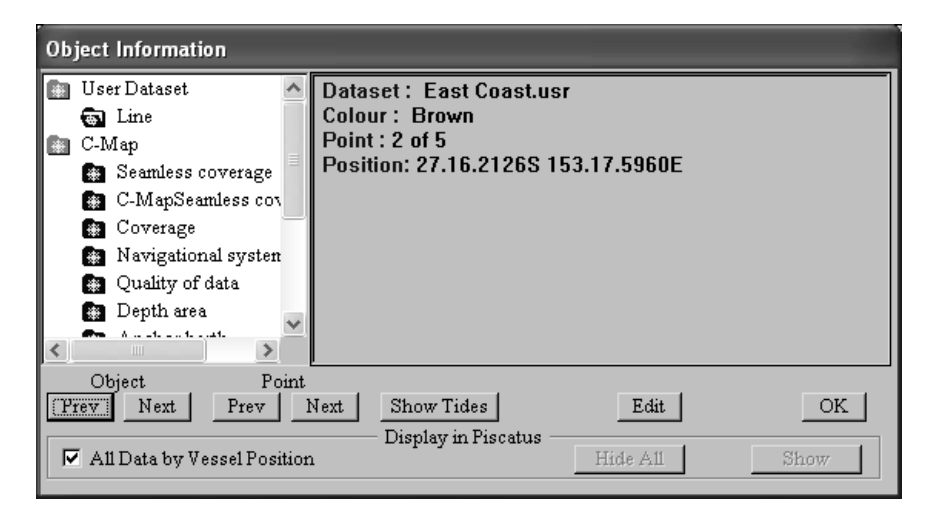

Selecting Edit from the Object information Dialogue brings up the following Window.

The **Edit** function allows properties of a line to be modified. It also provides a means of converting Lines in to Areas or Routes.

The '# Points' field contains the number of points that are<br>
contained in the line.<br>
Clicking on the 'Colour' contained in the line. field invokes an <sup>ë</sup>Edit Clicking on the 'Colour'<br>
field invokes an 'Edit<br>
Colour' dialogue box.

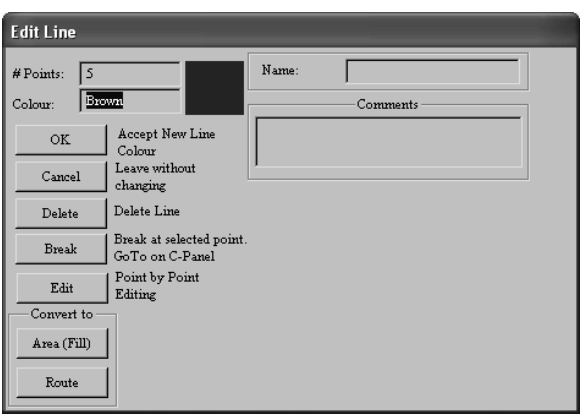

Field invokes an 'Edit **Least entitled**<br>Colour' dialogue box.<br>Choose a new colour and click 'OK' or click 'Cancel' to return to the 'Line Colour' dialogue box.<br>Choose a new colour and click 'OK' or click 'Cancel' to return to the 'Line<br>Edit' dialogue box. Clicking 'OK' in the 'Edit Line' dialogue box will save the Choose a new colour and click 'OK' or click 'Cancel' to return to the 'Line<br>Edit' dialogue box. Clicking 'OK' in the 'Edit Line' dialogue box will save the<br>current line properties, while clicking 'Cancel' will return to no display mode.

Clicking 'Delete' will remove the selected line from the chart. Clicking GoTo<sup>í</sup> will split the line at the selected point and create <sup>a</sup> new line. Clicking the Edit button will invoke a Point-by-Point Editing dialogue box (See section 'GoTo' will split the line at the selected point and create a new line. Clicking<br>the Edit button will invoke a Point-by-Point Editing dialogue box (See section<br>5.3.1). Clicking either of the buttons in the 'Convert to' are line to the appropriate object (Area or Route).

#### 5.4.1 Point-by-Point Editing

**Point-by-Point Editing enables precise editing of <b>Line Edit Pad** the selected line. The following table describes the  $\|\mathbf{Q}\|$ Point-by-Point Editing enables precise ed<br>the selected line. The following table descri-<br>functions performed by the 'Line Edit Pad'.

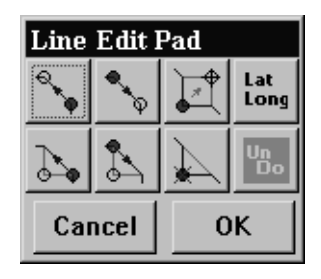

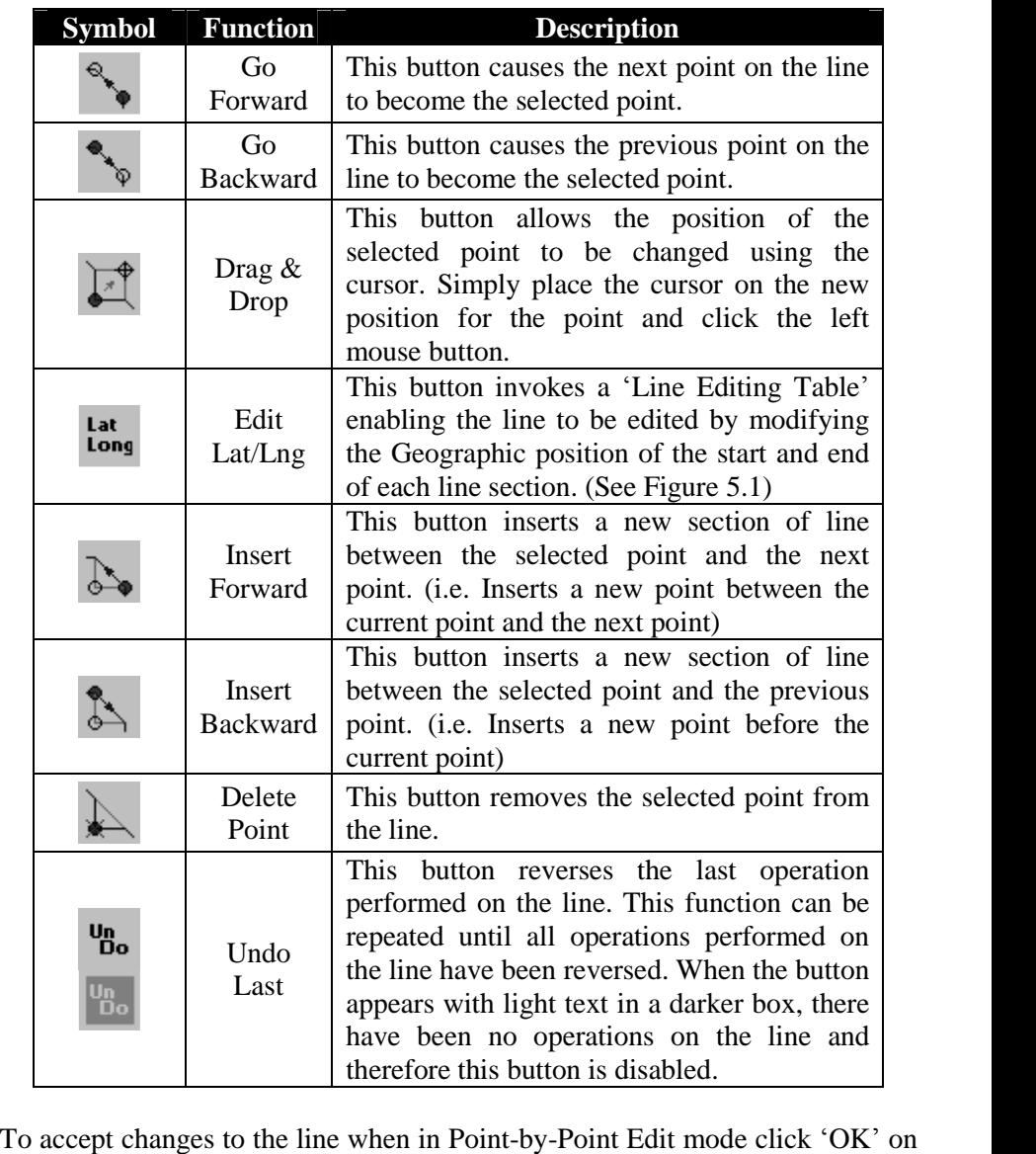

To accept changes to the line when in Point-by-Point Edit mode click 'OK' on the line Edit Pad. Clicking 'Cancel' will return to normal display mode without saving changes.

## **6.0 Areas & Fills**

### *6.1 The Areas (Fills) Menu*

Areas can be used to indicate restricted regions and danger zones on any chart. The **Areas (Fills) Menu** facilitates access to all C-Plot functions pertaining to areas and fills. This menu can be accessed from the main chart display using any one of the following sequences.

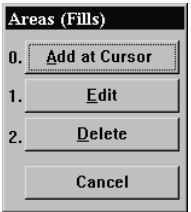

Selecting a function from the **Areas (Fills) Menu** is exactly the same as selecting a sub-menu from the **Main Menu**. Simply click the desired function with the mouse or choose its numbered prefix on the keyboard or C-Panel. Clicking the Simply click the desired function with the mouse or choots numbered prefix on the keyboard or C-Panel. Clicking to Cancel' button will return C-Plot to the **Main Menu**. *f cancel f**Cancel i**button will return C-Plot to the Main Menu.***<br><b>***6.2 The 'Area – Add at Cursor' Function* 

The **Add at Cursor** function enables the cursor to be used to draw an area onto the chart display.

While in Area draw mode a coloured 'ADD AREA (fill)' bar will appear at the bottom of the screen. Position the cursor on the chart display where you want to draw the area boundary and click the left mouse button to draw. Continue moving the cursor and clicking the left mouse button until a satisfactory area to draw the area boundary and click the left mouse button to draw. Continue moving the cursor and clicking the left mouse button until a satisfactory area boundary has been drawn, then click the 'OK' button on the 'ADD ARE boundary has been drawn, then click the 'OK' button on the 'ADD AREA (fill)' bar to save the area, or 'Cancel' to return to normal chart display mode.

*When drawing an Area, C-Plot automatically joins the start and the end of the boundary to ensure that the area is closed.*

*If an area is added with <sup>a</sup> <sup>ë</sup>Red<sup>í</sup> or <sup>ë</sup>Maroon<sup>í</sup> border it is classed as <sup>a</sup> Prohibited Zoneí.* 'Prohibited Zone'

'ADD AREA (fill)' Bar:

ADD AREA(Fill). Add Points with SELECT, to save Area press OK, or CANCEL to Exit OK Cancel

#### *6.3 The ëArea <sup>ñ</sup> Delete<sup>í</sup> Function*

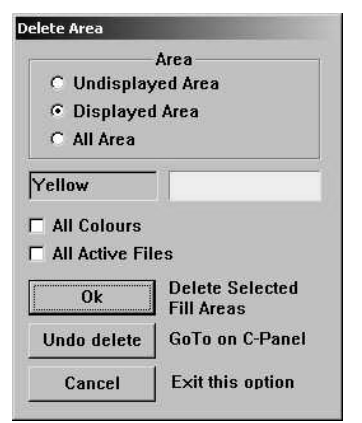

The **Delete** function enables an area or group of areas to be removed from the chart display. Areas can be selected according to positional and colour criteria. This function deletes both saved and unsaved areas i.e. it will delete lines from a loaded User Chart as well as areas that have not been saved. In order to remove areas permanently from a saved User chart, it is important to save the User chart once the desired areas have been deleted.

The **Area** section allows areas to be selected according to position. Clicking in the colour data **Figure 1.1** Exit this option<br> **Field invokes an 'Edit Colour'** dialogue box, allowing areas to be selected by<br> **Field invokes an 'Edit Colour'** dialogue box, allowing areas to be selected by

colour. The selected by<br>field invokes an 'Edit Colour' dialogue box, allowing areas to be selected by<br>colour. Ticking ( $\Box$ ) the 'All Colours' box will select all the areas in the selected area. Ticking the All Active files button will delete the fills from all current active save files.

Clicking 'OK' performs the delete operation on the areas that meet the Clicking 'OK' performs the delete operation on the areas that meet the selection criteria. 'GoTo' reverses the previous 'Delete' operation performed Clicking 'OK' performs the delete operation on the areas that me selection criteria. 'GoTo' reverses the previous 'Delete' operation perfon one or more areas. 'Cancel' returns C-Plot to chart display mode.

## *6.4 Editing of Areas & Fills*

The editing of Area's and fills is done via the Object information window.

Right clicking once on the cursor  $\frac{d\mathbf{r}}{dt}$  and then clicking over the object in question,

the object information box will be shown.

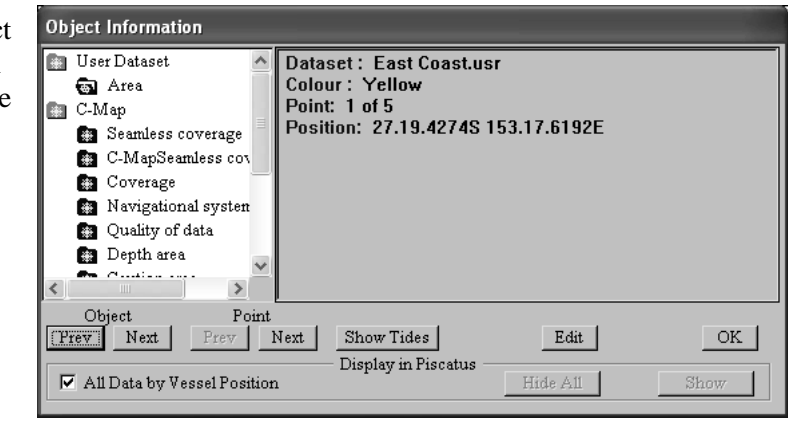

Selecting Edit will then bring up the Edit Area Dialogue.

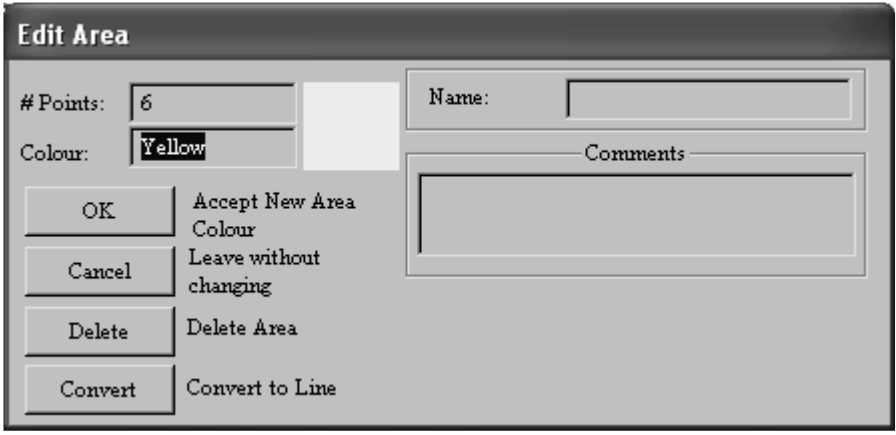

You can then add or change the details for the Area.

You can then add or change the details for the Area.<br>The '# Points' data field contains the number of points contained in the outside The '# Points' data field contains the number of points contained in the outside of the area. The 'Colour' field enables the colour of the area to be set. Clicking The '# Points' data field contains the number of points contained in the outside<br>of the area. The 'Colour' field enables the colour of the area to be set. Clicking<br>the 'Colour' data field invokes an 'Edit Colour' dialogue of the area. The 'Colour' field enables the colour of the area to be set. Clicking<br>the 'Colour' data field invokes an 'Edit Colour' dialogue box. Simply choose<br>the desired colour and click 'OK' or 'Cancel to return to the the 'Colour' data field invokes an 'Edit Colour' dialogue box. Simply choose<br>the desired colour and click 'OK' or 'Cancel to return to the 'Edit Area'<br>dialogue box. Clicking 'Cancel' returns C-Plot to normal display mode the desired colour and click 'OK' or 'Cancel to return to the 'Edit Area' dialogue box. Clicking 'Cancel' returns C-Plot to normal display mode without changing the area properties. The 'Delete' button removes the area dialogue box. Clicking 'Cancel' returns C-Plot to normal display mode without changing the area properties. The 'Delete' button removes the area from the chart display. The 'Convert' button changes the outside of the area into a line.

*The delete area function deletes the Area from the Dataset the area is contained in. This means the Area will be removed from the file that contains it. There will be no undo function.*

# **7.0 Track**

## *7.1 The Track Menu*

The track is the coloured line that indicates the past  $\begin{bmatrix} 1 \end{bmatrix}$ course of the vessel. It can be configured to display additional information such as temperature, depth,  $\begin{bmatrix} 2 \end{bmatrix}$ hardness, etc. The **Track Menu** facilitates access to all C-Plot functions pertaining to the vessel's track. This menu can be accessed from the main chart 3. display using any one of the following sequences.

Selecting a function from the **Track Menu** is exactly the same as selecting a sub-menu from the **Main Menu**. Simply click the desired function with the mouse or choose its numbered prefix on the keyboard or C-Panel.

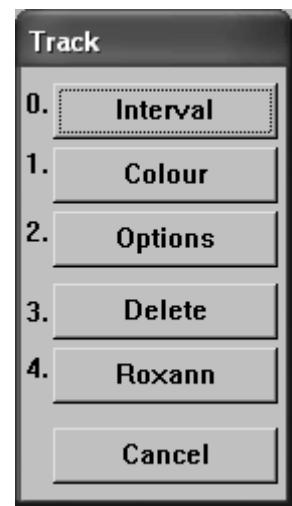

## *7.2 The ëTrack <sup>ñ</sup> Interval<sup>í</sup> Function*

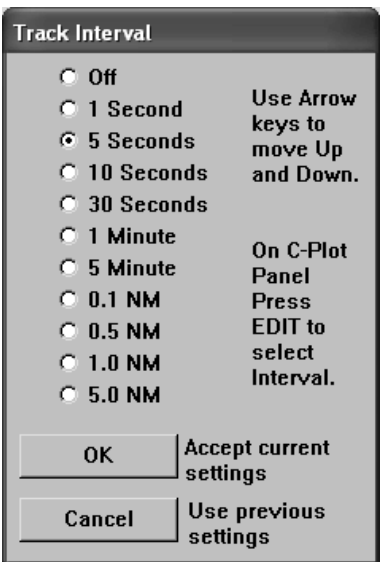

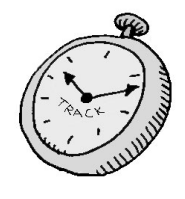

The **Interval** function enables the rate at which the track data is saved to be set. For

example: if the track interval is set to '5 seconds<sup>'</sup>, track data will be saved every 5 seconds.

The track interval parameter can be set according to time elapsed or distance traveled. To change the track interval simply click on the desired setting.

*Setting the track interval to <sup>ë</sup>OFF<sup>í</sup> will de-activate the track display. This means that no track information will be stored*

*while it is OFF.*

*The recommended setting for the track interval is <sup>ë</sup><sup>5</sup> secondsí.*

C-Plot Max Pro User Guide V1.2.1 Page 45 of 88 23/04/09

*The track is drawn on the screen at the same rate as the connected GPS antenna updates the positional information. If the screen is redrawn (i.e. the chart is moved), the track will revert to the saved data when it redraws. antenna upaates the positional information. If the screen*<br>chart is moved), the track will revert to the saved data whe<br>7.3 The **'Track - Colour' Function** 

The **Colour** function enables the colour of the current track to be modified.

The Colour function enables the colour of the current track to be modified.<br>This function invokes an 'Edit Colour' dialogue box. In order to modify the This function invokes an 'Edit Colour' dialogue box. In order to modify the colour of the current track simply click the desired colour and then 'OK' or This function invokes an 'Edit Colour' dialogue box. In colour of the current track simply click the desired colour Cancel' to return C-Plot to normal chart display mode. *Tehanism E-Plot to normal chart display mode.*<br>**7.4** *The frack - Options <i>Function* 

The **Options** function allows the track to be configured to represent incoming data. The type of input data that can be represented by the track includes:

- $\supset$  Temperature
- $\bullet$  Depth
- $\triangle$  Hardness
- $\supset$  Seabed (Roxanne)

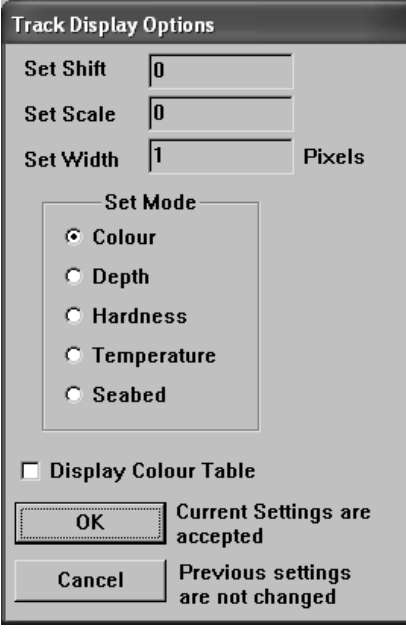

The 'Set Shift' data field allows the lowest value, represented by the track, to be set. To modify this value simply click lowest value, represented by the track, to<br>be set. To modify this value simply click<br>in the data field to invoke the 'Edit be set. To modify this value simply click<br>in the data field to invoke the 'Edit<br>Value' dialogue box. Enter the new value in the data field to invoke the 'Edit Value' dialogue box. Enter the new value<br>in the 'New Data' field and click 'OK' to Value' dialogue box. Enter the new value<br>in the 'New Data' field and click 'OK' to<br>accept the new value or 'Cancel' to in the 'New Data' field and click 'OK' to<br>accept the new value or 'Cancel' to<br>return to the 'Track Display Options' dialogue box without changing the value.

The 'Set Scale' data field displays the current value of the step-size between the values represented by the track. To modify this value simply click in the data values represented by the track. To<br>modify this value simply click in the data<br>field to invoke the 'Edit Value' dialogue modify this value simply click in the data<br>field to invoke the 'Edit Value' dialogue<br>box. Enter the new value in the 'New field to invoke the 'Edit Value' dialogue<br>box. Enter the new value in the 'New<br>Data' field and click 'OK' to accept the box. Enter the new value in the 'New<br>Data' field and click 'OK' to accept the<br>new value or 'Cancel' to return to the I new value or 'Cancel' to return to the<br>'Track Display Options' dialogue box

without changing the value.

The 'Set Width' data field displays the current width (in pixels) of the track. The 'Set Width' data field displays the current width (in pixels) of the track.<br>To modify this value simply click in the data field to invoke the 'Edit Value' The 'Set Width' data field displays the current width (in pixels) of the track.<br>To modify this value simply click in the data field to invoke the 'Edit Value' dialogue box. Enter the new value in the 'New Data' field and c To modify this value simply click in the data field to invoke the 'Edit Value' dialogue box. Enter the new value in the 'New Data' field and click 'OK' to accept the new value or 'Cancel' to return to the 'Track Display Op dialogue box without changing the value.

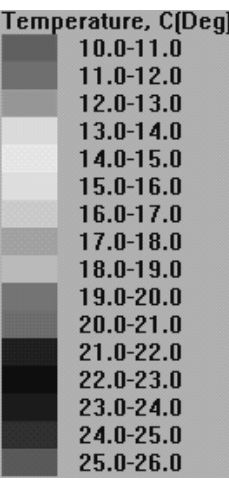

*Temperature Mode Only: 1 unit = 0.1C - The g <i><u><i>femperature Mode Only</u>: 1 unit = 0.1 °C - The <i>Shift*<sup>*'*</sup> and *'Scale' properties are multiplied by a factor*</u> *of ten. This means that when the value of these properties is inputted it should be ten times the desired value (i.e. Inputting <sup>a</sup> value of10 in the <sup>ë</sup>Set Scale<sup>í</sup> actually causes the step-size (scale) to be 1C).*

The 'Set Mode' section allows the type of data that the track represents to be configured. The colour option simply displays the track as the selected colour (See section 7.3). While in colour mode only the 'Set Width' simply displays the track as the selected colour (See property can be modified.

When the 'Display Colour Table' box is ticked  $(\blacksquare)$ , a coloured bar will appear in the bottom-left corner of the main chart display (Track Display area). This Bar displays the type of input data being displayed and the colour which in the bottom-left corner of the main chart display (Track Display area). This Bar displays the type of input data being displayed and the colour which represents a certain range of values. (i.e. In this example the 'Magen Bar displays the type of input data being displayed and the represents a certain range of values. (i.e. In this example the 'Ma represents the range of temperatures from 25.0°C to 26.0°C).

*The coloured bar is not displayed when the track has been set to 'Colour' mode.*

Once the desired modifications to the track options have been made click 'OK' to accept them or 'Cancel' to return C-Plot to normal chart display mode without changing the track options.

#### *7.6 The ëTrack <sup>ñ</sup> Delete<sup>í</sup> Function*

The **Delete** function enables a track or group of tracks to be removed from the chart display according to the selection criteria. The selection criterion has two components, position and colour.

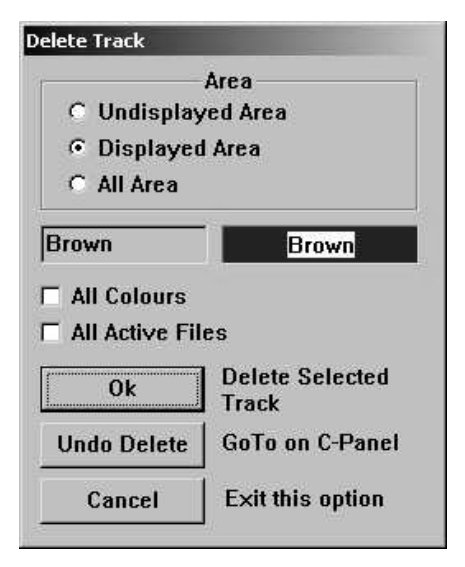

The **Area** section allows tracks to be selected according to position. Clicking The **Area** section allows tracks to be selected according to position. Clicking<br>in the colour data field invokes an 'Edit selected according to position. Clicking<br>in the colour data field invokes an 'Edit<br>Colour' dialogue box, allowing tracks to be selected by colour. Ticking  $(\blacksquare)$ Colour' dialogue box, allowing tracks<br>to be selected by colour. Ticking  $(\blacksquare)$ <br>the 'All Colours' box will select all the tracks in the selected area.. Ticking the All active Files button will delete track from all current active save files.

from all current active save files.<br>Clicking 'OK' performs the delete operation on the tracks that meet the Clicking 'OK' performs the delete<br>operation on the tracks that meet the<br>selection criteria. 'GoTo' reverses the pperation on the tracks that meet the<br>selection criteria. 'GoTo' reverses the<br>previous 'Delete' operation performed selection criteria. 'GoTo' reverses the<br>previous 'Delete' operation performed<br>on one or more tracks. 'Cancel' returns C-Plot to chart display mode.

#### *7.7 The Roxanne Plotting Function*

Track can now be displayed according to the classification system by a Seabed Mapping device known as Roxanne. This device produces accurate and repeatable bottom analysis data for showing seabed type.

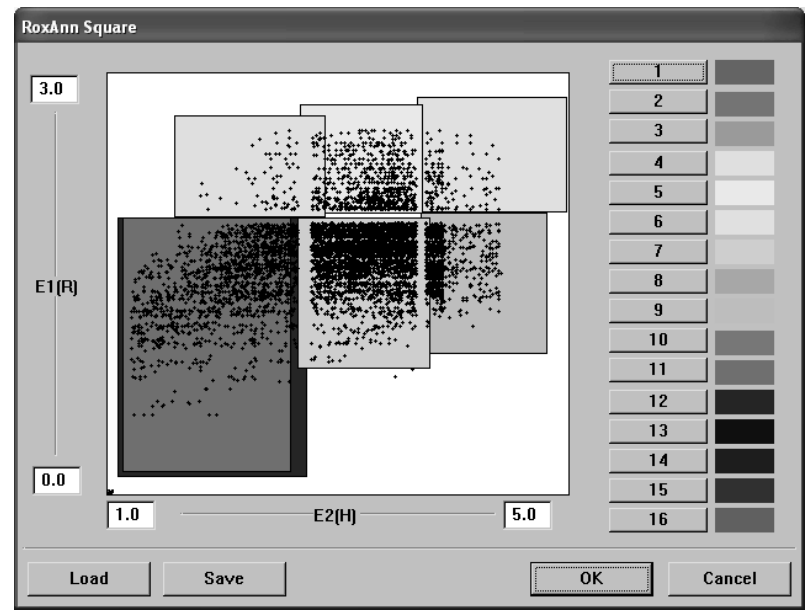

## *7.8 Editing Track*

The **Edit** function allows the current track and past tracks to be altered.

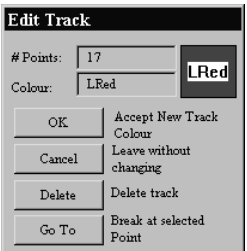

lows the current track and past tracks to be altered.<br>The '# Points' data field displays the number of lows the current track and past tracks to be altered.<br>The '# Points' data field displays the number of<br>points contained in the selected track. The 'Colour' The '# Points' data field displays the number of<br>points contained in the selected track. The 'Colour<br>data field displays the selected track's colour. points contained in the selected track. The 'Colour'<br>data field displays the selected track's colour.<br>Clicking in this field invokes an 'Edit Colour' dialogue box, simply click on the desired colour ëClicking in this field invokes an 'Edit Colour'<br>dialogue box, simply click on the desired colour<br>and then click 'OK' to accept the change or and then click 'OK' to accept the change or<br>'Cancel' to return to the 'Edit Track' dialogue box.

Cancel' to return to the 'Edit Track' dialogue box.<br>Clicking on the 'Delete' button will remove the selected track from the chart Clicking on the 'Delete' button will remove the selected track from the chart<br>display. Clicking the 'GoTo' button will split the track at the selected point to become two separate tracks.

### *7.9 Following Track*

The routes follow track Object Information option allows the user  $\Box$  User to follow existing track  $\left\| \begin{array}{c} \bigoplus_{\text{PostTrack}} \\ \bigoplus_{\text{PostTrack}} \end{array} \right\|$ that is saved in the system. Using the Object information Cursor, Select an existing track on your System

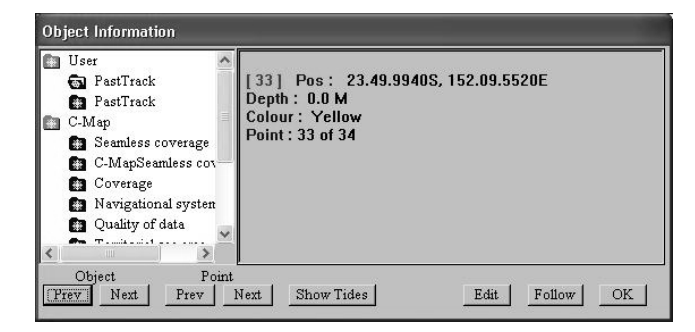

Select Follow from the options at the bottom of the Object Information Dialogue. If you do not see Follow, you haven't selected on a User Track. When you select follow, you will see the following Bar at the bottom of the screen.

SELECT FOLLOW TRACK END. Place cursor at finishing postion then press OK, or CANCEL to Exit

OK Cancel

Select the end of the track you wish to go to. Note: This end of track must be on the same track segment in memory.

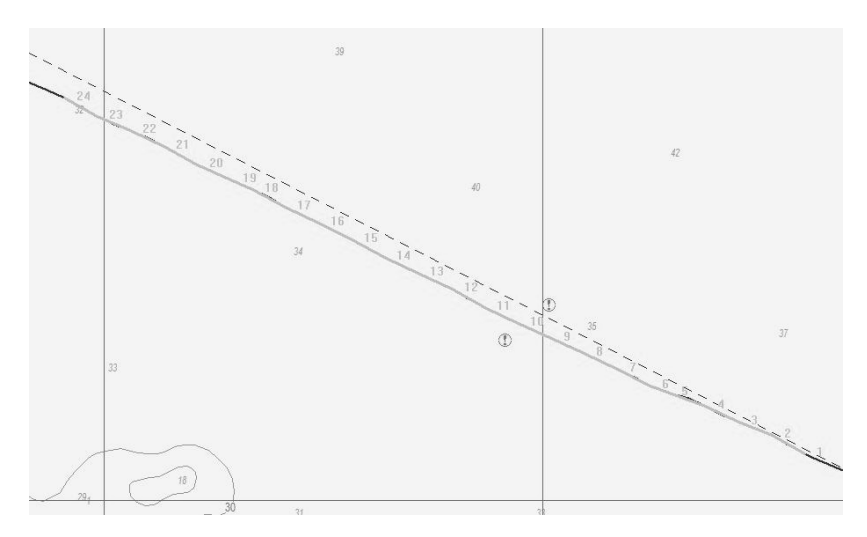

Then Click On OK. The New Route will now sequence along the Track.

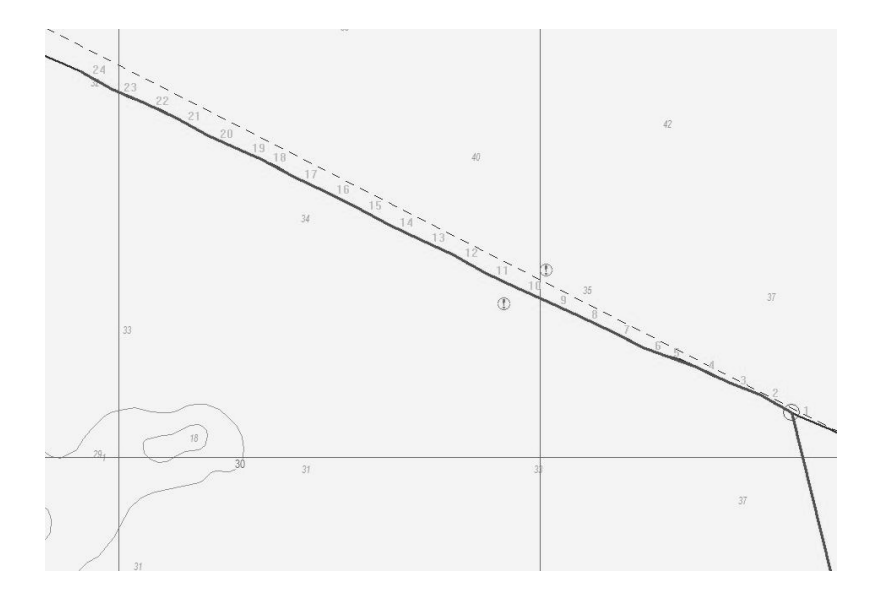

## **8.0 Routes** *8.1 The Routes Menu*

A route is the desired path of the vessel. If an autopilot is connected to the system C-Plot can provide steering information to the autopilot so that the vessel will follow the route automatically. The **Route Menu** facilitates access to all C-Plot functions pertaining to routes. This menu can be accessed from

the main chart display using any one of the following sequences.

Selecting a function from the **Routes Menu** is exactly the same as selecting a sub-menu from the **Main Menu**. Simply click the desired function with the mouse or choose its  $\frac{1}{2}$ numbered prefix on the keyboard or C-Panel. Clicking 'Cancel' will return C-Plot to normal chart display mode.

The 'Current Route' section at the top of the **Routes Menu** displays information relating to the selected route. This information includes the name of the route, and the position of the current waypoint in the route to which the vessel is heading.

#### *8.2 The ëRoutes - Goto Cursor<sup>í</sup> Function*

The **Goto Cursor** function enables a waypoint to be placed using the cursor.

When this function is performed initially a 'GOTO' Bar appears at the bottom of the screen.

'GOTO' Bar:

**GOTO. Position Cursor, Press SELECT** 

Simply position the cursor over the desired position of the waypoint on the chart and click the left mouse button. A waypoint will appear with a single Simply position the cursor over the desired position of the waypoint on the chart and click the left mouse button. A waypoint will appear with a single route leg between the vessel's current position and the waypoint (See chart and click the left mouse button. A waypoint will appear with a single route leg between the vessel's current position and the waypoint (See figure 8.1). The **Route Menu** will show that **Goto Cursor** mode is 'ON' and route leg between the vessel's current position and the waypoin 8.1). The **Route Menu** will show that **Goto Cursor** mode is 'Current Route' section will display the position of the waypoint.

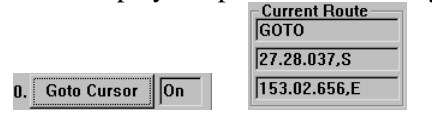

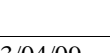

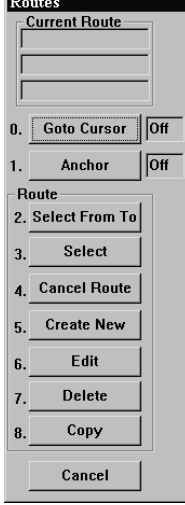

Selecting the **Goto Cursor** while it is 'ON' will disable **Goto Cursor** mode (i.e. Set it to 'OFF').<sup>0. Goto Cursor</sup> | 0ff

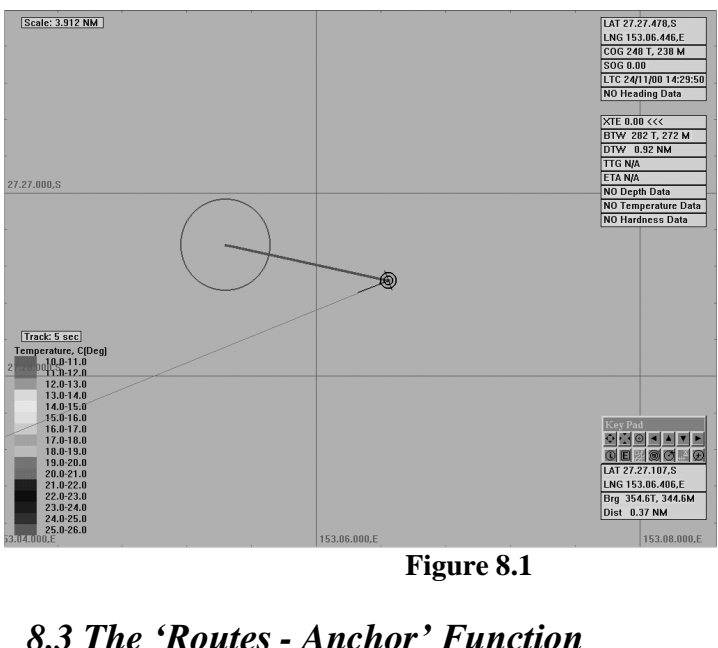

**Figure 8.1**

The **Anchor** function sets C-Plot into **Anchor** mode.

The **Anchor** function sets C-Plot into **Anchor** mode.<br>While in anchor mode an 'ANCHOR MODE' bar will appear at the bottom of the screen and a circular zone will be displayed on the main chart display. This While in anchor mode an 'ANCHOR MODE' bar will appear at the bottom of<br>the screen and a circular zone will be displayed on the main chart display. This<br>zone is the 'Anchor Zone' (See Figure 8.2). The size of the anchor zon set via the **Settings** menu (Section 9.6). While in **Anchor** mode, if the vessel zone is the 'Anchor Zone' (See Figure 8.2). The size of the anchor zone can be set via the **Settings** menu (Section 9.6). While in **Anchor** mode, if the vessel strays outside of the 'Anchor Zone' an alarm will sound. To di set via the **Settings** menu (Section 9.6). While in **Anchor** mode, if the vesse strays outside of the 'Anchor Zone' an alarm will sound. To disable **Ancho** mode, simply click on the 'Cancel' button in the 'ANCHOR MODE' bar

**ANCHOR MODE** 

C-Plot Max Pro User Guide V1.2.1 Page  $52$  of 88  $23/04/09$ 

Cancel

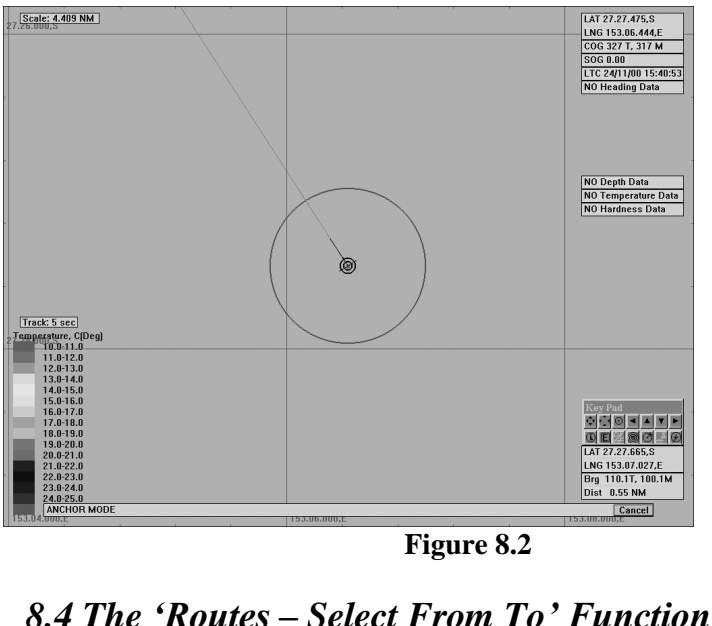

**Figure 8.2**

The **Select From To** function enables a route, or portion of a route, to be traversed in either direction. This function also creates the first leg of the route between the vessel's current position and the first chosen wa traversed in either direction. This function also creates the first leg of the route

between the vessel's current position and the first chosen waypoint.<br>Initially a 'Select Route' dialogue box will be displayed. Select the desired Initially a 'Select Route' dialogue box will be displayed. Select the desired route by clicking it, ensuring that it is highlighted, then click 'OK'. The desired route will now be displayed on the main chart display along with a route by clicking it, ensuring that it is highlighted, then click 'OK'. The oute by clicking it, ensuring that it is highlighted, then click 'OK'. The lesired route will now be displayed on the main chart display along with a SELECT START ROUTE WP' Bar at the bottom of the screen. Simply choose any waypoint on the route as the first waypoint to travel toward. Now a 'SELECT START ROUTE WP' Bar at the bottom of the screen. Simply SELECT START ROUTE WP<sup>3</sup> Bar at the bottom of the screen. Simply hoose any waypoint on the route as the first waypoint to travel toward. Now a SELECT END ROUTE WP<sup>3</sup> Bar will appear at the bottom of the screen. Choose any waypoint on the route as the final waypoint.

After performing the above operations there are two details to notice:<br>1. The first leg of the route is from the vessel's current position

- to the first chosen waypoint. 2. The first leg of the route is from the vessel's current position<br>to the first chosen waypoint.<br>2. The route will be traversed 'From' the first waypoint 'To' the
- last chosen waypoint, regardless of the initial route direction.

An example of the **Select From To** function can be seen in figure 8.3.<br>SELECT START ROUTE WP' Bar:

C-Plot Max Pro User Guide V1.2.1 Page 53 of 88  $23/04/09$ 

SELECT END ROUTE WP. Place Cursor on End WP. Press SELECT, or CANCEL to Exit

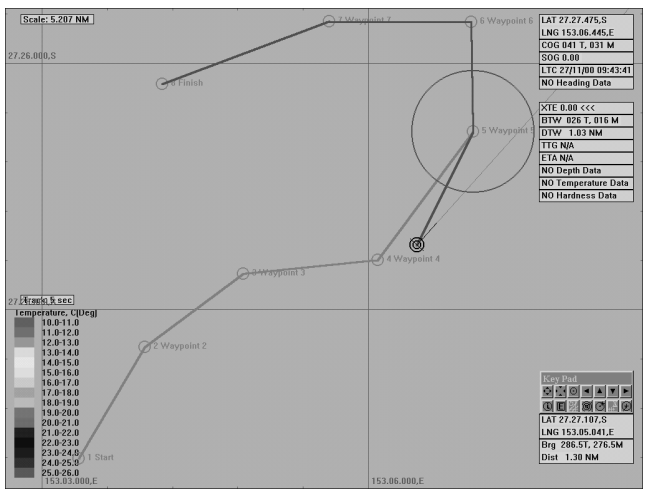

**Figure 8.3**

#### *8.5 The ëRoutes - Select<sup>í</sup> Function*

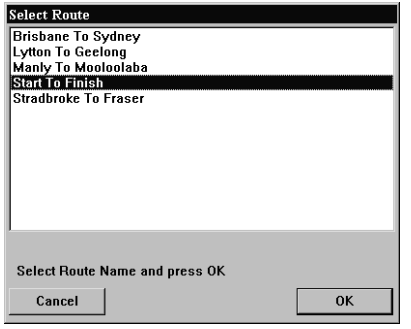

The **Select** function enables a route, or portion of a route, to be traversed in ONLY the forward direction. This function automatically selects the closest waypoint and includes the remainder of the forward route (See figure 8.4).

Initially a 'Select Route' dialogue box will be displayed. Select the desired route by clicking it ensuring that it is highlighted,

then click 'OK'. The selected route will now appear on the main chart display and C-Plot will automatically choose the closest waypoint in the forward direction as the first waypoint. The route will include all waypoints from the automatically chosen one to the last waypoint.

Cancel

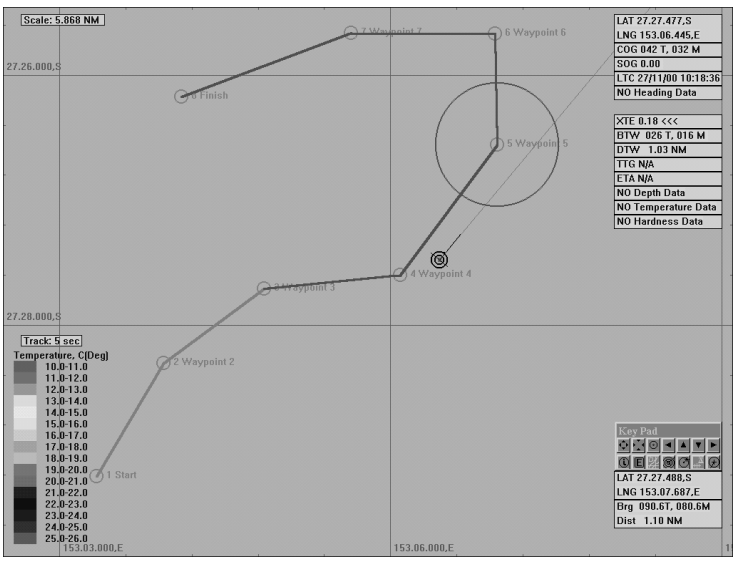

**Figure 8.4**

## *8.6 The ëRoutes <sup>ñ</sup> Cancel Route<sup>í</sup> function*

The **Cancel Route** function removes the currently selected route from the main chart display.

#### *8.7 The ëRoutes <sup>ñ</sup> Create New<sup>í</sup> Function*

The **Create New** function allows new routes to be entered into C-Plot.

The first detail to be considered when creating a new route is its name. It is advised that the naming of a route abide by the following convention:<br>Start Point Name followed by the word 'To' then the Destination Name

For example: If the new route to be entered were from Brisbane to Sydney the appropriate route  $\sqrt{\frac{Curr}{C}}$ For example: If the new route to be entered were<br>from Brisbane to Sydney the appropriate route<br>name would be – Brisbane To Sydney. When this route is selected, the name of the route will appear  $\|\mathsf{T}\mathsf{o}\|$  in name would be – Brisbane To Sydney. When this route is selected, the name of the route will appear the 'Current Route' area of the **Route Menu**.

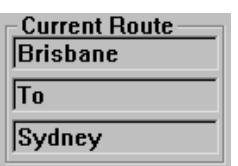

To name the new route enter the desired  $\frac{1}{\sqrt{N_{\text{row-Route}}}}$ To name the new route enter the desired<br>name into the 'Name' field on the 'New  $\overline{\phantom{a}}_{\text{Name}}$ name into the 'Name' field on the 'New<br>Route' dialogue box. A list of existing routes is provided so that identical route names can be avoided. Before entering the name for a new route it may be wise to check that the desired name for the new <u>cance</u> route isn't already being used. check that the desired name for the new

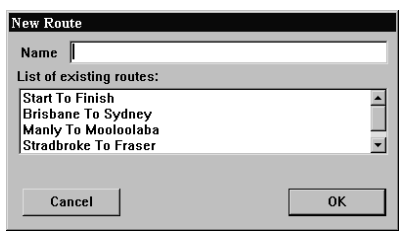

Fracture isn't already being used.<br>After choosing an appropriate name for the new route click 'OK', this will After choosing an appropriate name for the new route click 'OK', this will invoke an 'ADD ROUTE' Bar at the bottom of the screen. All that remains is to draw the route on the main chart display. To do this simply position the cursor over the point on the chart where a waypoint is desired and click the left to draw the route on the main chart display. To do this simply position the cursor over the point on the chart where a waypoint is desired and click the left mouse button. Continue adding 'legs' in this manner until all de cursor over the point on the chart where a waypoint is desired and click the left<br>mouse button. Continue adding 'legs' in this manner until all desired<br>waypoints have been entered. Click 'OK' on the 'ADD ROUTE' bar to acce mouse button. Continue adding 'legs' in this manner until all desired waypoints have been entered. Click 'OK' on the 'ADD ROUTE' bar to accept the new route or 'Cancel' to return to the main chart display without creating new route.

'ADD ROUTE' Bar:

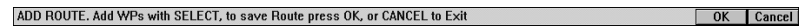

#### *8.8 The ëRoutes - Edit<sup>í</sup> Function*

The **Edit** function enables existing **Edit Route** routes to be modified.

Initially the **Edit** function invokes Start To Finish Initially the **Edit** function invokes<br>an 'Edit Route' dialogue box. To<br>stradbroke To Finish<br>stradbroke To Fraser select a route to modify, simply highlight the desired route and click 'OK'. Clicking cancel will return C-Plot to normal main chart display mode.

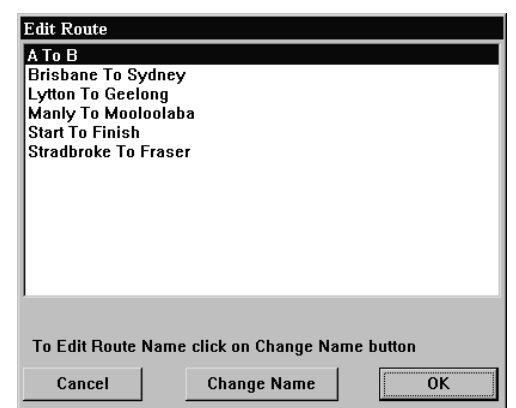

If the name of the route is to be changed, this can be If the name of the route is<br>to be changed, this can be<br>done from the 'Edit Route' dialogue box by clicking done from the 'Edit Route'<br>dialogue box by clicking<br>on 'Change Name'. Enter strai the new name in the field<br>provided and click 'Accept<br>new Name'. on 'Change Name'. Enter<br>the new name in the field<br>provided and click 'Accept

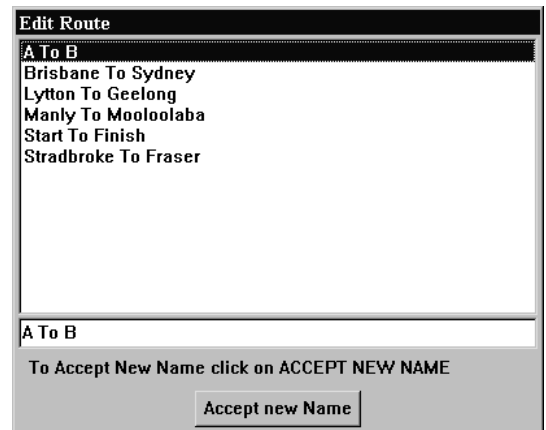

Accept new Name<br>Once the desired route has been selected click 'OK' to continue editing. Once the desired route has been selected click 'OK' to continue editing.<br>Clicking 'Cancel' will return C-Plot to normal chart display mode. Route editing is almost identical to line editing, consult **Point-by-Point** line editing (Section 5.3.1) for more information on editing the selected route. The only notable difference between route editing and line editing is the ability to name each individual waypoint on the route. This information can be entered using<br>the Route edit table shown in figure 8.5. To enter a name for a particular<br>waypoint, select the 'Name' column of the point in the Route Table and the Route edit table shown in figure 8.5. To enter a name for a particular the new name.

Note: The TAB key can also be used to step through each column in the table once the row has been selected with the mouse.

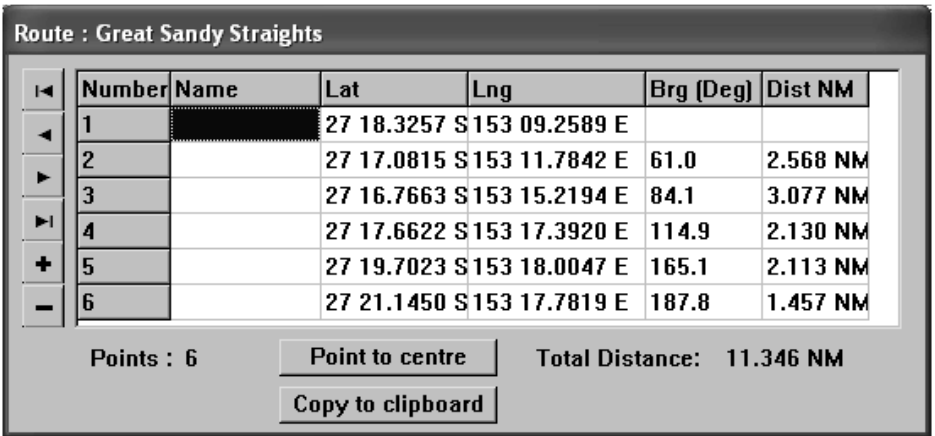

#### *8.9 The ëRoutes - Delete<sup>í</sup> Function*

The **Delete** function allows the selected route to be removed.

Simply select the route to be Stradbro Simply select the route to be start<br>removed in the 'Delete Route' dialogue box and click on the removed in the 'Delete Route' 'Delete' button. Clicking 'Cancel' will return C-Plot to normal chart display mode.

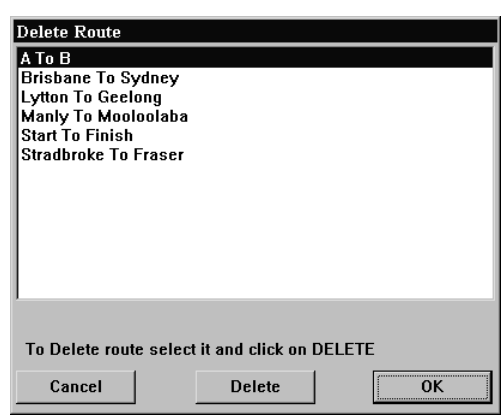

## *8.11 The ëRoutes - Copy<sup>í</sup> Function*

The **Copy** function allows Routes to be backed up on a floppy disc, or stored elsewhere on the computer's hard drive. elsewhere on the computer's hard drive.<br>The 'Data Type' is set to Routes and cannot be changed. The destination drive

The 'Data Type' is set to Routes and cannot be changed. The destination drive can be selected by use of the 'Drive name' drop down list. The list of files on the left-hand side of the dialogue box shows the route files that are stored in C- Plot. The list on the right-hand side of the dialogue box displays the files in the the left-hand side of the dialogue box shows the route files that are stored in C-<br>Plot. The list on the right-hand side of the dialogue box displays the files in the<br>currently selected destination drive. The 'Free Space' amount of unused disc space in both the C-Plot and destination drives. The

selected file section outlines the size of the file selected and provides a button for deleting the selected file.

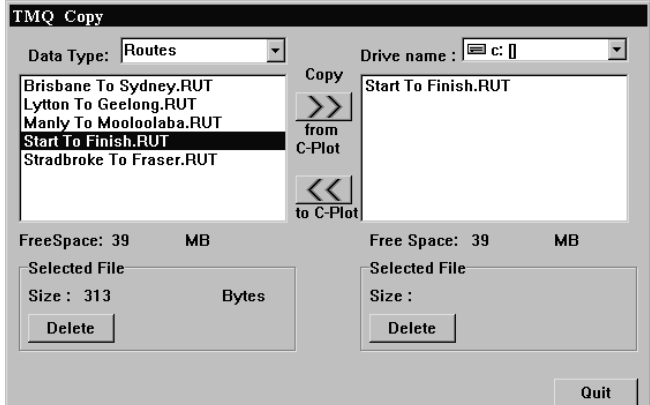

File Backup procedure:

1. Select the desired destination drive (Drive Name)

- 2. Select the file to be backed up from the left-hand list 2. Select the file to be backed up from the left-han<br>3. Click the 'Copy from C-Plot' button (>>)
- 
- 4. Repeat steps  $3 & 4$  until all desired files of this data type are backed up

File Restoration procedure:

- 1. Select the desired Source drive (Drive Name)
- 2. Select the file to be restored from the right-hand list 3. Select the desired Source drive (Drive Name<br>2. Select the file to be restored from the right-has<br>3. Click the 'Copy to C-Plot' button  $(<)$
- 
- 4. Repeat steps  $3 \& 4$  until all desired files of this data type are restored

# **9.0 Settings**

#### *9.1 The Settings Menu*

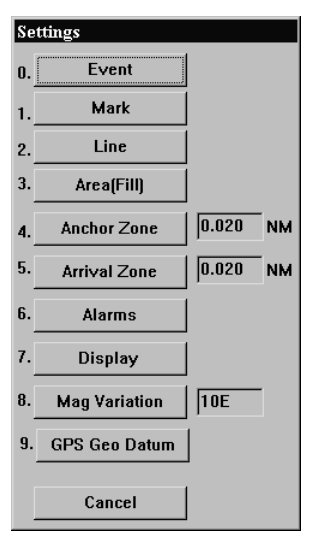

The **Settings Menu** facilitates access to all C-Plot function pertaining to the internal settings of C- Plot. Settings such as mark & event symbols, line & area colour, etc. can all be adjusted from this sub-menu. This menu can be accessed from the main chart display using any one of the following sequences.

Selecting a function from the **Routes Menu** is exactly the same as selecting a sub-menu from the **Main Menu**. Simply click the desired function with the mouse or choose its numbered prefix on **Main Menu**. Simply click the desired function<br>with the mouse or choose its numbered prefix on<br>the keyboard or C-Panel. Clicking 'Cancel' will return C-Plot to normal chart display mode.

# *9.2 The ëSettings - Event<sup>í</sup> Function*

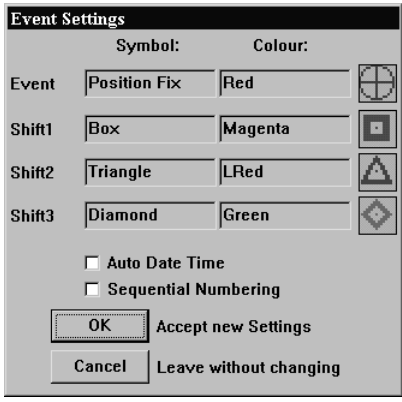

The **Event** function enables the default settings for events to be modified.

The 'Event Settings' dialogue box allows the 4 default symbol/colour combinations to be set. To change any of the symbols simply click in the appropriate symbol field to invoke a 'Symbol Edit' dialogue box. To change any of the symbols<br>colours simply click in the appropriate<br>colour field to invoke a 'Colour Edit' colours simply click in the appropriate dialogue box.

Cancel Leave without changing dialogue box.<br>The 'Auto Date Time' box allows the time and the date to be automatically The 'Auto Date Time' box allows the time and the date to be automatically entered into an event's information at the time of creation. To enable this The 'Auto Date Time' box allows the time and the date to be automatically entered into an event's information at the time of creation. To enable this feature simply 'tick' the box  $(\blacksquare)$ . If this box is not ticked  $(\square)$  entered into an event's information at the time of creation. To enable this feature simply 'tick' the box  $(\blacksquare)$ . If this box is not ticked  $(\square)$  this feature has been disabled. The 'Sequential Numbering' feature automat events sequentially as they are created.

Click  $\Delta$ <sup>o</sup>K<sup> $\Delta$ </sup> to accept any changes to the event settings or  $\Delta$ <sup>o</sup> Cancel<sup> $\Delta$ </sup> to return C-*Plot to normal display mode without accepting the changes.*<br>**9.3** *The 'Settings - Mark' Function* 

The **Mark** function enables the default settings for marks to be modified. These symbols appear in the 'ADD Mark' bar when adding marks at the cursor (See Section 4.2).

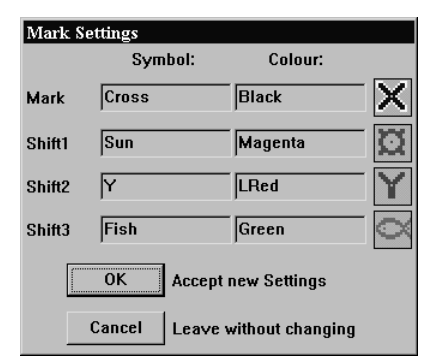

The 'Mark Settings' dialogue box allows the 4 default symbol/colour combinations to be set. To change any of symbols simply click in the appropriate symbol field to invoke a the 'Symbol Edit' dialogue box. To change any of the symbols colours simply click in the appropriate colour field to invoke any of the symbols colours simp<br>in the appropriate colour field to<br>a 'Colour Edit' dialogue box.

Cancel Leave without changing a 'Colour Edit' dialogue box.<br>Click 'OK' to accept any changes to the mark settings or 'Cancel' to return C-Plot to normal display mode without accepting the changes. *First* CR *is accept any changes to the mark settings or Plot to normal display mode without accepting the change*<br>**9.4** *The 'Settings - Line' Function* 

The **Line** function allows the default line colour to be set.

To change the default colour of lines in C-Plot simply click the colour button.

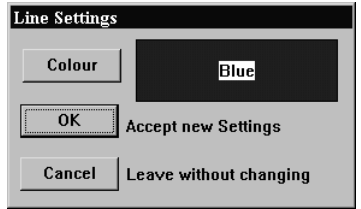

of lines in C-Plot simply click the colour button.<br>This will invoke an 'Edit Colour' dialogue box. of lines in C-Plot simply click the colour button.<br>This will invoke an 'Edit Colour' dialogue box.<br>Click on the desired colour and then 'OK'. This will invoke an 'Edit Colour' dialogue box.<br>Click on the desired colour and then 'OK'.<br>Clicking 'Cancel 'will return to the 'Line Click on the desired colour and then 'OK'.<br>Clicking 'Cancel 'will return to the 'Line<br>Settings' dialogue box. Click 'OK' on the 'Line Clicking 'Cancel 'will return to the 'Line<br>Settings' dialogue box. Click 'OK' on the 'Line<br>Settings' dialogue box to accept the line Settings' dialogue box to accept the line settings, or 'Cancel' to return C-Plot to normal chart display mode.

#### *9.5 The ëSettings <sup>ñ</sup> Area (Fill)<sup>í</sup> Function*

The **Area** function allows the default line colour to be set.

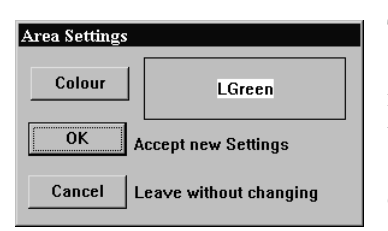

To change the default colour of areas in C-Plot simply click the colour button. This will To change the default colour of areas in C-Plot<br>simply click the colour button. This will<br>invoke an 'Edit Colour' dialogue box. Click on simply click the colour button. This will<br>invoke an 'Edit Colour' dialogue box. Click on<br>the desired colour and then 'OK'. Clicking invoke an 'Edit Colour' dialogue box. Click on<br>the desired colour and then 'OK'. Clicking<br>'Cancel' will return to the 'Area Settings' the desired colour and then 'OK'. Clicking<br>
'Cancel' will return to the 'Area Settings'<br>
dialogue box. Click 'OK' on the 'Area Settings' dialogue box to accept the area Cancel Leave without changing dialogue box. Click 'OK' on Settings, or 'Cancel' to return C-Plot to normal chart display mode.

## *9.6 The ëSettings <sup>ñ</sup> Anchor Zone<sup>í</sup> Function*

The **Anchor Zone** function allows the radius of the anchor zone to be set. The anchor zone radius must be between 0.02NM and 10NM. The anchor zone size is used while in anchor mode (See Section 8.3).

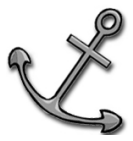

The current radius of the anchor zone is shown next to the 'Anchor Zone' function access button in the settings menu.

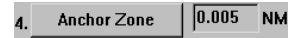

When modifying the radius of the When modifying the radius of the<br>anchor zone an 'Edit Value' Anch dialogue box will be displayed. Old Data<br>Simply enter the new anchor zone<br>radius in the 'New Data' field and Simply enter the new anchor zone<br>radius in the 'New Data' field and<br>click 'OK' or 'Cancel' to leave the current radius.

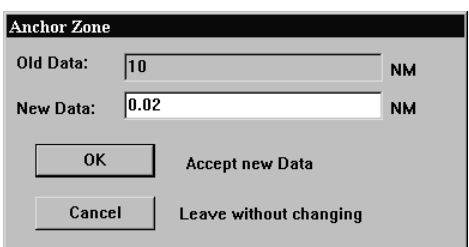

### *9.7 The ëSettings <sup>ñ</sup> Arrival Zone<sup>í</sup> Function*

The **Arrival Zone** function allows the radius of the arrival zone to be set. The arrival zone radius must be between 0.02NM and 10NM. The arrival zone size is used when traversing a route; it is centered on each waypoint in the route in turn. As the vessel enters the final arrival zone of the route C-Plot can be configured to issue an audible alert.(See Section 9.8)

The current radius of the arrival zone is shown next to the 'Arrival Zone' function access button in the settings menu.

When modifying the radius of the **Arrival** When modifying the radius of the **Aniv**<br>arrival zone an 'Edit Value' <sup>old</sup> dialogue box will be displayed. Simply enter the new arrival zone dialogue box will be displayed.<br>Simply enter the new arrival zone<br>radius in the 'New Data' field and Simply enter the new arrival zone<br>radius in the 'New Data' field and<br>click 'OK' or 'Cancel' to leave the current radius.

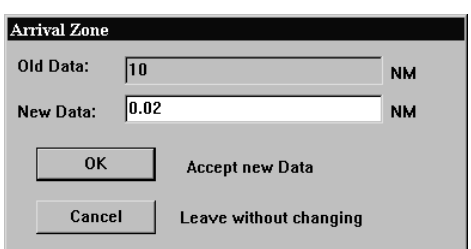

### *9.8 The ëSettings - Alarms<sup>í</sup> Function*

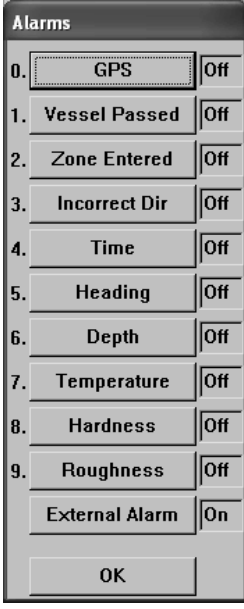

The **Alarms** function allows the audible alerts included in C-Plot to be enabled or disabled.

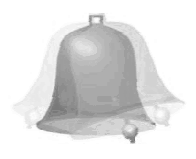

 $\overline{0.500}$ **NM** 

The concept of setting the alarm parameters is straightforward. Simply clicking the appropriate function access button with the mouse, or inputting the numbered prefix using the C-Panel or keyboard can toggle each alarm parameter.

- $\alpha$  **GPS** This alarm will be activated if GPS data is no longer being refreshed.
- 1. **Vessel Passed** This alarm will be activated if the vessel passes through the final arrival zone on a selected route.

2. **Zone Entered** – This alarm will be activated when the vessel enters an arrival zone around a waypoint.

- **3. Incorrect Direction** This alarm will be activated if the vessel's heading is greater than  $90^{\circ}$  from the heading needed to reach the next waypoint.
- **4. Time** This alarm will be activated if Time data is no longer being refreshed.
- **5. Heading** This alarm will be activated if Heading data is no longer being refreshed.
- **6. Depth** This alarm will be activated if Depth data is no longer being refreshed.
- **7. Temperature** This alarm will be activated if Temperature data is no longer being refreshed.
- **8. Hardness** This alarm will be activated if Hardness data is no longer being refreshed.
- **9. Roughness** This alarm will be activated if Roughness data is no longer being refreshed.

**External Alarm** – This parameter enables or disables the External alarm on the C-Panel. The external alarm will be triggered when any of the above alarms have been activated.

Once the alarm parameters have been set click 'OK' to accept the settings.

### *9.9 The ëSettings - Display<sup>í</sup> Function*

The **Display** function allows the items that are displayed in the Ship Position Data and the Input Data areas of the main chart display to be enabled or disabled.

Ship Position Data Input Data : Temp 22.88 C

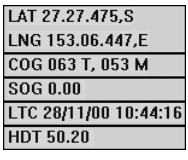

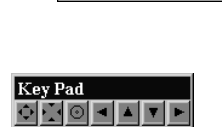

 $Key$  Pad:  $Q$  in  $Q$ 

**The concept of setting the display parameters is straightforward. Simply clicking the appropriated function access button with the mouse, or inputting the numbered prefix using the C-Panel or keyboard can toggle each display parameter.**

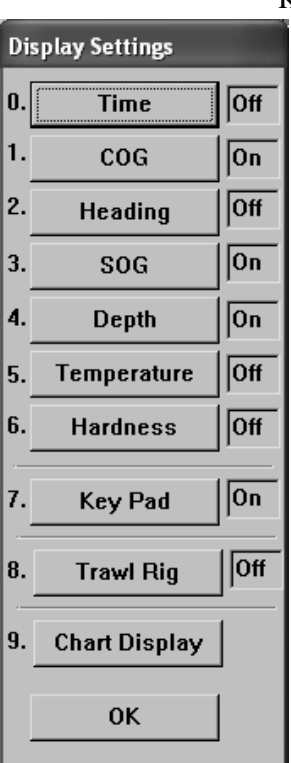

#### **9.9.1 The <sup>ë</sup> Chart Display Settings<sup>í</sup> Function**

The **Chart Display** function allows the Special purpose areas that are displayed on top of the main chart to be enabled, activated or disabled.

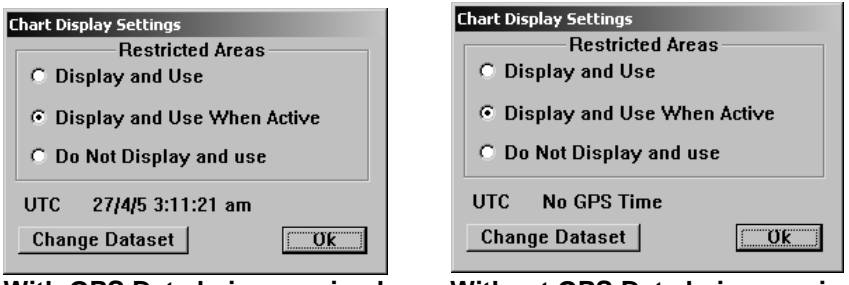

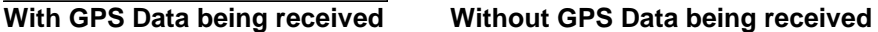

Restricted Areas are semitransparent light red zones with special prohibition Restricted Areas are semitransparent light red zones with special prohibition<br>conditions like "Fishing Prohibited", "Navigation Prohibited", "Entry Restricted Areas are<br>conditions like "I<br>prohibited" etc.

If you do not need any alarm warnings, you can switch this alarm off by s<br>If you do not need any alarm warnings, you ca<br>selecting the "Do not Display and use" option.

#### **9.9.2 Dataset Activation / Selection**

C-Plot automatically identifies encrypted data such as Closure Areas information. This data can be installed from a dedicated CD, e.g. QFS (East Coast Trawl Closure- Queensland DPI), GBRMPA Area closure or from the original C-Plot Installation Disc for NPF (North Prawns Fisheries) Authorities Closure files.

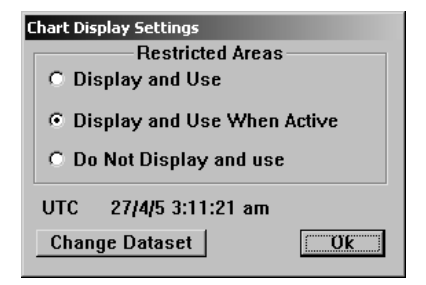

Cick on "Change Dataset" button as shown in Dialogue Box , Closure Zones Dataset Manager Dialogue Box will be displayed.

The 'Status' of each Dataset can be toggled between 'Active' and 'Not Active' The 'Status' of each Dataset can be toggled between 'Active' and 'Not Active'<br>by clicking on the word 'Active' or 'Not Active'. To save the new settings The 'Status' of each Dataset can be toggled between 'Active' and 'Not Active'<br>by clicking on the word 'Active' or 'Not Active'. To save the new settings<br>click the "OK" button, this will then exit the 'Dataset Manager' wind Plot will reset all Zone information for display accordingly.

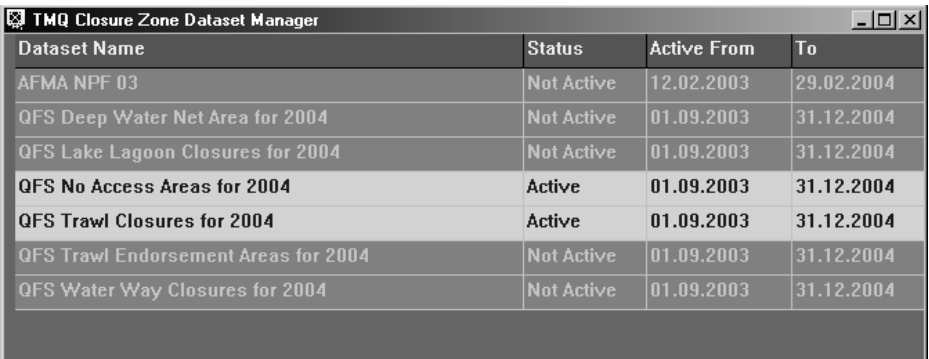

To Anable/Disable one of the Closure files just click on it

# *n J To Anable/Disable one of the Closure files just click on it*<br> *9.10 The 'Settings – Magnetic Variation' Function*

The **Magnetic Variation** function allows the magnetic variation used by C-Plot to be entered. This parameter can be set manually or automatically.

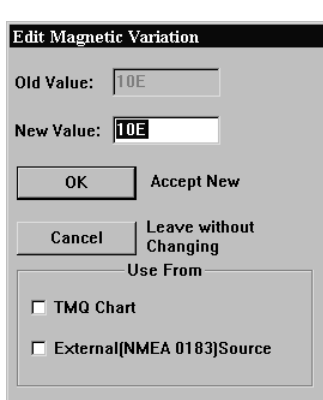

The current magnetic variation is shown next to the 'Mag variation' function access button in the settings menu. **Mag Variation**  $\overline{10E}$ 

The magnetic variation can be extracted automatically from two sources:

> $\supset$  TMO Charts  $\Rightarrow$  An external (NMEA 0183) source

To set magnetic variation to be automatically extracted from either of these sources, simply tick

 $(\nabla)$  the appropriate box.

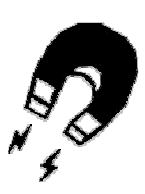

### *9.11 The ëSettings <sup>ñ</sup> Geodetic Datum<sup>í</sup> Function*

The **Geodetic Datum** function allows the geodetic datum settings used by C- Plot to be modified.

To modify the geodetic datum, choose the desired type so that it appears in the Plot to be modified.<br>To modify the geodetic datum, choose the desired type so that it appears in the<br>topmost data field then click 'OK'. Clicking 'Cancel' will return C-Plot to normal chart display mode.

For certain JRC GPS antennas any change in the geodetic datum will be automatically conveyed to the antenna. For this feature to operate effectively the C-Com Communications Server should have its Output configuration set correctly (See Section 10.6).

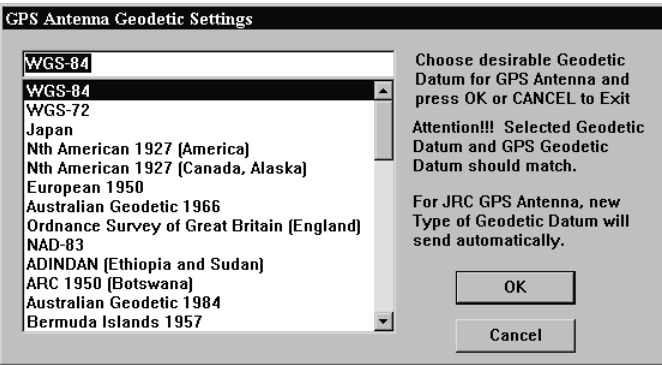

# **10.0 System**

#### *10.1 The System Menu*

The **System Menu** allows the system settings to be adjusted; these include the colour palette, Zoom step size, C-Plot configuration, and communications port s the system settings to be adjusted; these include the vize, C-Plot configuration, and communications port configuration. It is also possible to 'Exit' C-Plot or ë

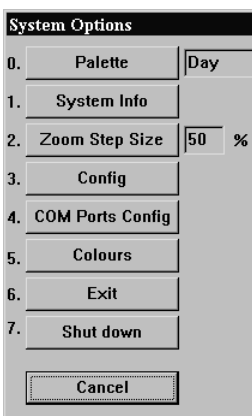

configuration. It is also possible to 'Exit' C-Plot or 'Shutdown' the computer via this sub-menu. The **System Menu** can be accessed using any one of the following sequences.

Selecting a function from the **System Menu** is exactly the same as selecting a sub-menu from the **Main Menu**. Simply click the desired function with the mouse or choose its numbered prefix on the keyboard or C-Panel. Clicking 'Cancel' will return focus to the **Main menu**.

#### *10.2 The ëSystem - Palette<sup>í</sup> Function*

The **Palette** function enables the colour scheme of the overall main chart display to be altered, depending the amount of ambient light. The palettes are named according to what time of the day they should be used.

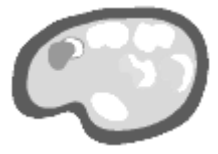

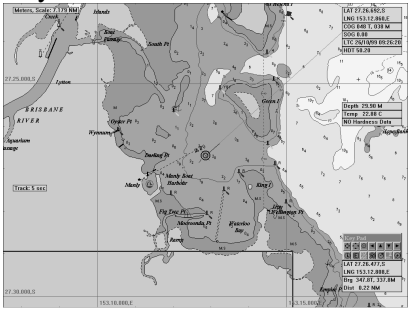

Day Palette: Twilight Palette:

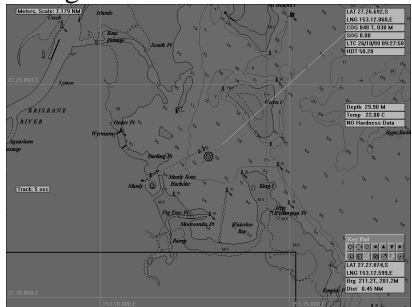

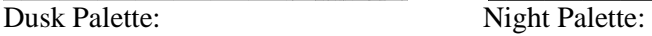

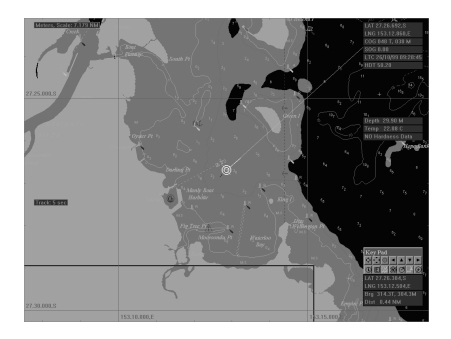

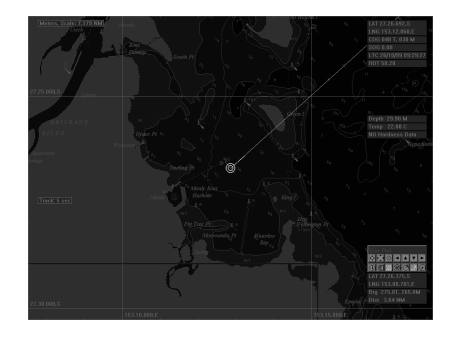

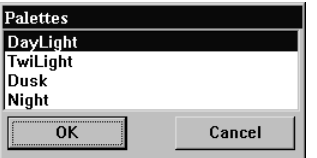

To change the current colour palette, simply To change the current colour palette, simply<br>highlight the desired palette and click 'OK'. To change the current colour palette, simply<br>highlight the desired palette and click 'OK'.<br>Clicking 'Cancel' will return C-Plot to normal chart display mode, without changing the palette.

### *10.3 The ëSystem <sup>ñ</sup> System Info<sup>í</sup> Function*

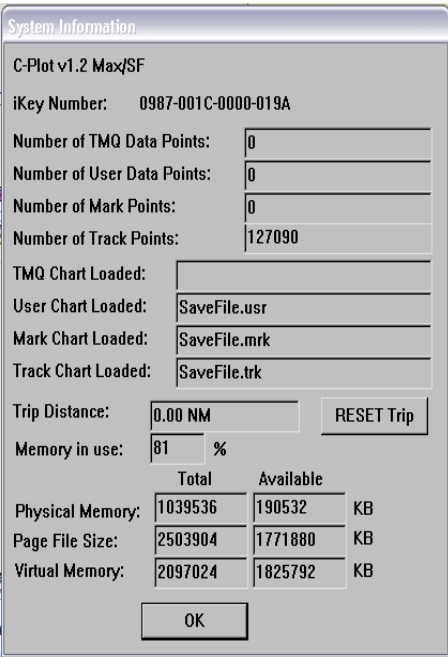

The **System Info** function displays the current resources of the system and the extent to which they are being used.

Reading the information displayed in this dialogue box is straightforward. Once the required information has been noted, click 'OK' to return C-Plot to normal chart display mode.

A trip meter is available for distance travelled as indictaed by GPS. This can be reset at any time,

#### *10.4 The ëSystem <sup>ñ</sup> Zoom Step Size<sup>í</sup> Function*

The **Zoom Step Size** function enables the amount of zoom per zoom button press, to be set. The default value for the step size is 50%.<br>The current zoom step size is shown next to the 'Zoom

The current zoom step size is shown next to the 'Zoom Step Size' function access button in the settings menu.

Step Size' function access button in the settings menu.<br>When modifying zoom step size an 'Edit Value' <sup>2. Zo</sup> When modifying zoom step size an 'Edit Value' 2. Zoom step size  $\sqrt{50}$  % dialogue box will be displayed. Simply enter the zoom step size in the 'New When modifying zoom step size an 'Edit Value' 2. Zoom Step Size  $|\overline{50} \times \overline{3}$  dialogue box will be displayed. Simply enter the zoom step size in the 'New Data' field and click 'OK' or 'Cancel' to leave the current zoo

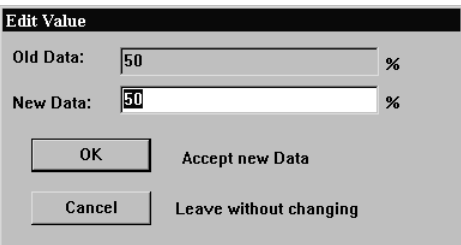

*Zoom Step Size cannot be modified when using HCRF Charts. 10.5 The ëSystem - Config<sup>í</sup> Function*

The **Config** function enables the system settings of C-Plot to be configured.

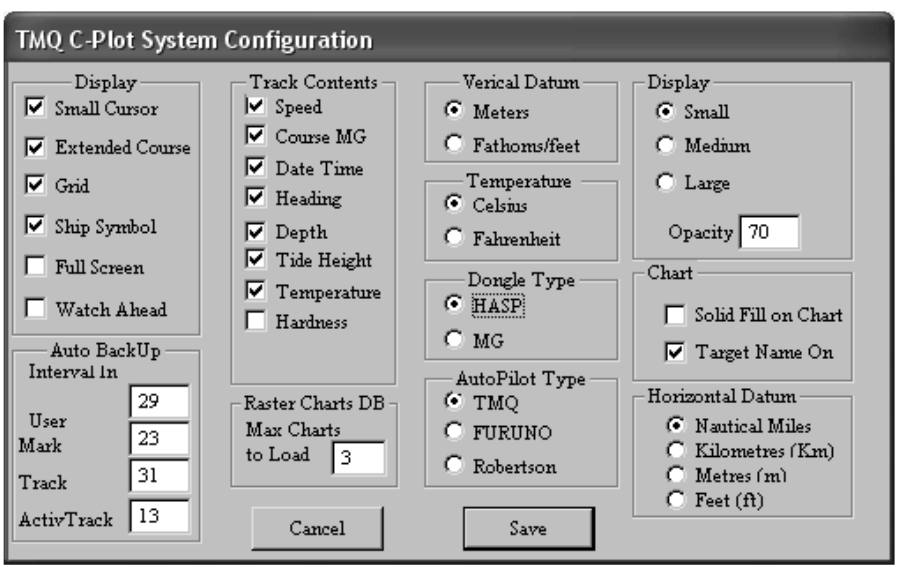

**Figure 10.1**

There are a number of system settings that can be configured in C-Plot. These are logically grouped into several sections, each of which will be discussed in turn.

*The Time Offset, between GMT and Local time*, *can can can b f the Time Offset, between GMT and Local time,* <sup>*Set New 1 bet set by clicking on the Time field in the 'Ship*</sup> *Position Position Data*<br>*Position Data*<sup>*'*</sup> *section of the main display. Simply Position Data<sup></sup> section of the main display. Simply het set by clicking on the Time field in the 'Ship*  $\frac{1}{2}$   $\frac{1}{2}$  *Position Data' section of the main display. Simply*  $\frac{1}{2}$   $\frac{1}{2}$  *nighlight the hour or minute field in the 'Set New*  $\frac{1}{2}$   $\frac{1}{2}$  *T Position Data' section of the main display. Simply* **COK** *Cancel Time*<br>*Offset'* dialogue box, and either input the new data via the keyboard or the

*up/down arrows in the box. Click <sup>ë</sup>OK<sup>í</sup> to accept the changes or <sup>ë</sup>Cancel<sup>í</sup> to return C-Plot to normal chart display mode, without changing.*
# 10.5.1 The 'Track Contents' Section

The **Track Contents** section determines what parameters are saved to disc at each point on a track. Ticking any of the boxes in this section will include the associated information in each saved track point. Types of information that can be included are:

- $\checkmark$  Speed
- $\sqrt{C_{\text{ouarse}}}$
- $\checkmark$  Date & Time
- $\checkmark$  Heading
- $\checkmark$  Depth
- $\checkmark$  Temperature
- $\checkmark$  Tide Height
- $\checkmark$  Hardness

# 10.5.2 The 'Display' Section

The **Display** section enables certain aspects of the main chart display to be altered.

- 1. **Small Cursor** This tick box toggles the size of the cursor. When this box is ticked  $(\nabla)$  the cursor appears a small crosshair (This is the default setting). When this box is not ticked  $\Box$ ) the cursor appears as a large crosshair with its horizontal and vertical lines extending to the edge of the screen.<br>2. **Extended Course** –When this box is ticked  $\Box$ ) the extended course horizontal and vertical lines extending to the edge of the screen.
- be displayed. When this box is not ticked  $\Box$  the extended course line will not be displayed.
- 3. **Grid** This tick box toggles the Lat/Long grid display. When this box is ticked  $(\Box)$  the Lat/Long grid will be displayed. When this box is not ticked  $(\Box)$ <br>the Lat/Long grid will not be displayed.<br>4. **Ship Symbol** – This tick box toggles the ship symbol display. When this box the Lat/Long grid will not be displayed.
- is ticked  $(\blacksquare)$  the ship symbol will be displayed. When this box is not ticked  $\Box$ ) the ship symbol will be displayed as a flashing dot.
- 5. **Full Screen** This tick box toggles Full Screen mode. When this box is ticked  $(\nabla)$  full screen mode will be enabled. When this box is not ticked  $(\square)$  full screen mode will be disabled.
- 6. **Watch Ahead** This tick box toggles Watch Ahead mode. Watch ahead mode positions the vessel on the screen in such a way as to display more of the chart in front of the vessel (i.e. if the vessel is heading due north, the position of the vessel on the screen will be closer to the bottom, rather than center. Therefore in front of the vessel (i.e. if the vessel is heading due north, the position of the vessel on the screen will be closer to the bottom, rather than center. Therefore the displayed chart will show more of the chart 'ahead' vessel on the screen will be closer to the bottom, rather than center. Therefore<br>the displayed chart will show more of the chart 'ahead' of the vessel than it<br>does behind the vessel.). While in 'Watch Ahead' mode any attem the vessel will result in the vessels position moving toward the opposite edge of the screen to which the vessel is headed.

# 10.5.4 The 'Auto BackUp' Section

The 'Auto BackUp' section allows the time interval between saving particular types of file to be entered. The unit for the time interval is minutes. The types of files that can be set to back up automatically are:

- $\triangleright$  User Chart
- $\triangleright$  Mark Chart
- $\triangleright$  Track File
- $\triangleright$  Active Track File

Active Track File<br>For Example: To set user charts to back up every half hour, enter '30' For Example: To set user charts to<br>(minutes) in the 'User' data field. (minutes) in the 'User' data field.<br>10.5.5 The 'Vertical Datum' Section

This section allows the units for vertical datum, such as depth, to be configured. Simply click on the desired unit.

*If the vertical datum units are set to fathoms the colour of the land area on C-Map charts will change to Grey.*

# 10.5.6 The 'Temperature' Section

This section allows the units for temperature to be configured. Simply click on the desired unit.

# 10.5.7 The 'Dongle Type' Section

This section allows the type of dongle being used as the security key to be configured. Simply click on the appropriate dongle type. This is only required if you are using the HASP or MG for Seafarer chart viewing. Ingured. Simply click on the appropriate dongle type. This<br>bu are using the HASP or MG for Seafarer chart viewing.<br>10.5.8 The 'Autopilot Type' Section

This section allows the type of autopilot that is connected to the system to be configured. Simply click on the appropriate autopilot from the types given.

# *10.6 The ëSystem - Com Ports Config<sup>í</sup> Function*

The **Com Ports Config** function allows for the configuration of input and The **Com Ports Config** function allows for the configuration of input and output data that is connected to the computer's communications ports. This The **Com Ports Config** function allows for the configuration of input and output data that is connected to the computer's communications ports. This function invokes a Communications Server called 'C-Com'. C-Plot is a 'Coutput data that is connected to the computer's communications ports. This function invokes a Communications Server called 'C-Com'. C-Plot is a 'C-Com Enabled' application, which means that this server is not a part of C-P its simply used by C-Plot to access the communications ports of the computer. Please refer to the C-Plot Installation Guide

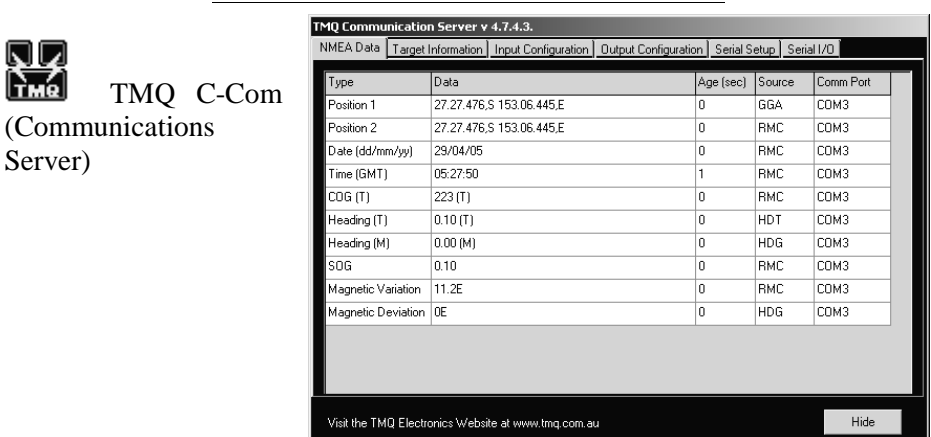

*Simple Method for Setting up TMQ CComs.In the Serial Setup Tab, enable the Communications port that you think the NMEA Device is Plugged into.*

*Under the Serial I/O Tab confirm there is input data coming from your NMEA device,If there is no Input data, you have the wrong Device isnít working. communication port selected or your Device is not plugged in, or your*

*Check the NMEA device is outputting an NMEA sentence. Check the first 5 characters of each line for the Data, GPS Sometimes looks like \$GPGGA or \$GPRMC*

*Under the Input Configuration Tab, setup the corresponding input for your NMEA Device.*

*Check the Data under the NMEA Data Tab or the Targets Tab for data from your Device.*

**Hint: Try the above checklist before contacting TMQ. We will refer you to this page.**

# *10.7 The ëSystem - Colour<sup>í</sup> Function*

The **Colour** function enables a number of colour palettes used by C-Plot to be customized.

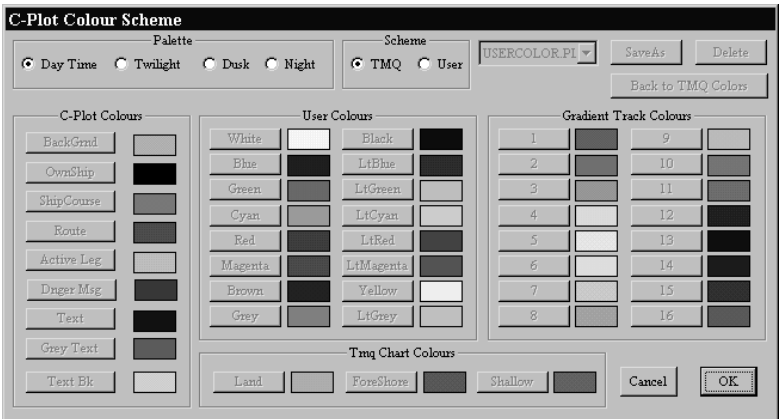

The 'C-Plot Colour Scheme' dialogue box is divided into a number of different sections, each of which will be described in turn. Once the desired changes have been made click 'OK' to accept the changes, or 'Cancel' to return to normal display mode without accepting the changes. return to normal display mode without accepting<br>*10.7.1 The 'Palette' Section* 

The **Palette** section allows a particular palette to be chosen for customization. To choose a palette to modify, simply click the appropriate circular selector.

# *10.7.2 The ëSchemeí Section*

The **Scheme** section allows a particular colour scheme to be imposed. The **Scheme** section allows a particular colour scheme to be imposed.<br>In order to customize the colour scheme the 'User' circular selector should be chosen. The colour scheme can be set back to the default scheme at any time, In order to customize the colour scheme the 'User' chosen. The colour scheme can be set back to the desimply by choosing the 'TMQ' circular selector.

*TMQ*<sup>*'*</sup> *circular selector.*<br> *The 'TMQ' colour scheme <i>cannot* be changed. Only 'User' colour *schemes can be customized.*

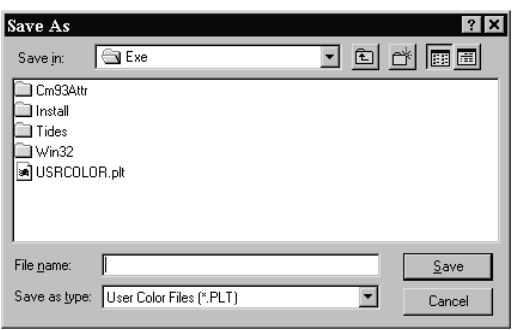

The drop down list to the right of the scheme section contains a list of currently saved user palettes. To select an existing user palette simply choose The drop down list to the right of the scheme section contains a list of currently saved user palettes. To select an existing user palette simply choose it from this list. The 'Save As' button allows the currently customiz currently saved user palettes. To select an existing user palette simply choose<br>it from this list. The 'Save As' button allows the currently customized palette<br>to be saved to disc. After clicking this button a 'Save As' di appear, simply choose the desired location, enter the name of the new scheme to be saved to disc. After clicking this button a 'Save As' dialogue box will appear, simply choose the desired location, enter the name of the new scheme and click 'OK'. The 'Delete' button removes the currently selected appear, simply choose the desired location, enter the name of the new scheme and click 'OK'. The 'Delete' button removes the currently selected scheme from the disc. The 'Back To TMQ Colours' button changes the colour sche back to the default TMQ scheme.*from the disc. The 'Back To TMQ Colours' button changes the colour scheme back to the default TMQ scheme.*<br> **10.7.3** *The 'Edit Colour' Dialogue Box* 

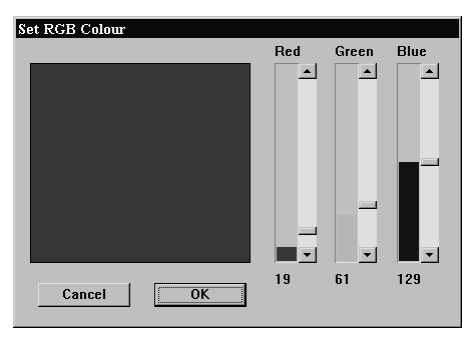

All colours are modified All colours are modified<br>using the 'Set RGB Colour' dialogue All colours are modified<br>using the 'Set RGB Colour' dialogue<br>box. The 'Red', 'Green' and 'Blue' bars represent the amount of these colours that are used to generate the colour shown in the colour preview square. These bars can be modified in two ways. The first method is to click on the up and down arrows of the bar until the desired level is

achieved. Another method for modifying the level of these bars is to drag the level position indicator to the desired level. Once the desired colour appears in achieved. Another method for modifying the level of these bars is to drag the level position indicator to the desired level. Once the desired colour appears in the colour preview box click 'OK' to accept the new colour or leave accepting the new colour. *10.7.4 The <sup>6</sup>C-Plot Colours*<sup>*'*</sup> *Section*<sup>*fology*</sup> *Section* 

The **C-Plot Colours** section allows the look of the C-Plot display areas and controls to be customized. Each of these areas is described below.

- $\&$  **BackGrnd** This colour represents the background colour of the chart (i.e. the colour of normal water).
- $\alpha$  **OwnShip** This colour represents the colour of the ship symbol used to show the vessel's position on the chart. to show the vessel's position on the chart.<br>  $\&$  **ShipCourse** – This colour represents the colour of the course line.<br>  $\&$  **Route** – This colour represents the colour of a route when it is
- **<u>&** ShipCourse This colour represents the colour of the course line.</u>
- displayed on the chart. **Active** – This colour represents the colour of a route when it is displayed on the chart.<br>Active Leg – This colour represents the colour used to signify the
- active leg of a route. **Danger Msg** – This colour represents the colour used to signify the active leg of a route.<br> **Danger Msg** – This colour represents the colour of the 'Danger'
- dialogue box that appears above the keypad. **Text Text** *This colour represents the colour of the 'Danger'* dialogue box that appears above the keypad.<br> **Text** – This colour represents the colour of the text that appears in the
- Ship Position Data, Input Data, and etc. areas. **Great**  $\overline{C}$  **Text**  $\overline{C}$  This colour represents the colour of the text that appears in the Ship Position Data, Input Data, and etc. areas.<br> **Grey Text**  $\overline{C}$  This colour represents the colour of the text and lin
- used to display the Lat/Long grid. **Example 3 Grey Text** – This colour represents the colour of the text and lines used to display the Lat/Long grid.<br>**Text Bk** – This colour represents the colour of the background in the
- Ship Position Data, Input Data, and etc. areas.

## 10.7.5 The 'User Colours' Section

The **User Colours** section allows the selection of colours that appear in the The User Colours section allows the selection of colours that ap<br>Edit Colour' dialogue box, to be modified. (See Figure 10.1) 'Edit Colour' dialogue box, to be modified. (See Figure 10.1)<br>10.7.6 The 'Gradient Track Colours' Section

The **Gradient Track Colours** section allows the colours that appear in the The Gradient Track Colours section allows the colours t<br>Track Colour Table' to be modified. (See Figure 10.1)

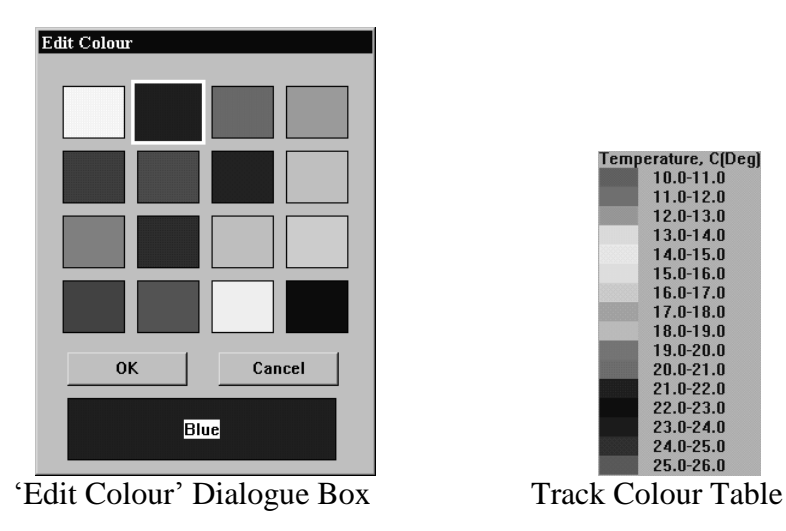

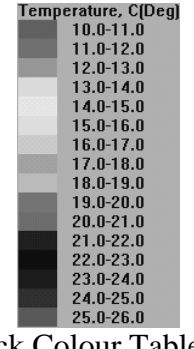

## **Figure 10.1**

# 10.7.7 The 'TMQ Chart Colours' Section

The **TMQ Chart Colours** section allows the colour of the land, the foreshore and shallow regions on TMQ charts, to be customized.

# *10.8 The <sup>ë</sup> System <sup>ñ</sup> Exit<sup>í</sup> Function*

The **Exit** function will end the C-Plot application. A dialogue box will appear The **Exit** function will end the C-Plot application. A dialogue box will appear confirming this function. To end C-Plot click 'Yes' to continue using C-Plot The **Exit** function will end the C-Plot application. A dialogue box will appea confirming this function. To end C-Plot click 'Yes' to continue using C-Plo<br>click 'No'. This function can also be accessed via the Alt+X shortc *i*cheral *the Alt+X shortcut key.*<br> **10.9 The 'System** *-* **Shutdown'** *Function* 

The **Shutdown** function will end the C-Plot application and shutdown the computer. To end the C-Plot application without shutting the computer down choose the **Exit** function (Section 10.8).

# **11.0 Targets**

# *11.1 Target Tracking*

C-Plot enables particular targets to be tracked and their past tracks recorded similar to your own past track, comments can be added and track colour can be set. This enables monitoring, 'spying', on the movements of other vessels or buoys.

Target data sources include AIS (Automatic Identification System), ARPA (Automatic Radar Positioning Aid), Ryokuseisha Tuna catch buoys and Taiyo buoys.

C-Com requires configuring to enable the type of buoy to be tracked, the sentences required are as follows:-

- AIS Targets require AIVDM, AIVDO, AITXT, AIALR  $\bullet$
- ARPA Targets, require TTM and if available TTL
- ARPA Targets, require TTM and if available TTL<br>• Ryokuseisha/Line Master, Tuna catch buoy require RBY. • Ryokuseisha/Line Master, Turn<br>• Taiyo buoy require BLV.
- 
- TMO Radio Modem targets are used for TMQ C-Trak. (If C-Trak is  $\bullet$ installed refer to the TMQ C-Trak Operators Manual.)

## *11.2 Targets*

All targets are displayed in the 'Targets' window as shown below. The data can be ordered as required by clicking on the data field type at the top of the table. Data field types are:- Name, type, SOG, COG, Dist, Brng, Track, Age and Colour.

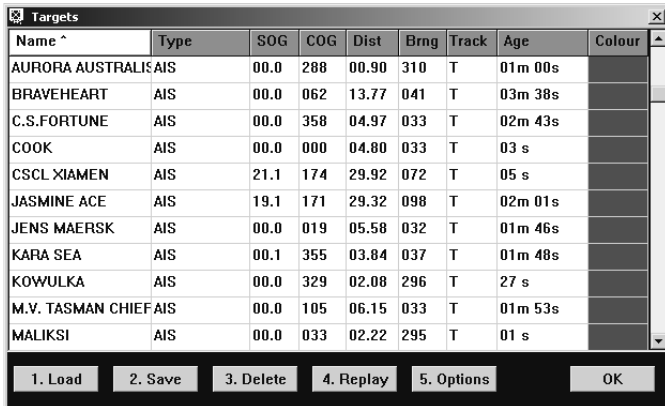

### **11.2.1 Load**

The <sup>ë</sup>Load<sup>í</sup> function loads onto the chart as an overlay the dataset from <sup>a</sup> previous save. This will be the vessel and track information for all the vessels that were tracked during

 $\alpha$ 

Cancel

Load as Overlay

that period. For **Load Beacon Chart** example, the Port  $\frac{2005-04-20}{2005-04-20}{.08115 \text{ backup } 978}$ Authority might make a 2005-04-18 16:23 backup 97 daily save, this would  $\frac{2005-04-11}{2005-04-11}$  at 10 tradistical tradistical tradistical states of  $\frac{2005-04-11}{2005-04-11}$  at 10 tradistical tradistical tradistical tradistical tradistical tradistical tradistical include all the vessel  $\frac{2005-04-11}{2005-03-17}$  16:21 backup 95 movements recorded on that particular day. When this data is then loaded the past track of the vessels can be examined and queried.

## **11.2.2 Save**

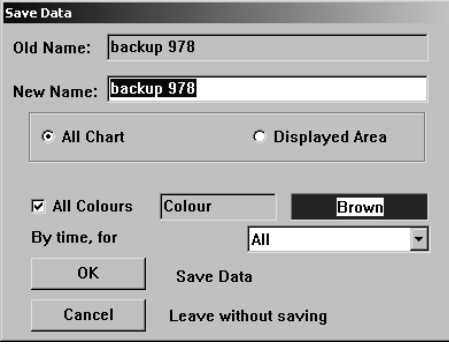

**Load Selected Chart** Leave without Loading Chart The 'Save' function enables all the currently displayed vessels and tracks to be saved for future review. When saving a unique name is required to be provided. Either the displayed area or the whole chart can be saved. A particular track colour can be saved this is achieved by clicking on the colour name (next to the box with the example colour in it). This will then display the colour selection window,

simply select the colour track required. Alternatively all track colours can be saved by 'ticking' the 'All Colours' box. Click the 'OK' box to save the selected data.

### **11.2.3 Delete**

The 'Delete' option will delete all the currently displayed targets and tracks.

This function will not delete the saved tracks.

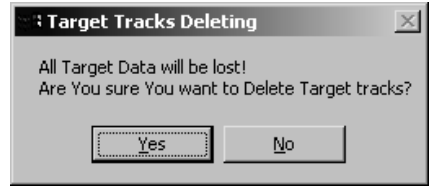

## **11.2.4 Replay**

The 'Replay' function allows the data in the vessel table to be replayed at a user selectable time scale. Previous data sets can be loaded using

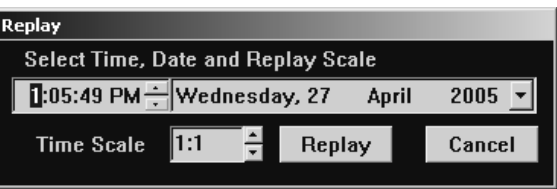

the <sup>ë</sup>Load<sup>í</sup> function and then replayed. Times and dates can be adjusted to enable the user to replay a specific period as required.

## **11.2.5 Options**

user to customise the displayed data to suit their needs.

vessel track can be displayed by ticking **COUNN** Track Display Options' – The whole  $\begin{array}{|l|l|} \hline \text{Cov} & \text{Cov} \\ \hline \text{Vessel track can be displayed by ticking} \\ \hline \text{the 'Show Whole Track' box, or a} \end{array}$ specific time period by un-ticking the the 'Show Whole Track' box, or a specific time period by un-ticking the 1.6 Guard Zone<br>
Show Whole Track<sup>†</sup> and selecting the required period.

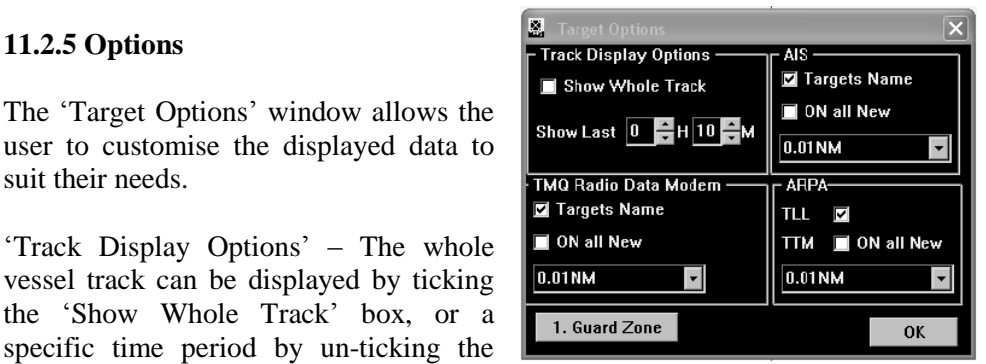

Specific time period by un-ticking the<br>
Show Whole Track' and selecting the required period.<br>
AIS' – The vessel 'Target Names' can be disabled by un-ticking the 'Target' Names' box. The 'ON all New' option will show the name of any newly detected Targets / Vessels.

The drop down list, provides the option of selecting how often a track point is displayed, it can be set to display all data received or by time or distance. If too many track points are displayed and stored the system will contain a vast amount of data. ë

 $ARPA$ <sup> $\cdot$ </sup>(TTM) – The drop down list, provides the option of selecting how often a track point is displayed, it can be set to display all data received or by time or distance.

## **11.2.5.1 Guard Zone**

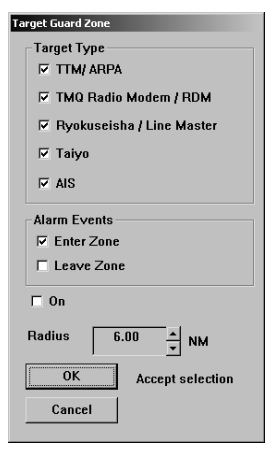

Target Guard Zone' - From this window the user can Target Guard Zone' - From this window the user can<br>select which targets are required from the 'Target 'Target Guard Zone' - From this window the user can<br>select which targets are required from the 'Target<br>Type' section. Whether an alarm is required as the target enters or exits the zone, or both. Type' section. Whether an alarm is required as the target enters or exits the zone, or both.<br>The 'ON' box allows the alarms to be easily switched

on and off without having to adjust the alarm settings. It should be ticked if the alarms are required to be on.

Use the up/down arrows on the Radius box to set the radius for the Guard Zone.

# *11.3 Editing Target information*

The cursor requires to be placed over the object's track in question then the object information box can be invoked.

The Object Information box:

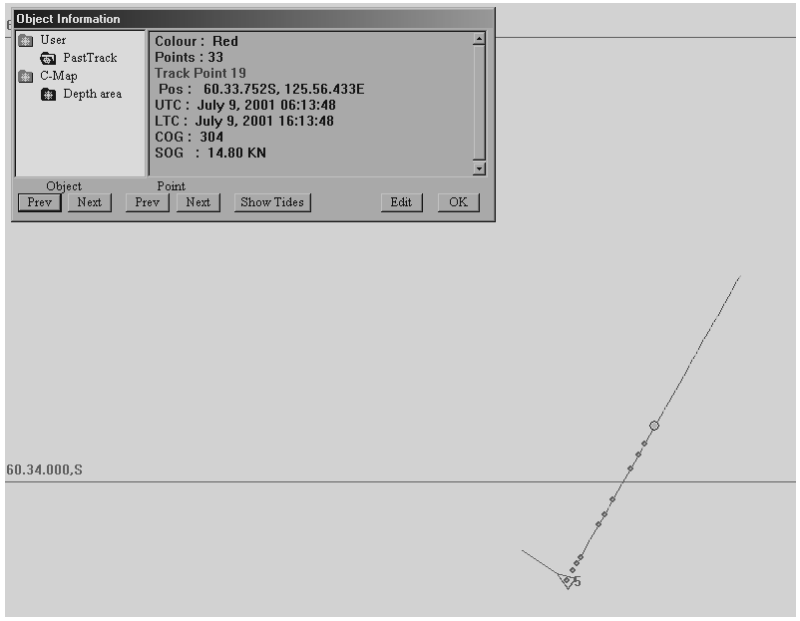

# *11.4 Ryokuseisha/Line Master Tuna Catch Buoys*

Taiyo Ryokuseisha tuna catch buoys enable polling in addition to editing of

track colour, name and comments similar to any other  $\|\cdot\|^2$ target. When the imilar to any other<br>arget. When the<br>Object Information<sup>7</sup> box is invoked there 'Object Information'<br>box is invoked there<br>is a 'Poll' button available, this sends a poll signal via the

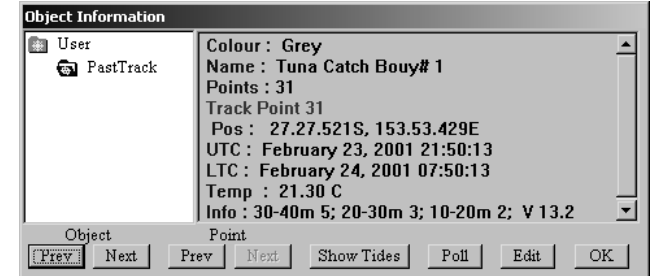

connected radio system to the Ryokuseisha buoy.

# *11.5 Taiyo Buoys*

The cursor requires to be placed over the buoy in question then the object information box can be invoked.

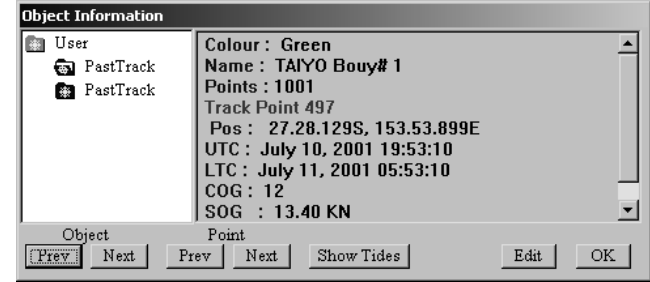

Taiyo buoy information can be

edited using the 'Object Information' dialogue box. Taiyo targets cannot be Polled. edited using the 'Object Information' dialogue box. Taiyo targets cannot be<br>Polled.<br>See section '11.1 The Object Information Box' for information on using the

Polled.<br>See section '11.1 The Object Informat<br>Object Information' dialogue box.

# **12.0 Notus Net Monitoring**

The display of Notus Net Data in C-plot requires the use of the Notus net monitoring system being connected.

The C-plot system will display the location of nets on your chart screen when the data is available.

Configuring the system is done via the TMQ C COMS server.

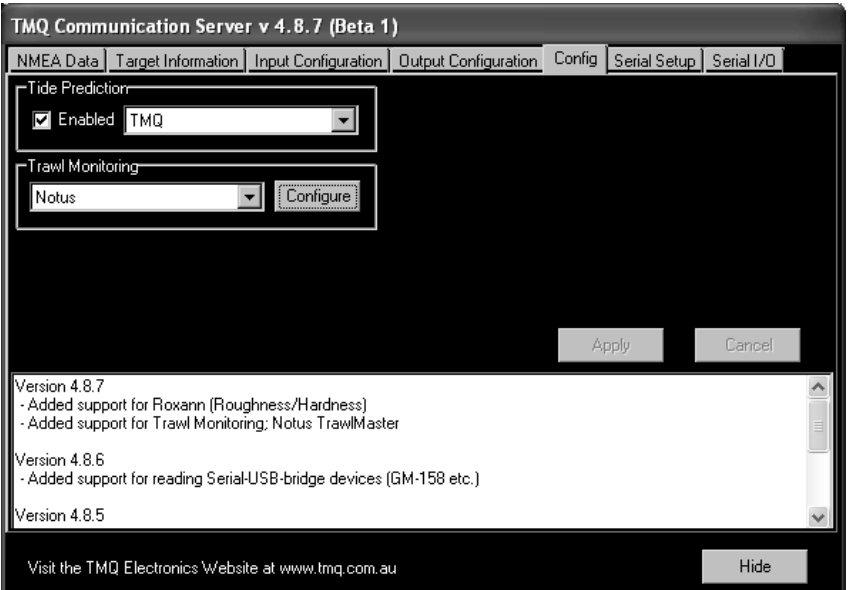

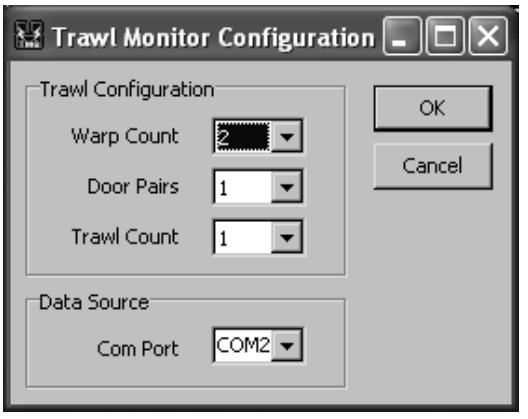

Select the Net information of your Notus net system here. This will be configure to your system only.

## 13.0 Dead Reckoning Mode

If C-Plot should lose GPS input information<br>for an extended period of time it will  $\overline{[AT 27.27.480.5}$  DR for an extended period of time, it will If C-Plot should lose GPS input information<br>for an extended period of time, it will<br>automatically switch to 'Dead Reckoning' for an extended period of time, it will<br>automatically switch to 'Dead Reckoning'  $\Box N$ <br>mode. When C-Plot is in 'Dead Reckoning' mode the Position, Speed, and Course data mode. When C-Plot is in 'Dead Reckoning' **COG**<br>mode the Position, Speed, and Course data<br>fields in the 'Ship position Data' section of the main chart display will be RED and the **No Time Data**<br>position data field will include the letters 'DR' **NO Heading Data** fields in the 'Ship position Data' section of the main chart display will be RED and the position data field will include the letters 'DR' as shown below.

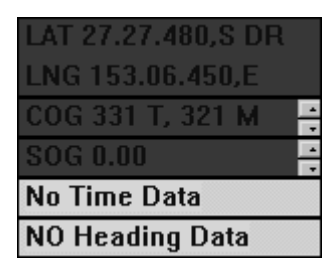

While C-Plot is in this mode, any of the data fields shown in RED can be modified manually. The Course (COG) and Speed (SOG) data can be modified using the accompanying Up/Down arrows. Clicking on the Position data field modified manually. The Course (COG) and Speed (SOG) data can be modified<br>using the accompanying Up/Down arrows. Clicking on the Position data field<br>will invoke a 'Set New Position' dialogue box, so that the position data c modified.

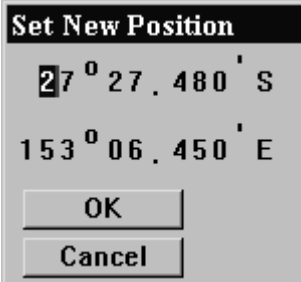

To modify either the latitude or longitude data simply click on the first digit of either and type the new latitude/longitude. The TAB button can be ëused to step through the co-ordinate boxes. Click 'OK' to accept the new position or 'Cancel' to return to the normal chart display without changing the position of the vessel.

*C-Plot should not be used in Dead Reckoning mode for an extended length of time. The accuracy of the vessels position on the C-Plot main chart display is totally dependant on the accuracy of the inputted data. Any inaccuracies will cause C-Plot to display an erroneous vessel position. All steps should be taken to re-establish GPS input to the system.*

# **Software Warranty**

TMQ Electronics products are thoroughly inspected and tested before shipment from the factory. The CD-ROM that this software is supplied on is warranted to be free of defects in workmanship and materials for a period of **90 days** from the date of shipment from the factory.

Any failed medium will be replaced without charge to the purchaser during the above-mentioned period, in accordance with the following terms and conditions:

- *1. The defective part is returned, ìfreight prepaidî to TMQ Electronics, 1/18 Alexandra Place, Murarrie, 4172.*
- *2. Proof of purchase is supplied.*
- *3. Information is provided regarding the nature of the failure or problem occurring.*
- *4. A return address is supplied to enable the replacement software to be forwarded.*

This warranty does not cover defects or damages caused through accident, misuse or abuse. The owner is also responsible for providing reasonable protection of the medium.

This warranty is extended to and is solely for the benefit of the original consumer purchaser.

TMQ Electronics shall not be liable for damage or losses incurred resulting from the use and operation of this product. TMQ Electronics reserves the right to make changes or improvements in later versions of this software, without incurring the obligation to upgrade software already supplied.

Some states do not allow the exclusion or limitation of incidental or consequential damages; therefore the above limitations or exclusions may not apply to you. This warranty gives you specific legal rights and you may also have other rights, which vary from state to state.

### **[www.tmq.com.a](http://www.tmq.com.au/)[u](http://www.tmq.com.au)**

**TMQ ELECTRONICS 1/8 Alexandra Pl Murarrie Qld 4172 Phone 07 38907788**

**Email: [tmq@tmq.com.au](mailto:tmq@tmq.com.au)**

**TMQ ELECTRONICS 134 Marine Tce Fremantle WA 6160**

**Email: [tmqwa@tmq.com.au](mailto:tmqwa@tmq.com.au)**